# E **OilPaint Ölgemälde-Effekt**

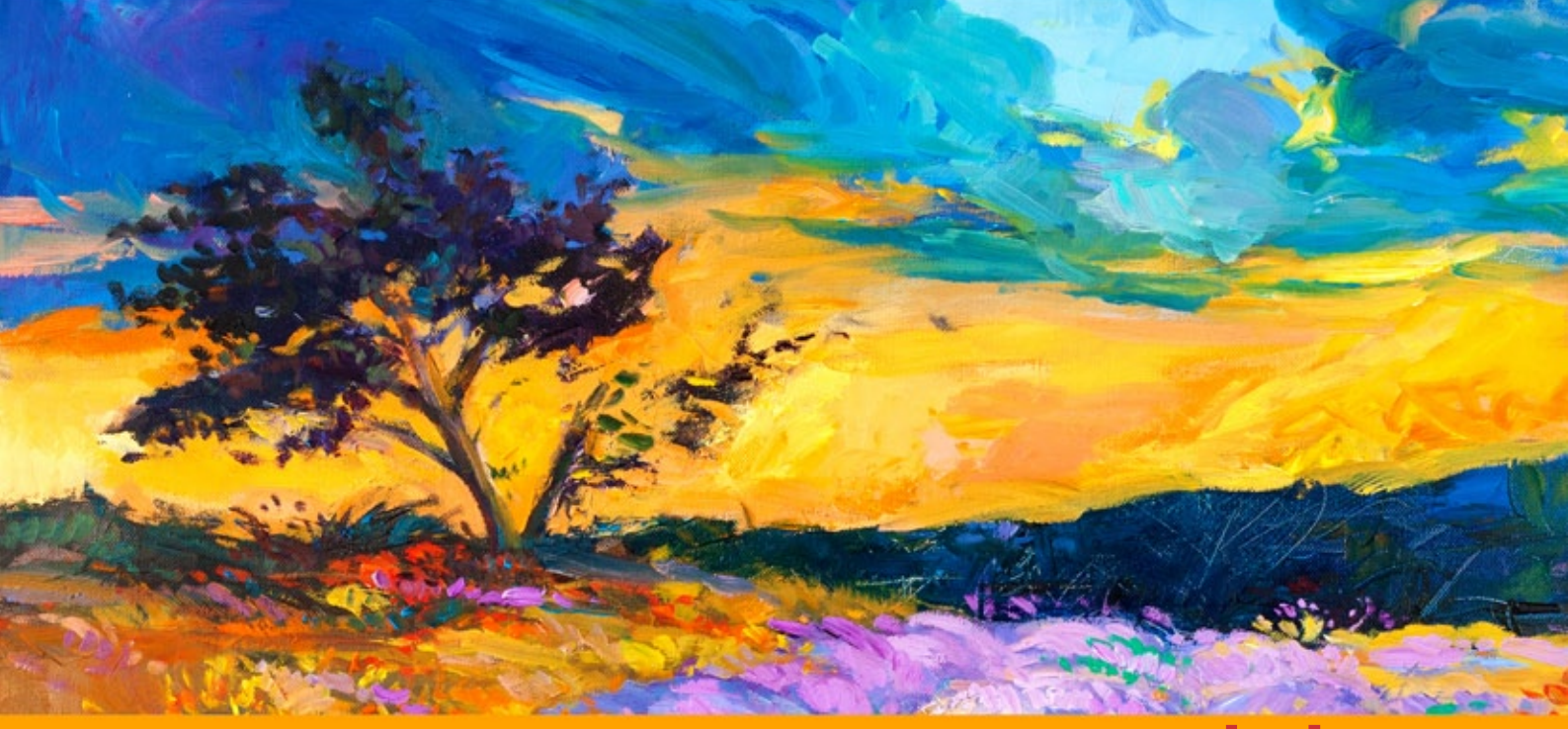

**akvis.com**

# **INHALT**

- [Anwendung](#page-2-0)
- [Installation unter Windows](#page-9-0)
- **.** [Installation unter Mac](#page-12-0)
- [Programmregistrierung](#page-14-0)
- Funktionsweise
	- [Arbeitsbereich](#page-17-0)
	- [Funktionsweise](#page-21-0)
	- [Werkzeugpalette](#page-25-0)
	- [Ölgemälde-Effekt](#page-32-0) [Abstrakte Kunst](#page-40-0)
	-
	- [Auf Leinwand](#page-44-0) [Rahmen](#page-45-0)
	-
	- [Text hinzufügen](#page-46-0) [Presets benutzen](#page-47-0)
	- [Optionen](#page-50-0)
	- [Stapelverarbeitung](#page-57-0)
	- [Drucken des Bildes](#page-62-0)
- [AKVIS Software](#page-65-0)

# <span id="page-2-0"></span>**AKVIS OILPAINT 10.0** | ÖLGEMÄLDE-EFFEKT

**AKVIS OilPaint** lässt digitale Fotos wie echte Ölgemälde aussehen. Eine Besonderheit des Programms besteht in einem innovativen Auftragen von Pinselstrichen, das die Strichführung eines Künstlerpinsels authentisch nachahmt.

Ölgemälde benötigen ziemlich lange in ihrer Fertigstellung, sie können monatelang gemalt werden. Mit **AKVIS OilPaint** können Sie zum Künstler werden und Ihre Fotos in nur wenigen Minuten in atemberaubende Gemälde umwandeln!

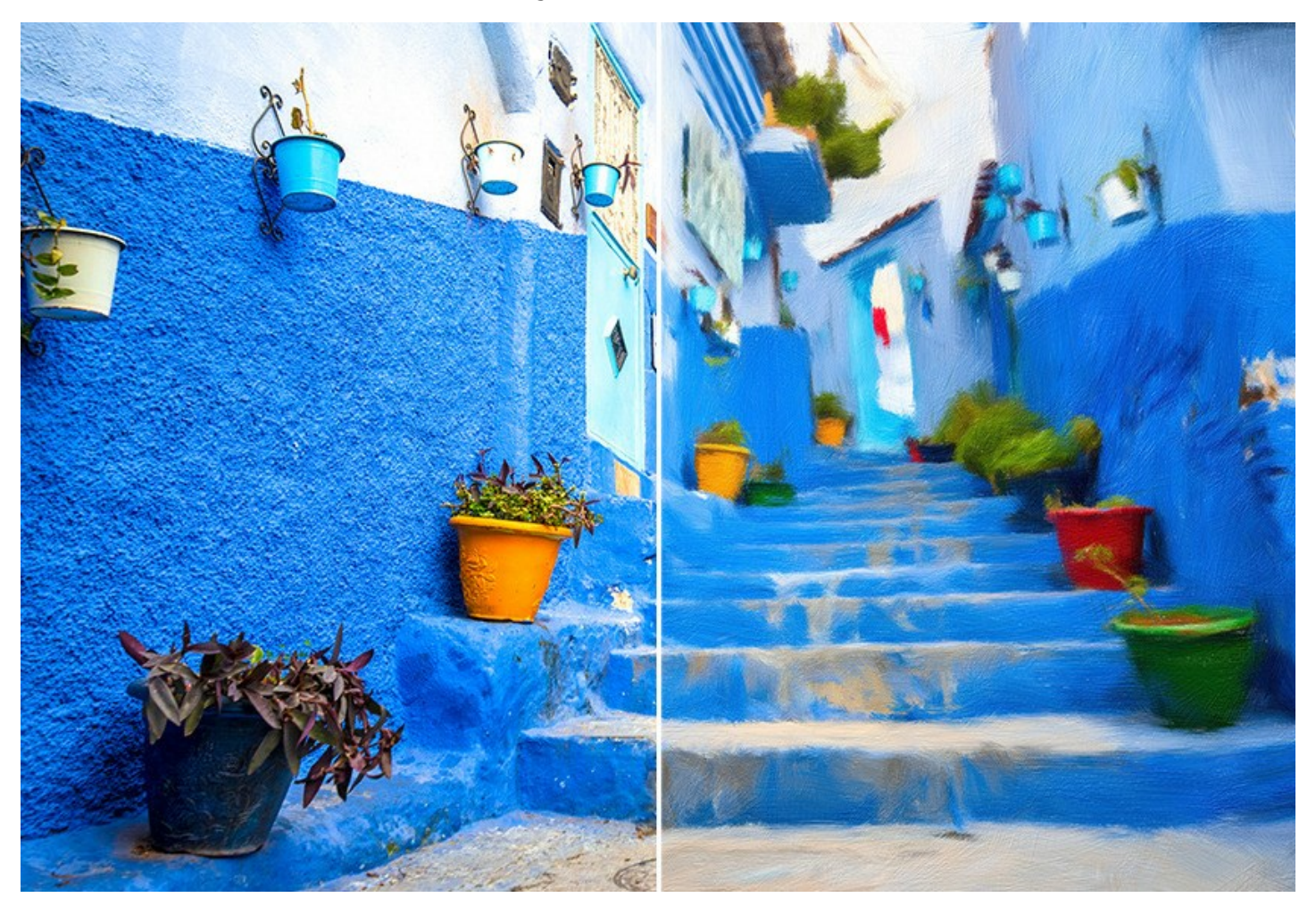

Die **Ölmalerei** ist eine der beliebtesten Maltechniken. Ihre Geschichte reicht Jahrhunderte zurück. Traditionell werden die Ölgemälde auf einem textilen Gewebe aus Leinen oder Baumwolle gemalt. Die Vorteile der Ölmalerei sind hell leuchtende Farben, die sich leicht mischen lassen; Ausdruckskraft der Pinselstriche, der eine besondere raue Textur einem Bild verleiht; Farbbrillanz und Natürlichkeit der Gemälde!

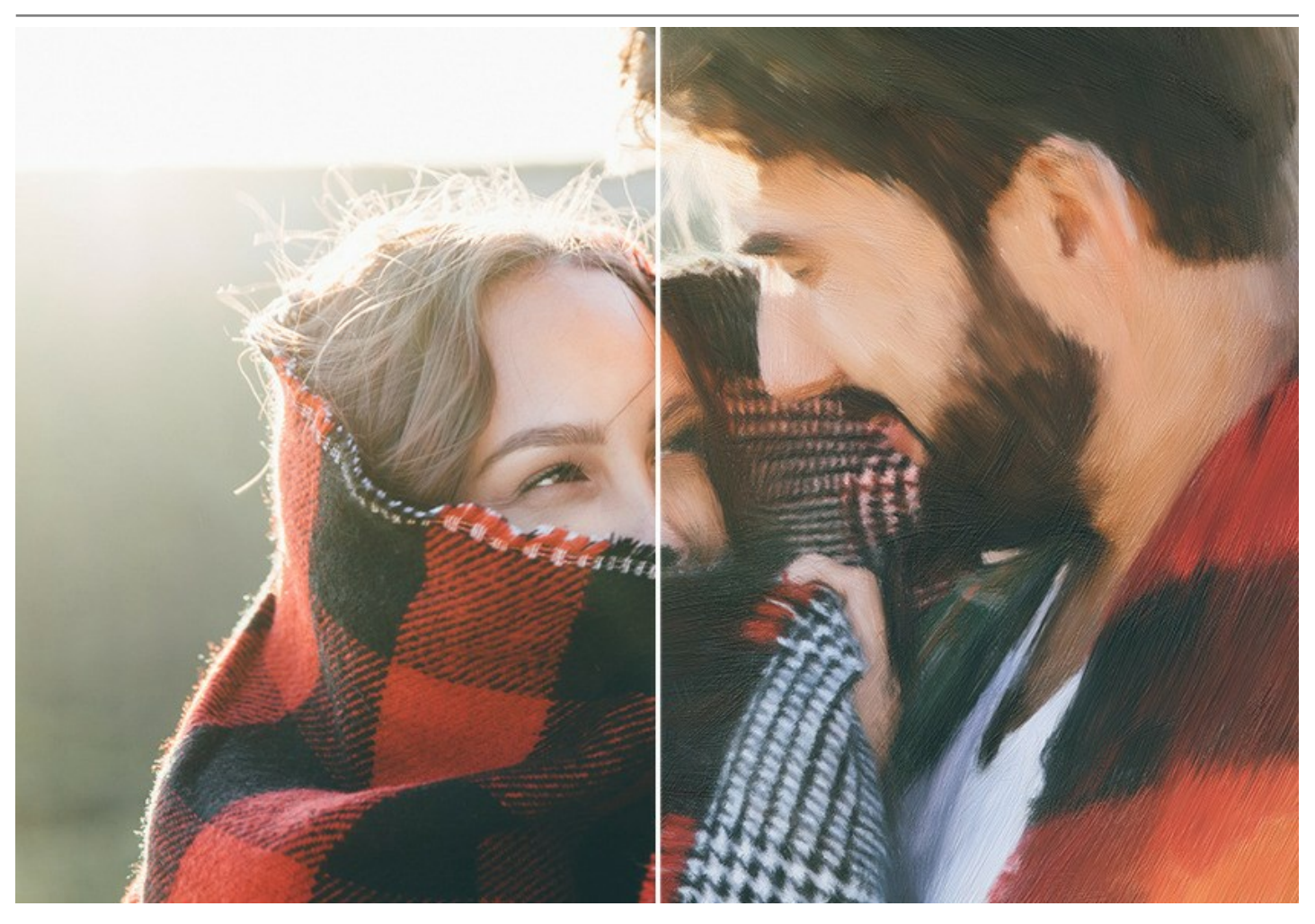

Ölgemäldetechnik wird in verschiedenen künstlerischen Stilen verwendet - *Impressionismus*, *Abstrakte Kunst*, *Fotorealismus* usw.; sowie in verschiedenen Genres - Stillleben, Landschaft, Porträt, Historienmalerei oder Szenen aus dem Alltag.

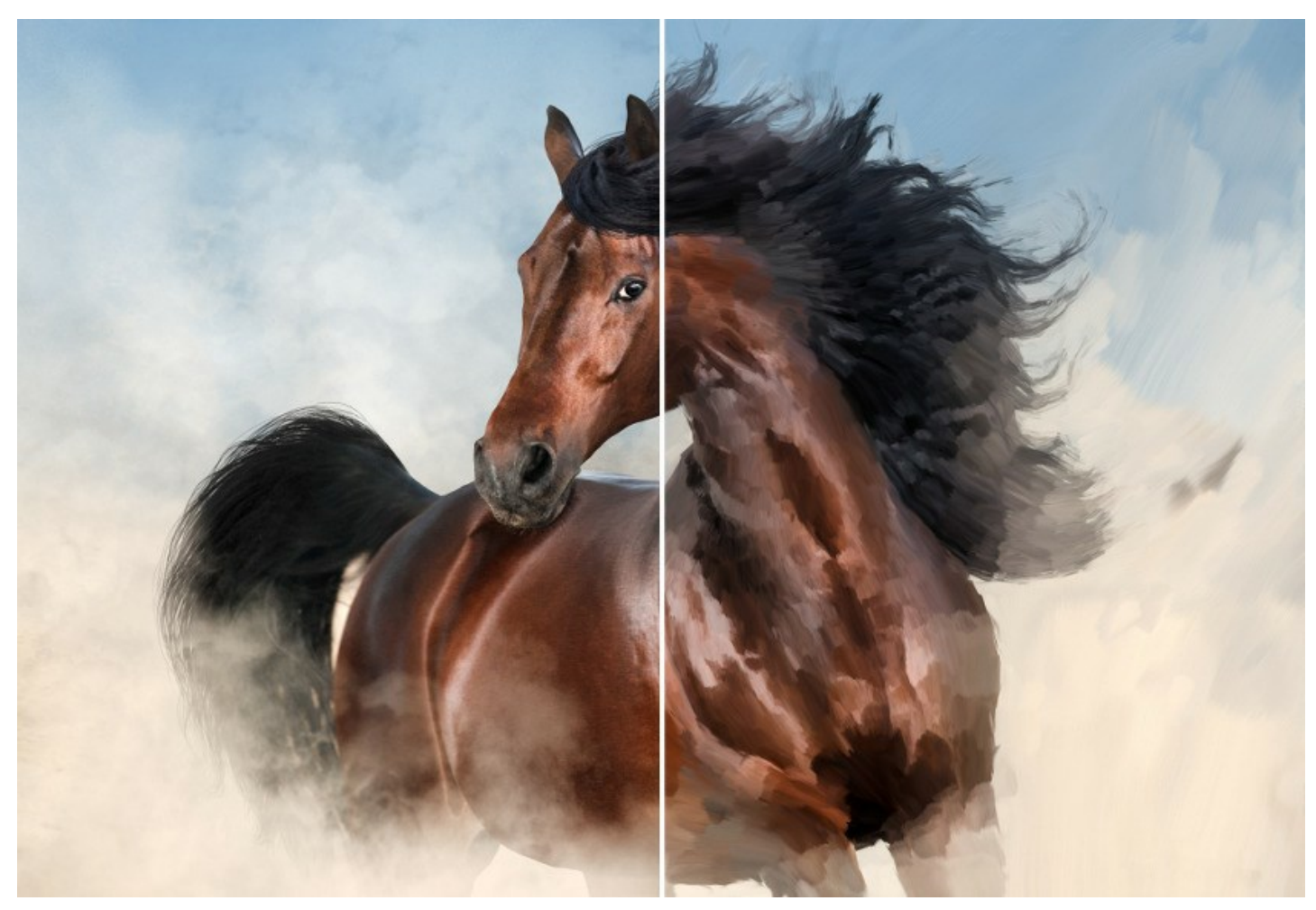

Auch wenn Sie kein Profikünstler sind, können Sie Ihr eigenes Meisterwerk erstellen! Benutzen Sie einfach **AKVIS OilPaint**, um ein gewöhnliches Bild in ein Ölgemälde zu verwandeln. Durch Anpassung der Parameter (Dichte, Struktur und Größe der Pinselstriche) können Sie nicht nur eindrucksvolle Effekte erhalten, sondern auch Ihren eigenen Malstil finden.

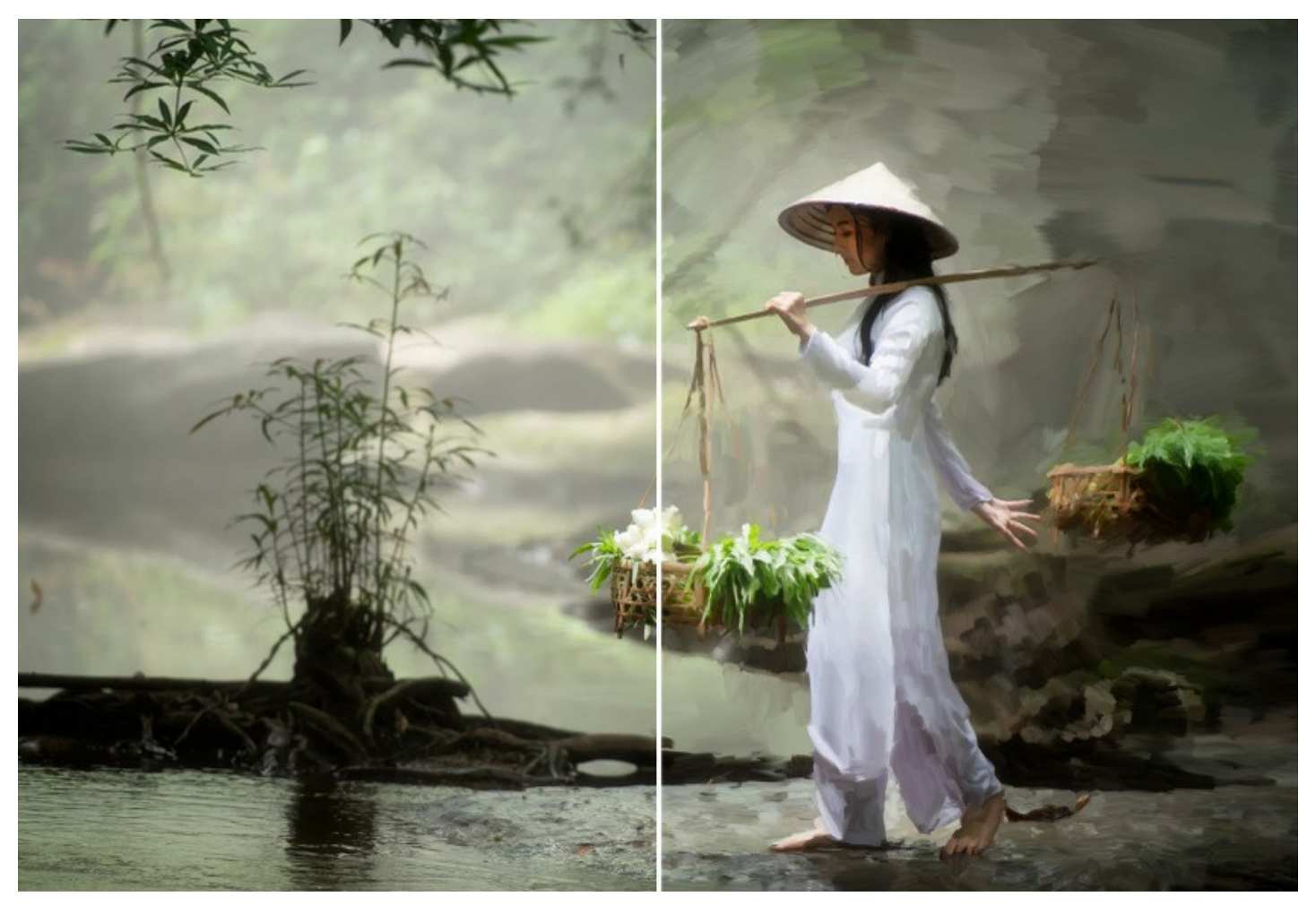

Die geheimnisvolle Geburt eines Kunstwerks geschieht direkt vor Ihren Augen. Das Programm erzeugt ein Bild, das wie ein handgemachtes Ölgemälde aussieht.

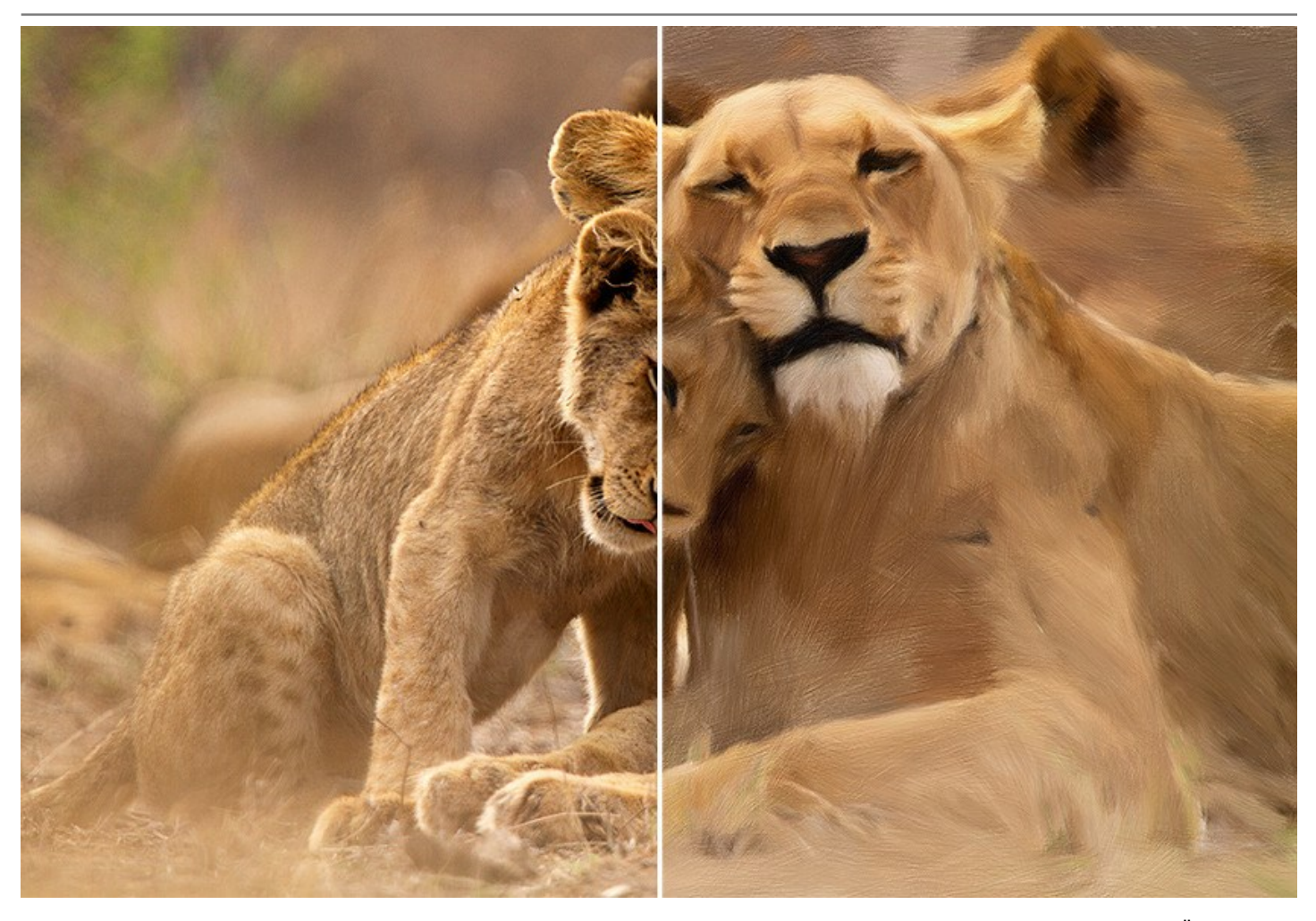

Im Programm können Sie die [Parameter](#page-32-0) der Pinselstriche anpassen und das allgemeine Aussehen und den Stil des Ölgemäldes ändern. Man kann den handgemalten Effekt mithilfe der Registerkarte **[Kanten](#page-36-0)** verstärken, indem man den Rändern des Gemäldes künstlerische Striche hinzufügt.

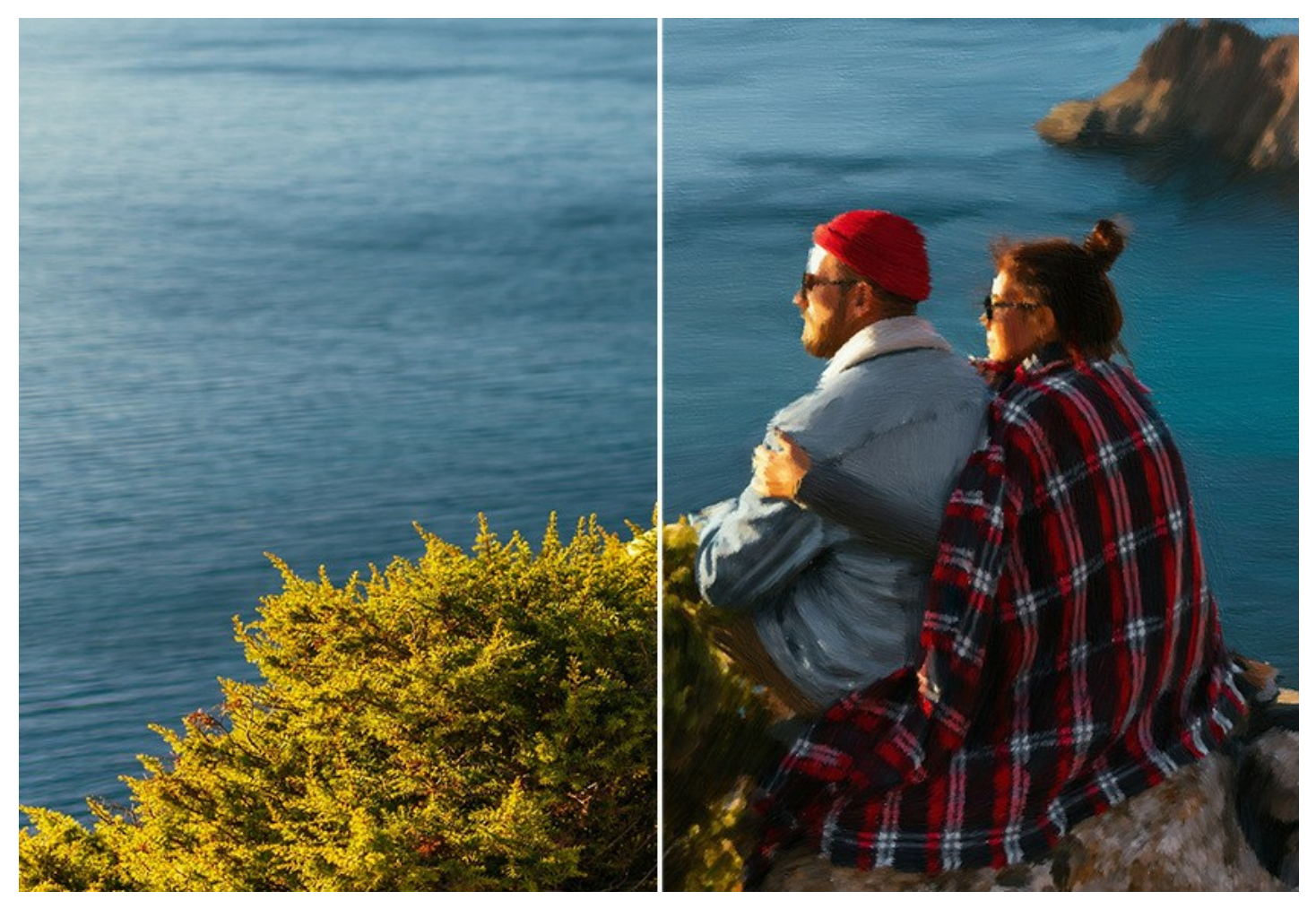

Die Registerkarte **[Abstrakte Kunst](#page-40-0)** verleiht traditionellen Ölgemälden einen modernen Touch. Sie können jedes beliebige Bild in einen expressiven Blickfänger umwandeln, der seine Betrachter mit kräftigen Farben und ausdrucksstarken Formen fesselt.

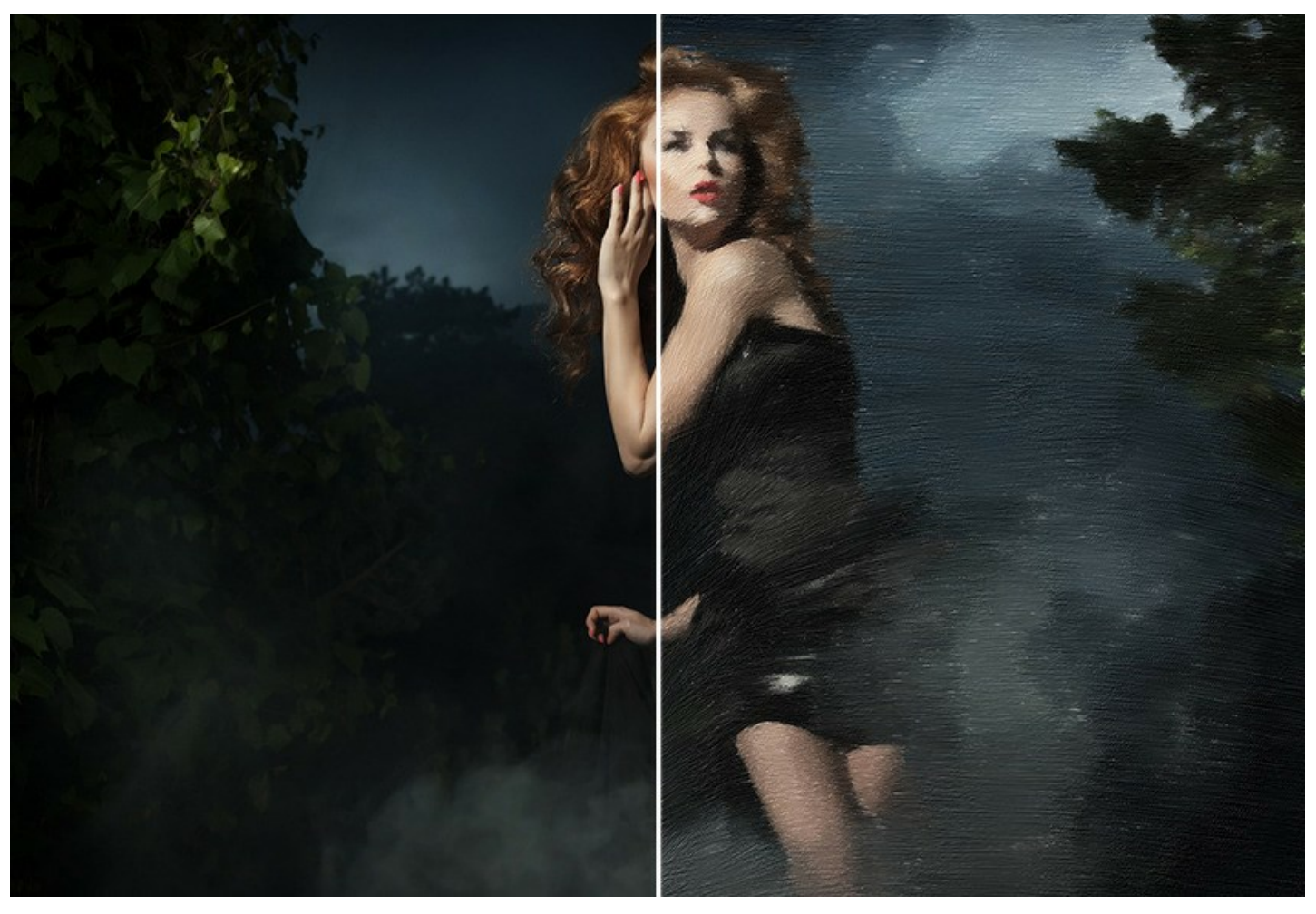

Passen Sie die Leinwandoberfläche auf der Registerkarte **[Gestaltung -> Leinwand](#page-44-0)** für ein natürlicheres Aussehen an. Personalisieren Sie Ihre Arbeit, indem Sie eine Inschrift, ein Logo oder ein Wasserzeichen hinzufügen, indem Sie die Option **[Gestaltung -> Text](#page-46-0)** verwenden. Auf der Registerkarte **[Gestaltung -> Rahmen](#page-45-0)** können Sie Ihr digitales Meisterwerk mit einem wunderschönen Rahmen versehen.

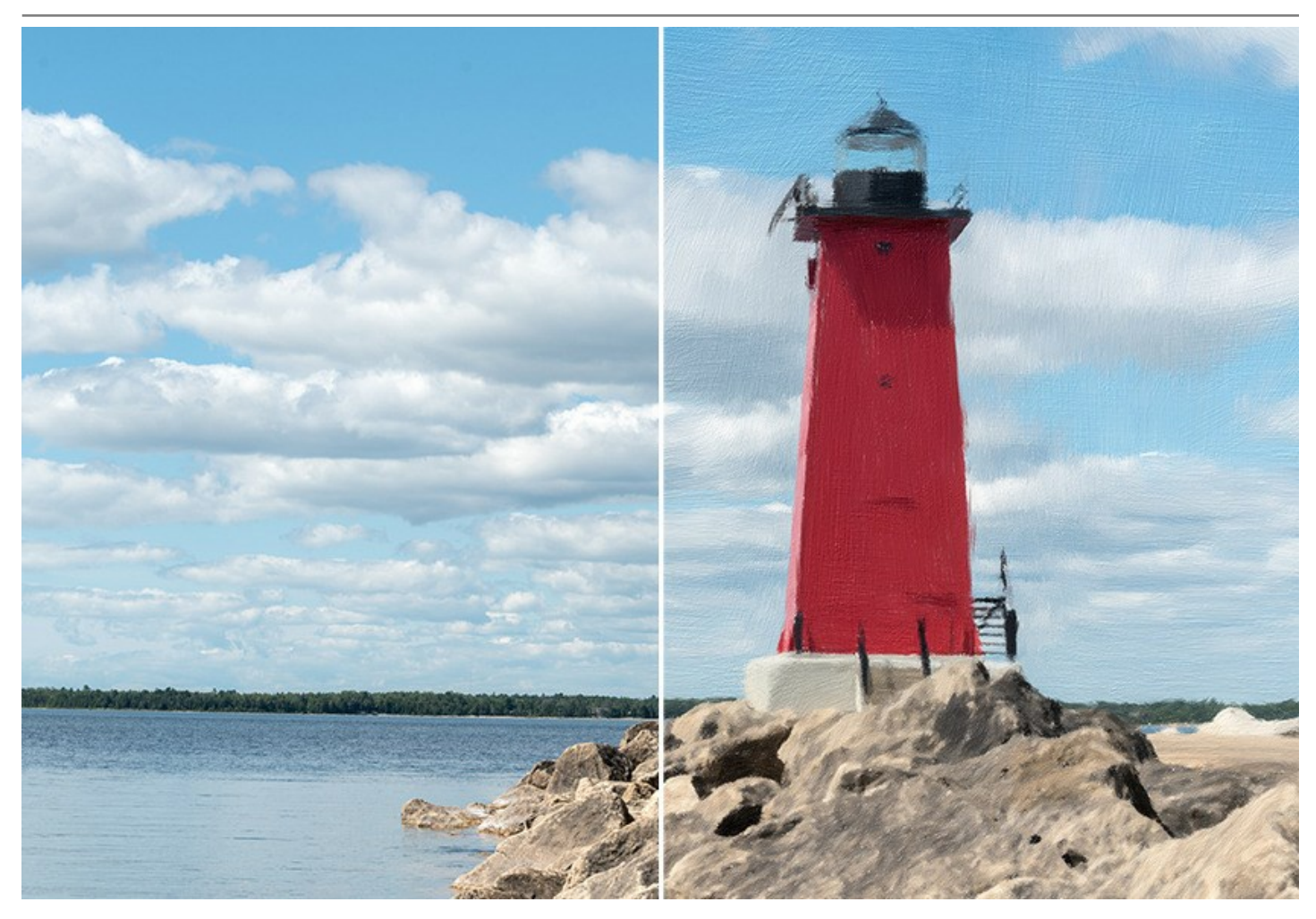

Das Programm stellt zahlreiche *Presets* bereit, die erlauben es, sich mit allen Funktionen des Programm vertraut zu machen. Die Unterstützung der *Stapelverarbeitung* ermöglicht es, eine Reihe von Bildern mit gleichen Einstellungen automatisch zu konvertieren.

Mithilfe von zusätzlichen Nachbearbeitungstools können Sie Ihrem Bild den letzten Schliff geben und den Effekt in bestimmten Bereichen reduzieren oder verstärken.

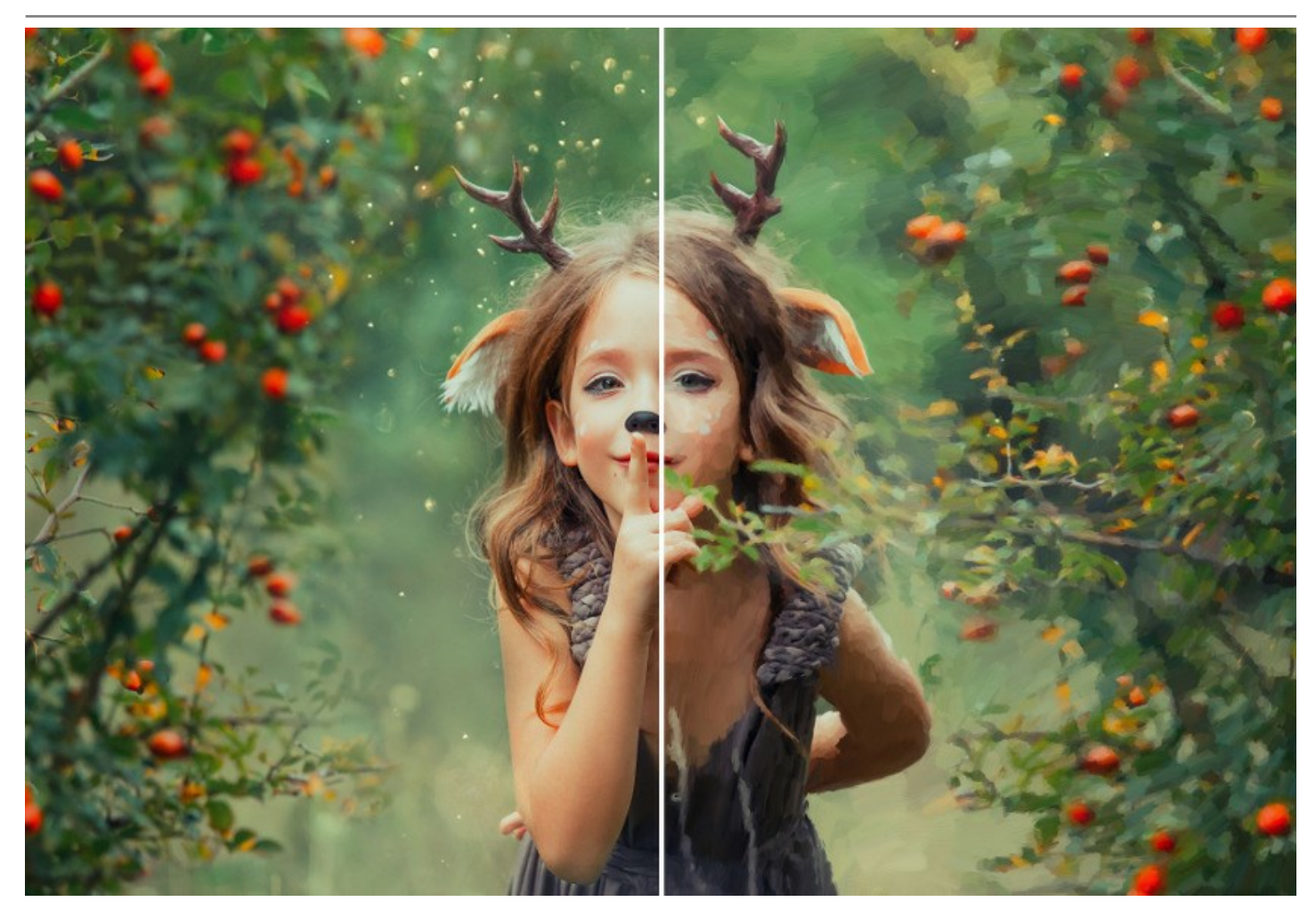

**AKVIS OilPaint** gibt es als Zusatzmodul zur Integration in ein Bildbearbeitungsprogramm (*Plugin*) sowie als eigenständige Version (*Standalone*). Die Plugin-Version ist mit [AliveColors,](https://alivecolors.com/de/about-alivecolors.php) Adobe Photoshop, Photoshop Elements, Corel PaintShop Pro u.a. kompatibel. [Konsultieren Sie die Kompatibilitätstabelle](https://akvis.com/de/compatibility-software.php?utm_source=help) für weitere Details.

Die [Funktionalität](https://akvis.com/de/oilpaint/comparison.php?utm_source=help) des Programms hängt vom Lizenztyp ab. Während der Testperiode können Sie alle Optionen testen und entscheiden, welcher Lizenztyp Ihren Bedürfnissen am besten entspricht.

# <span id="page-9-0"></span>**SO INSTALLIERT MAN AKVIS SOFTWARE**

Folgen Sie der Anweisung, um das Plugin **AKVIS OilPaint** unter Windows zu installieren.

- Starten Sie die Windows Setup-Datei (mit **.exe**-Dateiendung).
- Wählen Sie die Sprache aus und klicken Sie auf **Installieren**, um den Installationsvorgang zu starten.
- Um den Installationsvorgang fortzusetzen, müssen Sie die **Lizenzbedingungen** durchlesen und akzeptieren.

Aktivieren Sie das Kontrollkästchen **"Ich stimme den Bedingungen der Lizenzvereinbarung zu"** und klicken Sie auf **Weiter**.

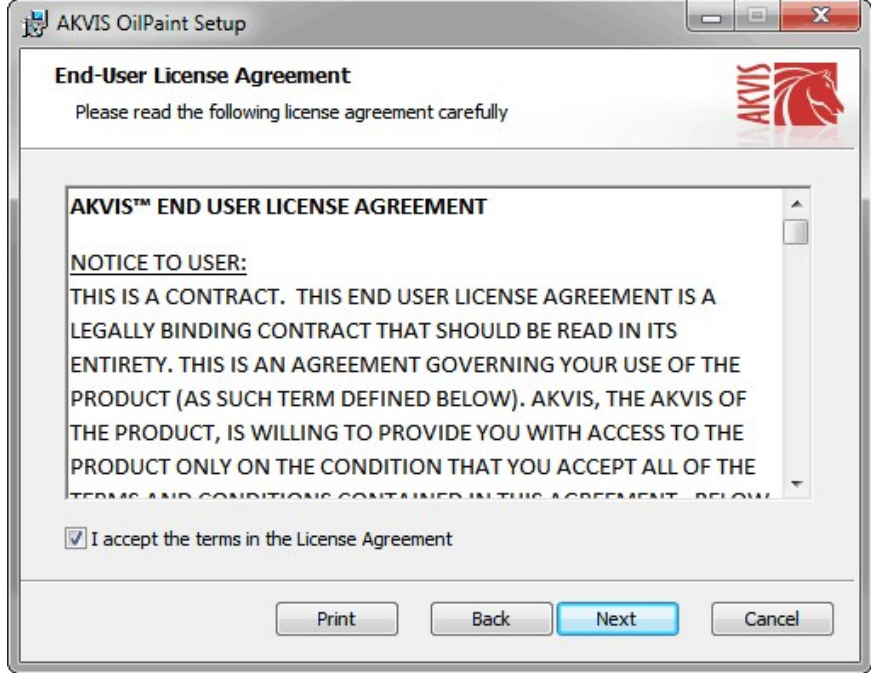

Um das **Plugin** zu installieren, wählen Sie Ihre Bildbearbeitungssoftware aus der Liste aus.

Um die **Standalone**-Version zu installieren, stellen Sie sicher, dass das Kontrollkästchen **Standalone** aktiviert ist. Um eine Verknüpfung des Programms auf dem Desktop zu erstellen, aktivieren Sie den Punkt **Verknüpfung auf Desktop**.

Klicken Sie auf die Schaltfläche **Weiter**.

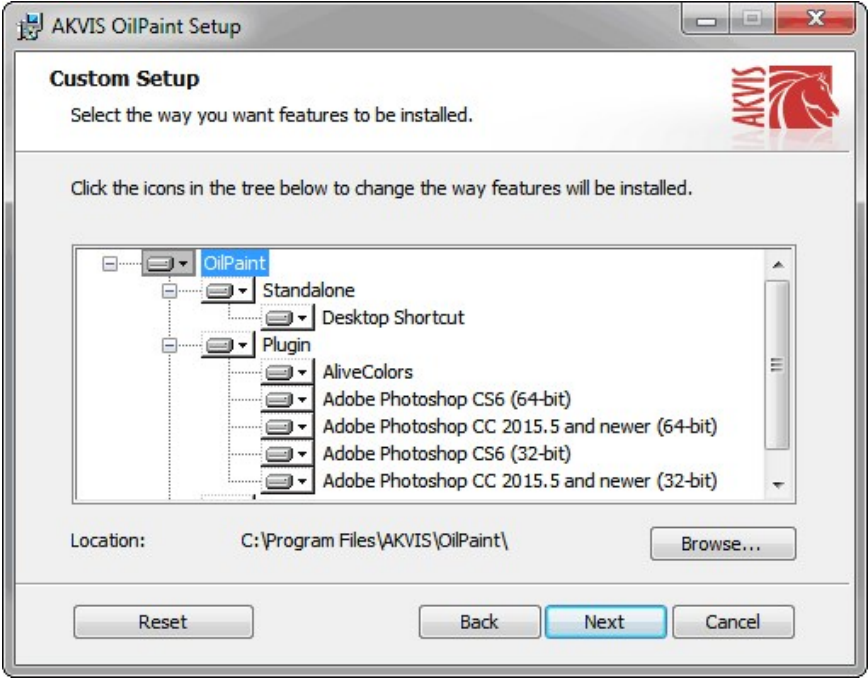

Klicken Sie auf die Schaltfläche **Installieren**.

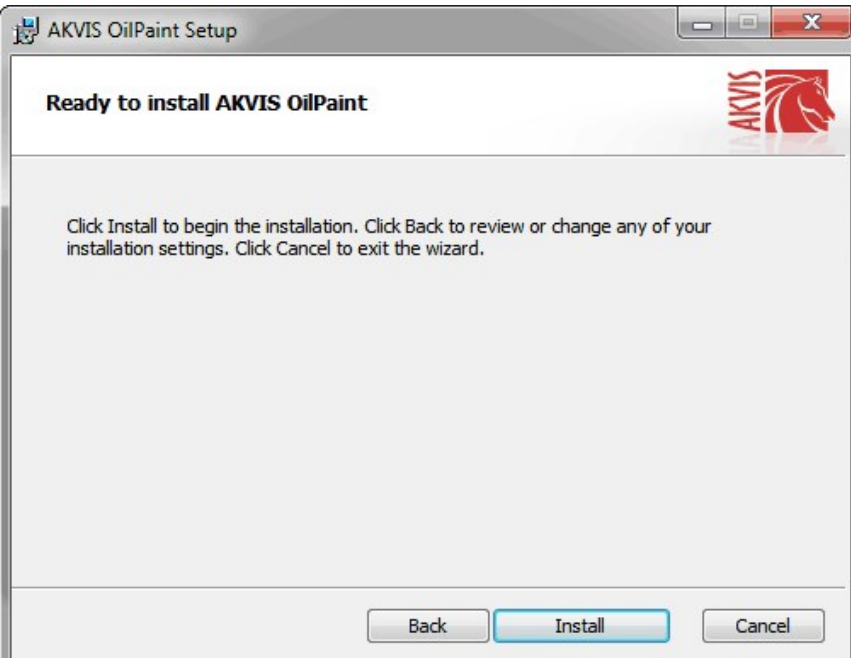

Die Installation ist gerade im Gange.

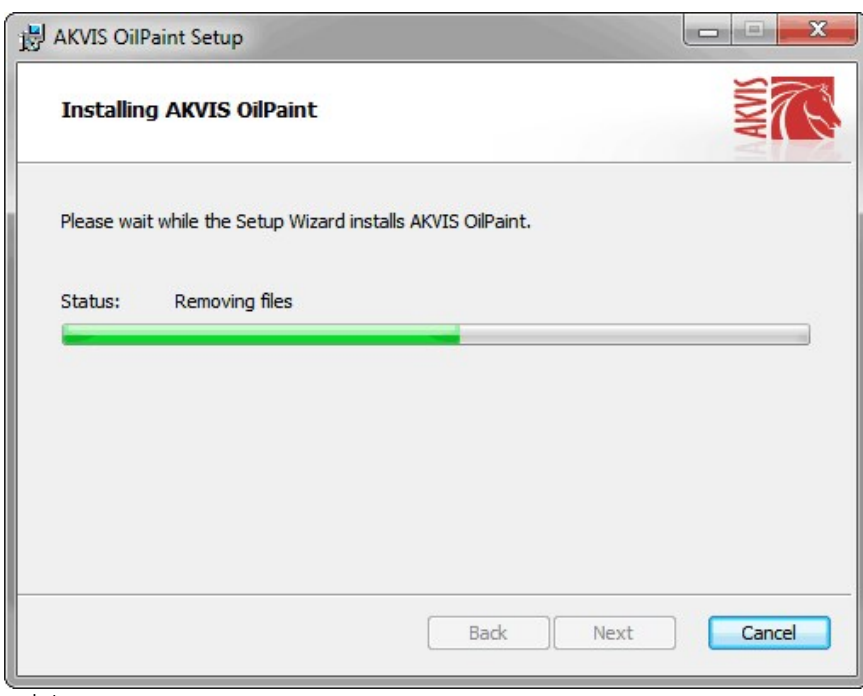

Die Installation ist beendet.

Sie können **AKVIS Newsletter** abonnieren, um Informationen über neue Produkte und spezielle Angebote aus erster Hand zu erhalten. Geben Sie Ihre Email-Adresse ein.

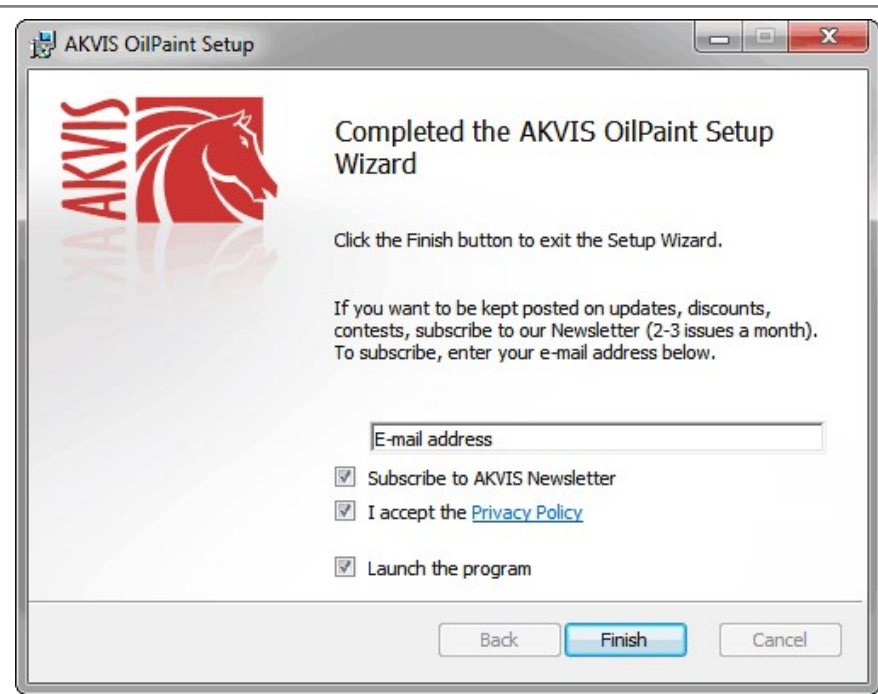

Klicken Sie auf **Fertig stellen**, um das Setup zu beenden.

Nach der Installation der **Standalone**-Version von AKVIS OilPaint sehen Sie einen neuen Eintrag im Menü **Start**: **AKVIS** - **OilPaint**. Auf dem Desktop erscheint das Symbol der Verknüpfung, wenn Sie während der Installation das Kästchen **Verknüpfung auf Desktop** aktiviert haben.

Nach der Installation der **Plugins**-Version von OilPaint sehen Sie einen neuen Eintrag im Filter/Effekte-Menü Ihrer Bildbearbeitungssoftware. Z.B. in Photoshop: **Filter** -> **AKVIS** –> **OilPaint**.

## <span id="page-12-0"></span>**SO INSTALLIERT MAN AKVIS SOFTWARE**

Um **AKVIS OilPaint** unter Mac zu installieren, folgen Sie den Anweisungen:

- Öffnen Sie die virtuelle **dmg**-Disk:
	- **akvis-oilpaint-app.dmg**, um die eigenständige **Standalone**-Version zu installieren.
	- **akvis-oilpaint-plugin.dmg**, um die **Plugin**-Version in einem Bildbearbeitungsprogramm zu installieren.
- Lesen Sie die **Lizenzvereinbarung** und klicken Sie auf **Akzeptieren**, wenn Sie die Bedingungen annehmen.

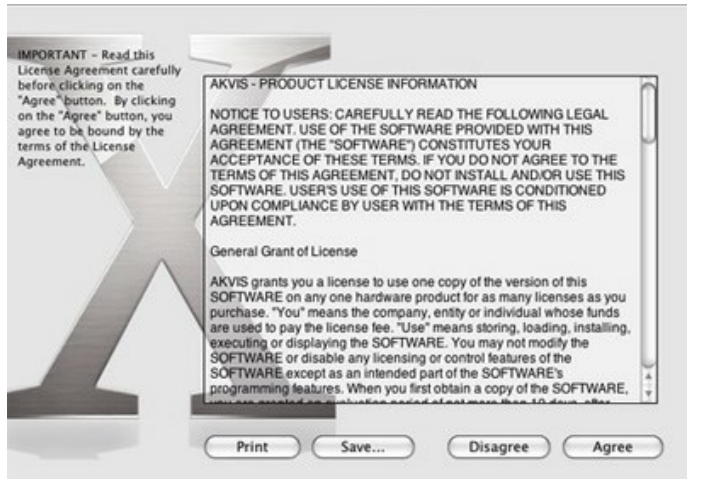

**Finder** öffnet sich und Sie sehen einen Ordner mit Dateien: **AKVIS OilPaint Application** oder **AKVIS OilPaint Plugin**.

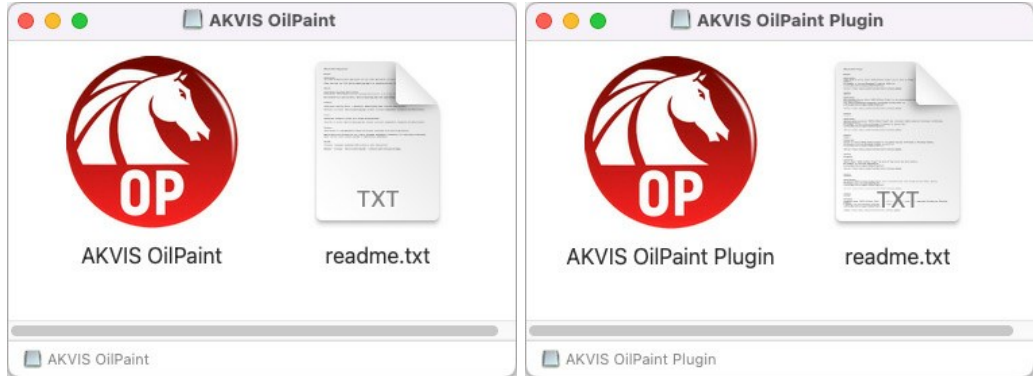

Um die **Standalone**-Version zu installieren, ziehen Sie **AKVIS OilPaint Application** in den Ordner **Programme** oder ein Verzeichnis Ihrer Wahl.

Um die **Plugin**-Version zu installieren, ziehen Sie den ganzen Ordner **AKVIS OilPaint Plugin** in den **Plug-Ins** Ordner Ihres Bildbearbeitungsprogramms:

Pfad für **Photoshop CC 2022, CC 2021, CC 2020, CC 2019, CC 2018, CC 2017, CC 2015.5**: **Library/Application Support/Adobe/Plug-Ins/CC**.

Pfad für **Photoshop CC 2015**: **Applications/Adobe Photoshop CC 2015/Plug-ins**.

Pfad für **Photoshop CS6**: **Applications/Adobe Photoshop CS6/Plug-ins**.

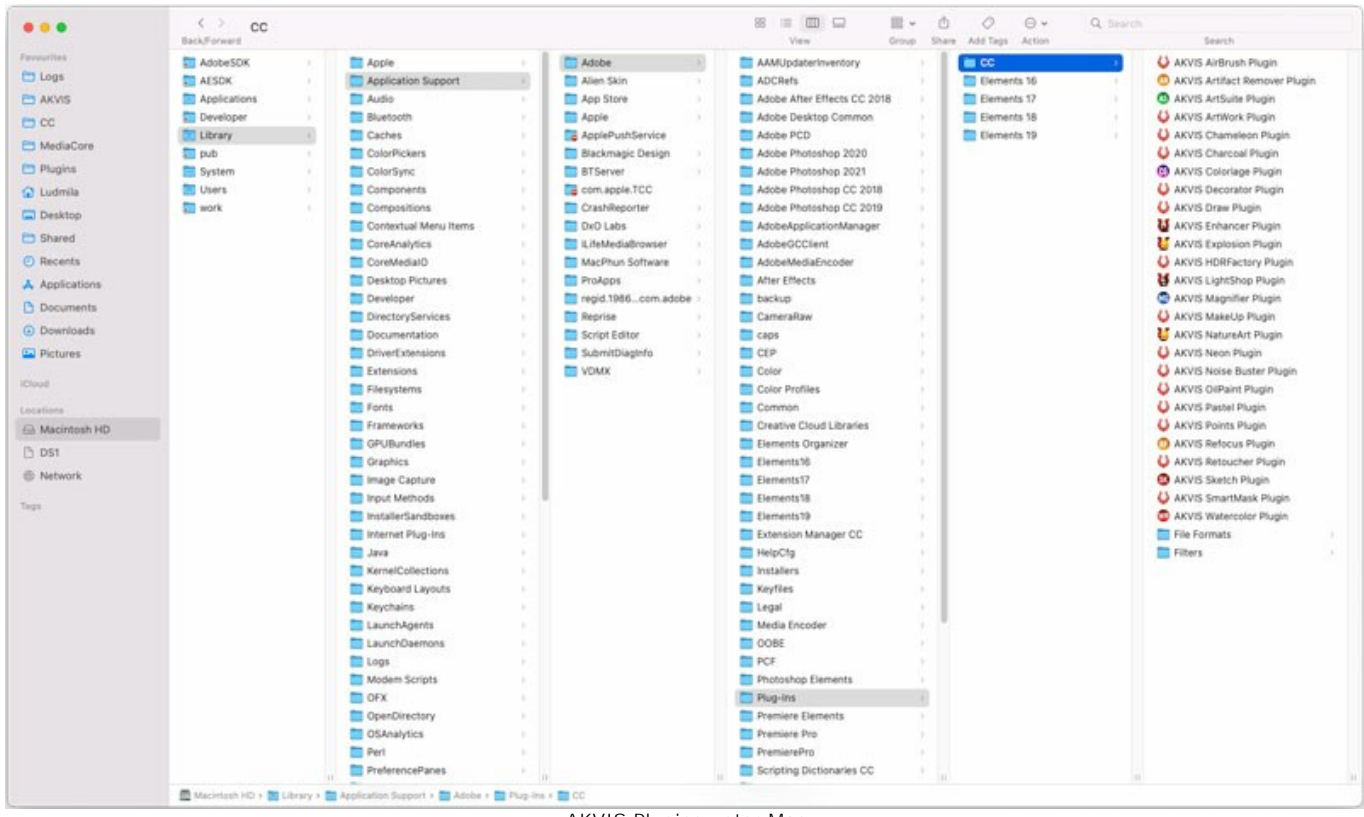

AKVIS Plugins unter Mac (klicken um zu vergrößern)

Nach der Installation des Plugins AKVIS OilPaint sehen Sie einen neuen Eintrag in dem Filter/Effekte-Menü Ihres Bildbearbeitungsprogramms: **AKVIS -> OilPaint**. Z.B. in dem Menü von Photoshop wählen Sie den Befehl: **Filter - AKVIS - OilPaint**.

Führen Sie die Standalone-Version aus, indem Sie im **Finder** auf das entsprechende Symbol doppelklicken.

Sie können das AKVIS-Programm auch über die **Photos**-App ausführen, indem Sie den Befehl **Bild -> Bearbeiten mit** auswählen (in High Sierra und späteren Versionen von macOS).

#### <span id="page-14-0"></span>**SO AKTIVIERT MAN AKVIS SOFTWARE**

**Achtung!** Während des Aktivierungsvorgangs muss Ihr Computer mit dem Internet verbunden sein.

Wenn Ihr Computer keinen Internetzugang hat, bieten wir Ihnen eine alternative Aktivierungsmöglichkeit an (siehe unten [Aktivierung ohne Internetzugang](#no-inet)).

Laden Sie **[AKVIS OilPaint](#page-2-0)** herunter und installieren Sie das Programm. Bevor Sie mit der Installation beginnen, lesen Sie die [Installationsanleitung](#page-12-0).

Jedes Mal, wenn Sie eine unregistrierte Version starten, wird das Anfangsfenster angezeigt. Hier finden Sie allgemeine Informationen über die Version des Programms und die Anzahl der restlichen Tage bis zum Ablauf der Testzeit.

Außerdem können Sie das Fenster **Über das Programm** öffnen, indem Sie auf die Schaltfläche **in der Optionsleiste des** Programms klicken.

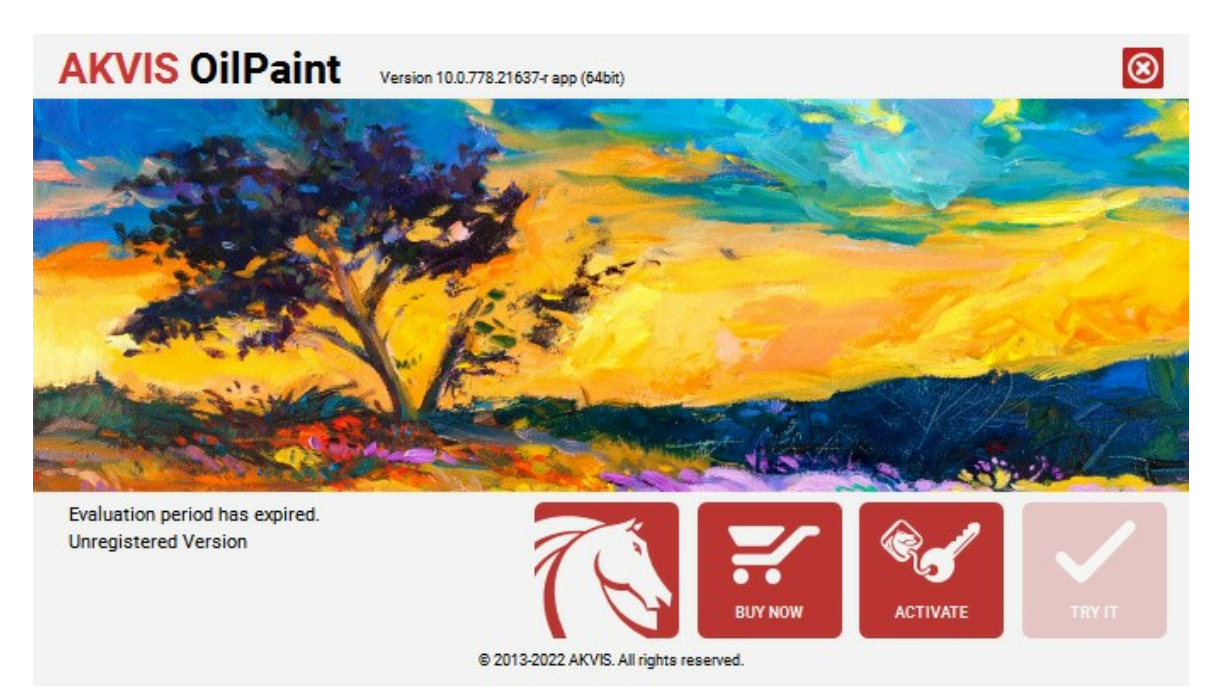

Klicken Sie auf **TESTEN**, um die Software zu evaluieren. Ein neues Fenster mit Lizenz-Varianten zum Testen wird angezeigt.

Sie können das Programm ohne Anmeldung und Registrierung während der Testperiode ausprobieren (10 Tage nach dem ersten Start).

Während der Testperiode können Sie alle Optionen testen und entscheiden, welcher Lizenztyp Ihren Bedürfnissen am besten entspricht. Wählen Sie eine der angebotenen Lizenztypen: **Home** (Plugin oder Standalone), **Home Deluxe**, oder **Business**. Die Funktionalität des Programms hängt von einem Lizenztyp ab. Für eine detailliertere Übersicht konsultieren Sie bitte die [Vergleichstabelle](https://akvis.com/de/oilpaint/comparison.php?utm_source=help).

Klicken Sie auf **KAUFEN**, um eine Lizenz zu bestellen.

Sobald die Zahlung erfolgt ist, erhalten Sie Ihre persönliche Seriennummer an Ihre E-mail-Adresse innerhalb weniger Minuten.

Klicken Sie auf **AKTIVIEREN**, um den Aktivierungsvorgang zu starten.

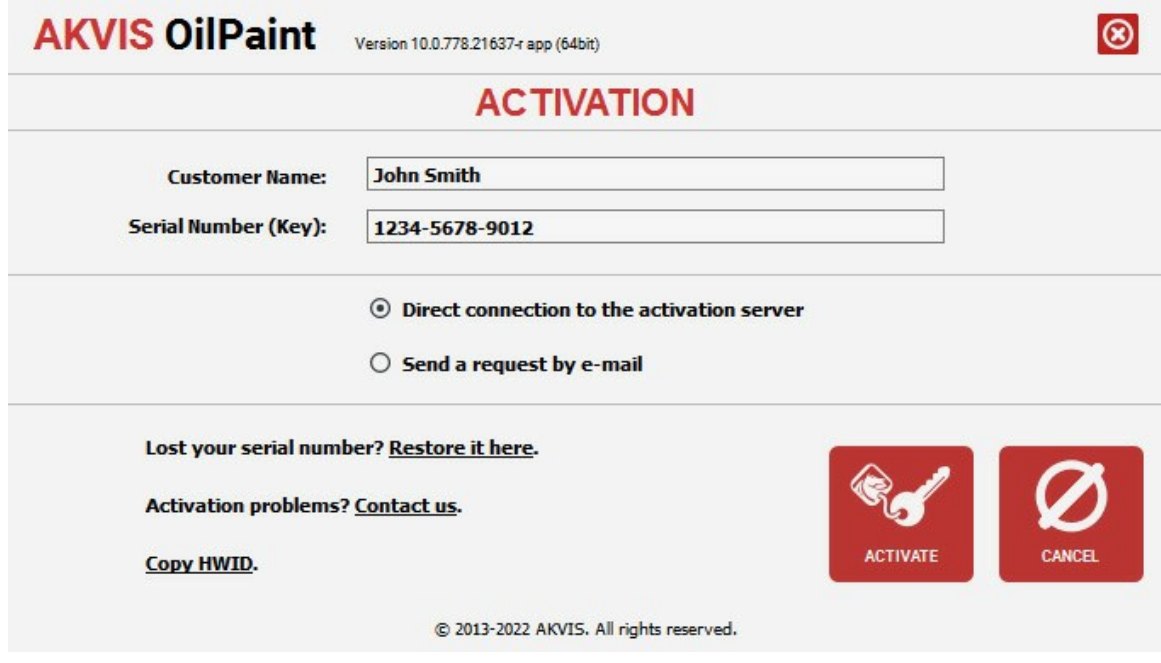

Geben Sie Ihren Namen ein (das Programm wird auf diesen Namen registriert).

Geben Sie Ihre Seriennummer (Ihren Lizenzschlüssel) ein.

Wählen Sie eine Aktivierungsmethode — entweder direkte Verbindung zum Aktivierungsserver oder per E-Mail.

#### **Direkte Verbindung zum Aktivierungsserver**:

Es ist die einfachste Möglichkeit der Aktivierung.

Bei dieser Aktivierungsmethode muss Ihr Computer mit dem Internet verbunden sein.

#### Drücken Sie auf **AKTIVIEREN**.

Die Aktivierung ist nun abgeschlossen!

#### **Aktivierungsanfrage per E-Mail senden**:

Falls Sie die Aktivierung per E-Mail ausgewählt haben, erstellt das Programm eine Nachricht mit allen notwendigen Informationen.

**HINWEIS**: Sie können diese Methode auch bei der **Aktivierung ohne Internetzugang** nutzen.

Wenn Ihr Computer nicht mit dem Internet verbunden sind, übertragen Sie die Aktivierungsanfrage auf einen anderen Computer mit Internetzugang, z.B. per USB-Stick. Senden Sie uns diese Anfrage an: [activate@akvis.com](mailto:activate@akvis.com).

**Bitte senden Sie keine Screenshots!** Man muss den Text einfach kopieren und speichern.

Wir brauchen Ihre Seriennummer für die Software, Ihren Namen und Hardware ID (HWID) Ihres Computers.

Eine Lizenzdatei (**OilPaint.lic**) wird erstellt und Ihnen per E-Mail übersendet.

Speichern Sie die erhaltene .**lic**-Datei auf einen USB Stick und verlegen sie auf den Computer, auf welchem Sie das Programm aktivieren möchten. Öffnen Sie die Datei nicht! Legen Sie die Lizenzdatei im **AKVIS**-Ordner ab:

## **Windows 7/8/10**:

Users\Public\Documents\AKVIS;

**Mac**:

Users/Shared/AKVIS.

Die Aktivierung ist nun abgeschlossen!

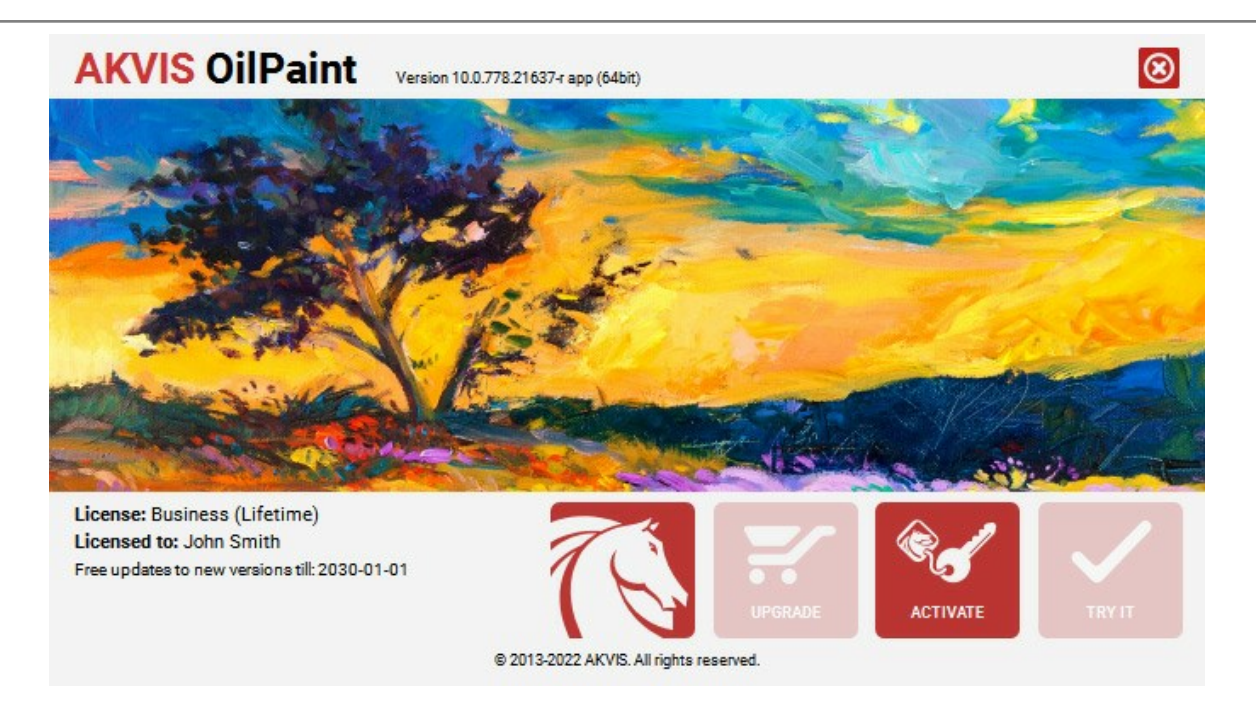

Nach der Aktivierung wird die Schaltfläche **KAUFEN** durch die Schaltfläche **UPGRADE** ersetzt. Mithilfe dieses Buttons können Sie Ihre Lizenz verbessern (beispielsweise **Home**-Lizenz auf **Home Deluxe** oder **Business** upgraden).

## <span id="page-17-0"></span>**ARBEITSBEREICH**

**[AKVIS OilPaint](#page-2-0)** steht in *Standalone*- und *Plugin*-Version zur Verfügung.

*Standalone* ist ein eigenständiges Programm. Klicken Sie auf das Piktogramm des Programms, um es zu öffnen.

Um die Standalone-Programmversion zu starten:

Unter Windows - wählen Sie das Programm im **Start**-Menü oder benutzen Sie die Verknüpfung des Programms auf dem Desktop.

Unter Mac - starten Sie die Software aus dem **Programmordner**.

*Plugin* ist ein Zusatzmodul zur Integration in ein [Bildbearbeitungsprogramm,](https://akvis.com/de/compatibility-software.php?utm_source=help) z.B. in Photoshop.

Um das Plugin aufzurufen, [wählen Sie es im Filter-Menü](#page-21-0) Ihres Bildbearbeitungsprogramms.

#### Der Arbeitsbereich wird gemäß dem ausgewählten Schnittstellenmodus angepasst: **Express**, **Erweitert** oder **Presets**.

<span id="page-17-1"></span>Wenn Sie das Programm zum ersten Mal ausführen, wird es im **Express**-Modus mit einer vereinfachten Benutzeroberfläche und einem minimalen Satz von Schiebereglern angezeigt. Dies ermöglicht einen schnellen Einstieg in die Arbeit.

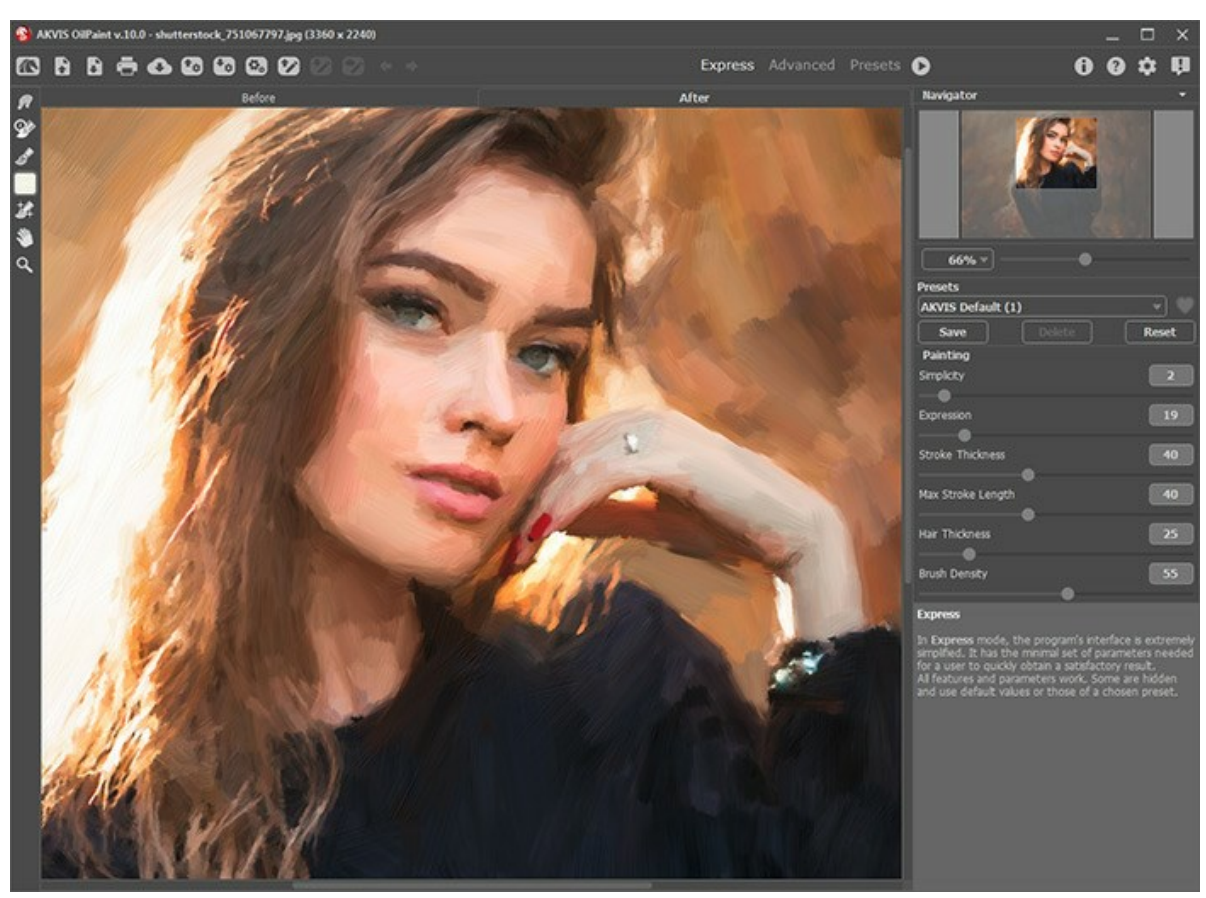

Arbeitsbereich von AKVIS OilPaint (Express)

<span id="page-17-2"></span>Erfahrene Benutzer, die mit den Funktionen von AKVIS OilPaint vertraut sind, können in den **Erweiterten** Modus wechseln, um die volle Funktionalität des Programms nutzen zu können.

**Hinweis**: Alle Funktionen und Parameter funktionieren auch im **Express**-Modus. Einige sind ausgeblendet und das Programm verwendet Werte eines ausgewählten Presets.

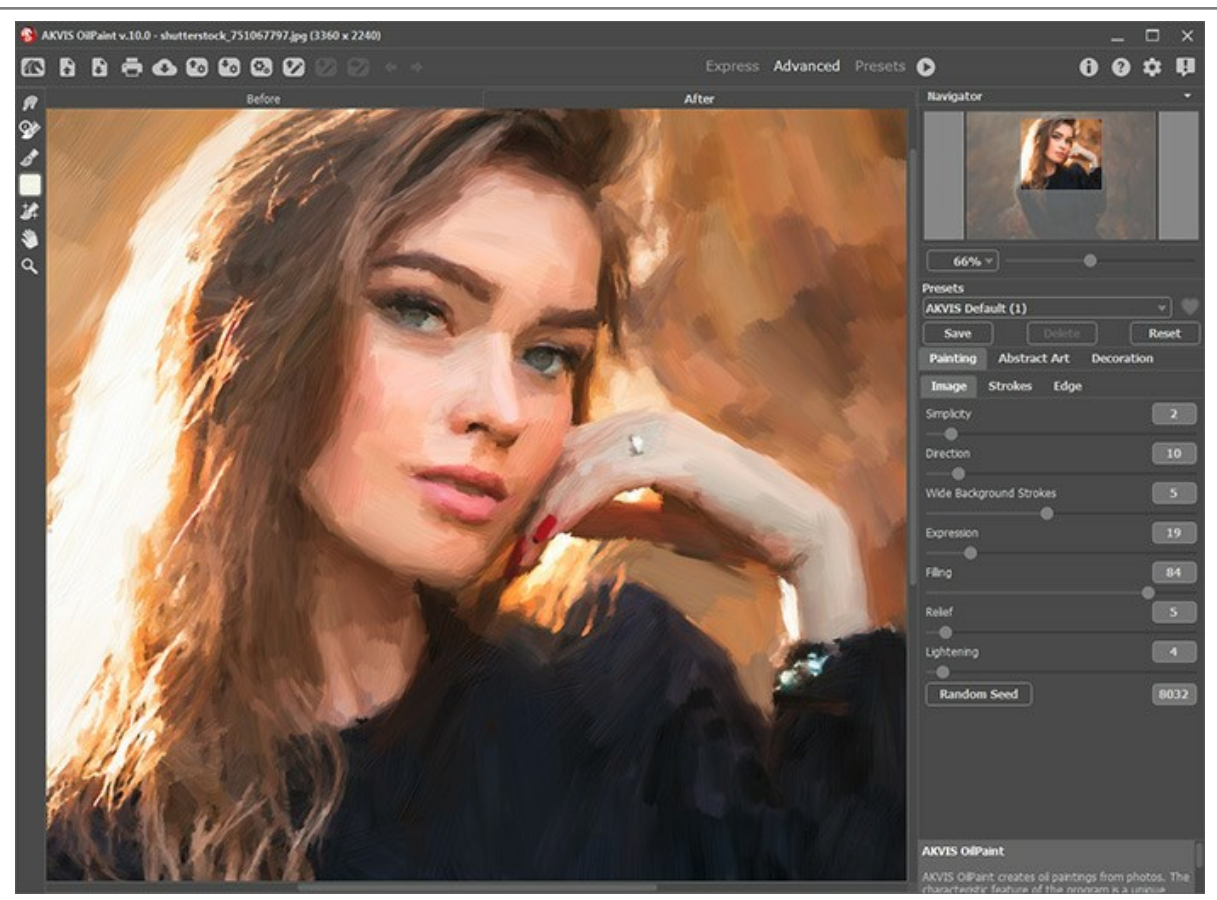

Arbeitsbereich von AKVIS OilPaint (Erweitert)

<span id="page-18-0"></span>Mit der Schaltfläche **Presets** im oberen Panel des Programms können Sie in den Anzeigemodus [Presets-Galerie](#page-47-1) wechseln.

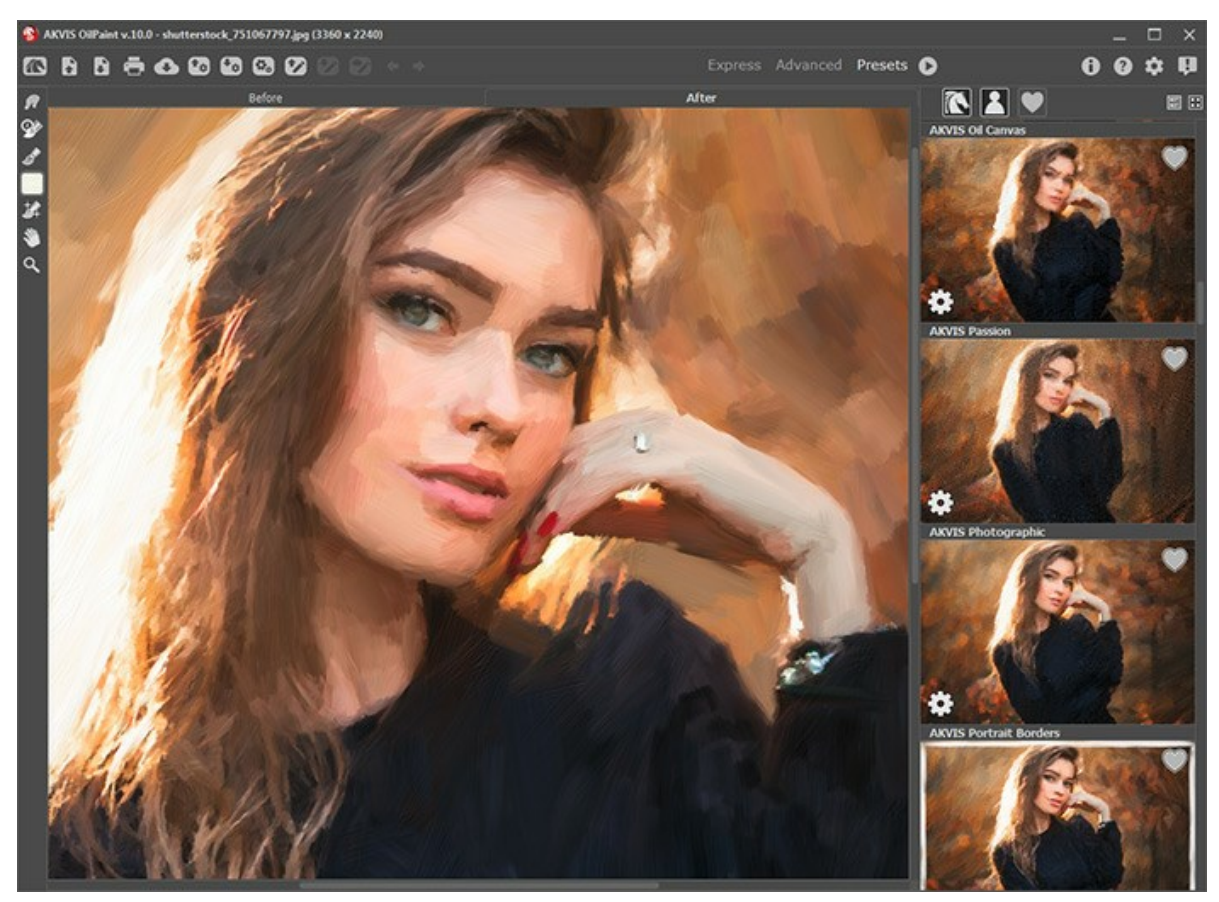

Arbeitsbereich von AKVIS OilPaint (Presets-Galerie)

Das **Bildfenster** mit den Registerkarten **Original** und **Ergebnis** nimmt den größeren Teil der Benutzeroberfläche ein. Das Originalbild wird im **Original**-Fenster gezeigt, das bearbeitete Bild wird im **Ergebnis**-Fenster gezeigt. Um das Originalbild mit dem Ergebnis zu vergleichen, klicken Sie einfach auf das Foto im **Ergebnis**-Fenster.

Im oberen Teil des Fensters befindet sich die **Optionsleiste**:

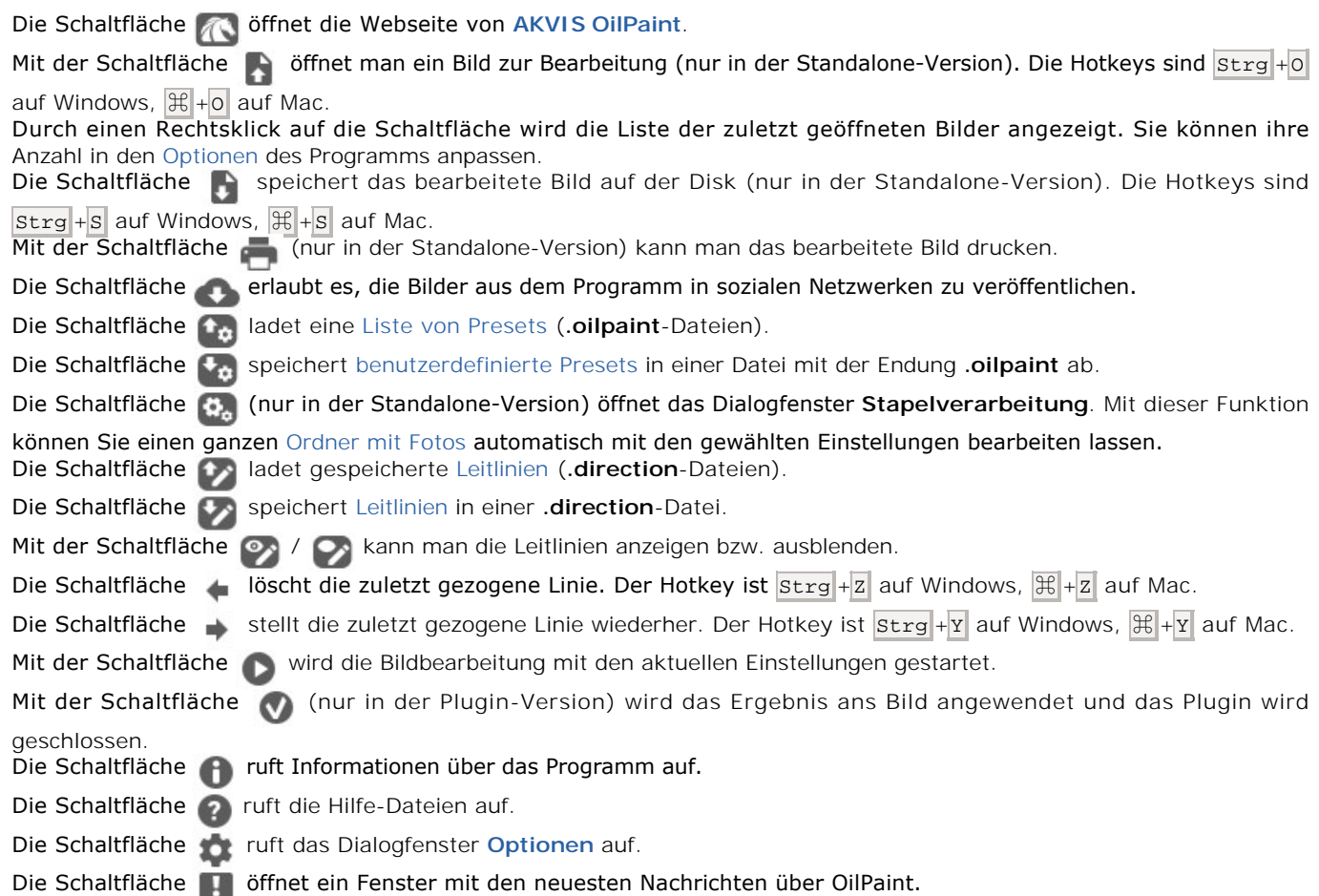

Auf der linken Seite des **Bildfensters** befindet sich die **[Werkzeugpalette](#page-25-0)**. Verschiedene Werkzeuge werden in den **Original/Ergebnis**-Registerkarten angezeigt.

Das vorläufige Ergebnis wird automatisch im **Vorschaufenster** in der **Original**-Registerkarte angezeigt. Im **Navigator**-Fenster kann man das Bild skalieren. Der rote Rahmen zeigt den Bereich des Bildes, der im **Bildfenster** angezeigt wird. Wenn Sie den roten Rahmen über das Bild verschieben, ändert sich der sichtbare Bereich im **Bildfenster**. Um den roten Rahmen zu verschieben, bringen Sie den Cursor in den Rahmen hinein und ziehen Sie den Rahmen bei gedrückter Maustaste.

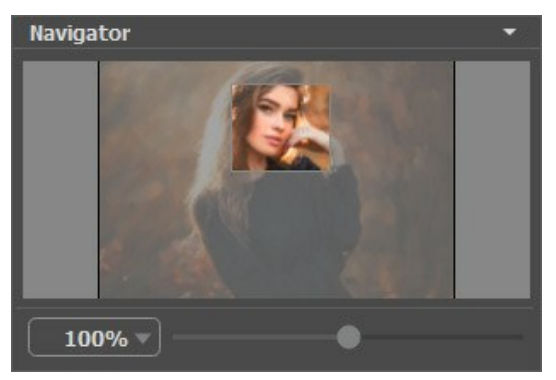

Navigator-Fenster'

Außerdem ist es möglich, das Bild im **Bildfenster** zu scrollen, indem Sie die Leertaste auf der Tastatur drücken und das Bild mit der linken Maustaste ziehen. Benutzen Sie das Mausrad, um das Bild nach oben und nach unten zu verschieben; wenn die Strg -Taste gedrückt wird, wird das Bild nach links oder nach rechts verschoben; wenn die Alt -Taste gedrückt wird, kann man das Bild skalieren. Mit einem Rechtsklick auf die Bildlaufleiste kann man das Menü Schnellnavigation öffnen.

Mit dem Schieberegler können Sie die Skalierung des Hauptbildes ändern. Indem Sie den Schieberegler nach rechts verschieben, vergrößern Sie das Bild; indem Sie den Schieberegler nach links verschieben, verringern Sie das Bild im **Bildfenster**.

Außerdem können Sie einen Wert ins Feld eingeben.

Auch mit den Tasten + und Strg ++ ( $\frac{100}{100}$ ++ unter Mac) können Sie die Skalierung erhöhen und mit - und Strg +- ( $\frac{100}{100}$ +unter Mac) die Skalierung verringern.

Unter dem **Navigator**-Fenster befindet sich die **Einstellungsleiste** mit drei Registerkarten:

- **Ölgemälde**: Hier kann man die [Parameter der Umwandlung in Ölgemälde](#page-32-0) anpassen.
- **Abstrakte Kunst**: Erstellen Sie [farbenfrohe Kunstwerke](#page-40-0) mit wunderlichen und fantastischen Formen.
- **Gestaltung**: Sie können Ihr Bild mit einem [Text,](#page-46-0) einer [Leinwand-](#page-44-0)Textur und einem [Rahmen](#page-45-0) versehen.

Im **[Presets](#page-47-0)**-Bereich kann man die aktuellen Einstellungen speichern, um sie später zu verwenden. Beim nächsten Start des Programms werden die Einstellungen des zuletzt benutzten Presets verwendet.

Unter der **Einstellungsleiste** werden die **Hinweise** für die Parameter und die Schaltflächen angezeigt, über welche Sie mit dem Cursor gehen. In den **Optionen** des Programms kann man die Position des Hinweisfensters anpassen oder die Hinweise ausblenden.

#### <span id="page-21-0"></span>**FUNKTIONSWEISE**

**[AKVIS OilPaint](#page-2-0)** ist eine Bildbearbeitungssoftware, die Fotos in Ölgemälde umwandelt. Sie steht als *eigenständige Anwendung* (Standalone-Programm) und als *Zusatzprogramm* (Plugin) zur Verfügung.

Bitte folgen Sie der Anweisung, um Ölgemälde zu erstellen:

**Schritt 1.** Öffnen Sie ein Bild:

- Wenn Sie mit der eigenständigen Version arbeiten:

Öffnen Sie das Dialogfenster **Bild öffnen** mit einem Doppelklick auf den leeren Arbeitsbereich des Programms oder mit einem Klick auf **A.** Benutzen Sie die Hotkeys: Strg +0 auf Windows,  $\frac{\pi}{6}$  +0 auf Mac. Sie können das

gewünschte Bild einfach in den Arbeitsbereich des Programms mit der Maus ziehen. Die eigenständige Version von **AKVIS OilPaint** unterstützt die folgenden Formate: **BMP**, **JPEG**, **RAW**, **PNG** und **TIFF**.

- Wenn Sie mit der Plugin-Version arbeiten:

Öffnen Sie ein Bild in Ihrem Bildbearbeitungsprogramm mit dem Befehl **Datei -> Öffnen**.

Rufen Sie das **AKVIS OilPaint**-Plugin auf.

In **AliveColors**: Effects -> AKVIS -> OilPaint; in **Adobe Photoshop**: Filter -> AKVIS -> OilPaint; in **Corel PaintShop Pro**: Effects -> Plugins -> AKVIS -> OilPaint; in **Corel Photo-Paint**: Effects -> AKVIS -> OilPaint.

Der Arbeitsbereich wird gemäß dem ausgewählten Schnittstellenmodus angeordnet: **[Express](#page-17-1)**, **[Erweitert](#page-17-2)** oder **[Presets](#page-18-0)**.

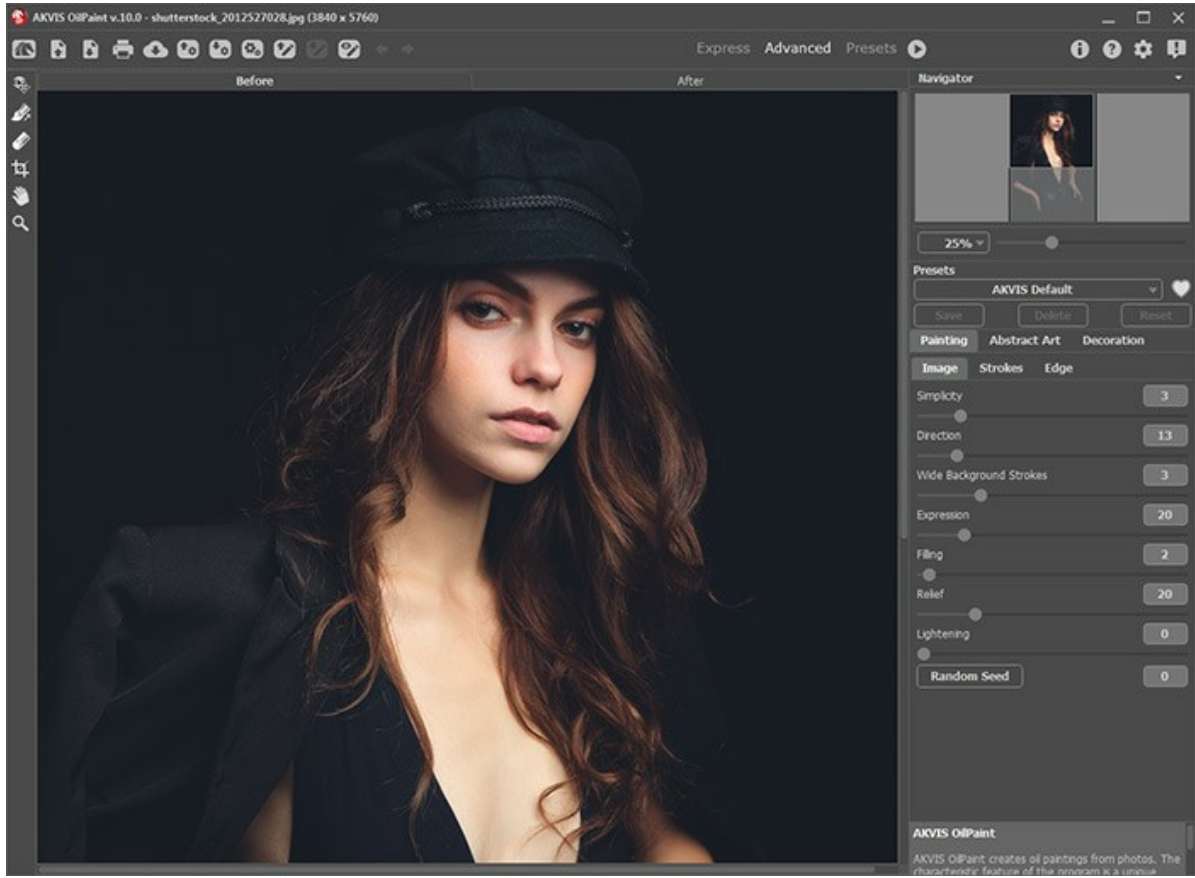

Arbeitsbereich von AKVIS OilPaint

**Schritt 2.** Vor der Anwendung des Effekts in der *Standalone*-Version können Sie das **[Freistellen](#page-25-1)**-Werkzeug benutzen, um unerwünschte Teile von Bildern abzuschneiden und ihre Größe zu reduzieren.

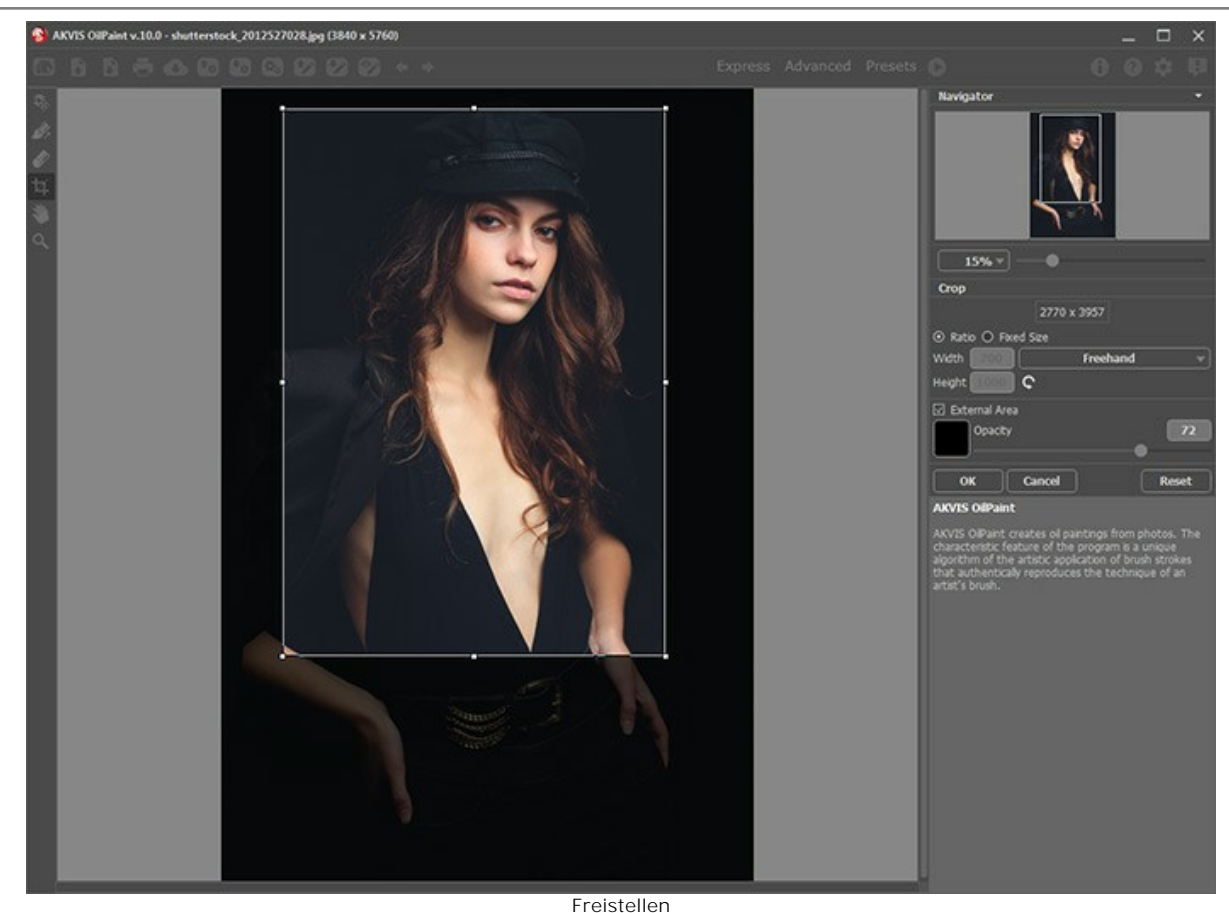

**Schritt 3.** Passen Sie die Ölgemälde-Einstellungen in der Registerkarte **[Ölgemälde](#page-32-0)** an.

Auf der Registerkarte **[Abstrakte Kunst](#page-40-0)** kann man die Form und Farbe von Objekten verändern und ihnen ein einzigartiges und fantastisches Aussehen verleihen.

Sie können eines der einsatzbereiten **[Presets](#page-47-0)** benutzen oder die Parameter nach eigenem Ermessen anpassen.

Das Ergebnis wird sofort im [Vorschaufenster](#page-25-2) angezeigt, das in der Original-Registerkarte bei gedrückter Taste sichtbar ist.

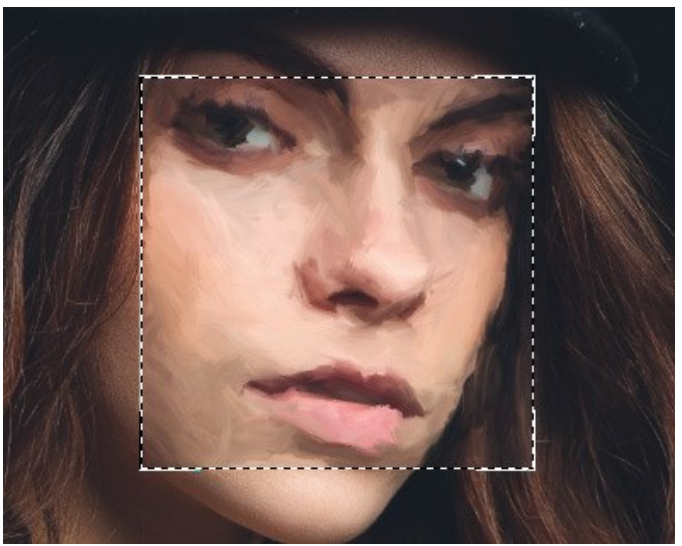

Vorschaufenster

Schritt 4. Klicken Sie auf **Durch der Bild in ein Gemälde mit den ausgewählten Einstellungen zu konvertieren. Um den** Bearbeitungsprozess zu unterbrechen, klicken Sie auf die Schaltfläche **Stop** rechts neben dem Fortschrittsbalken.

**Hinweis:** Standardmäßig ist die **Animierte Verarbeitung** aktiviert, und Sie können die Verwandlung in Echtzeit beobachten. Sie können die Option in den **[Optionen](#page-50-0)** deaktivieren, um die Bildverarbeitungsgeschwindigkeit zu erhöhen.

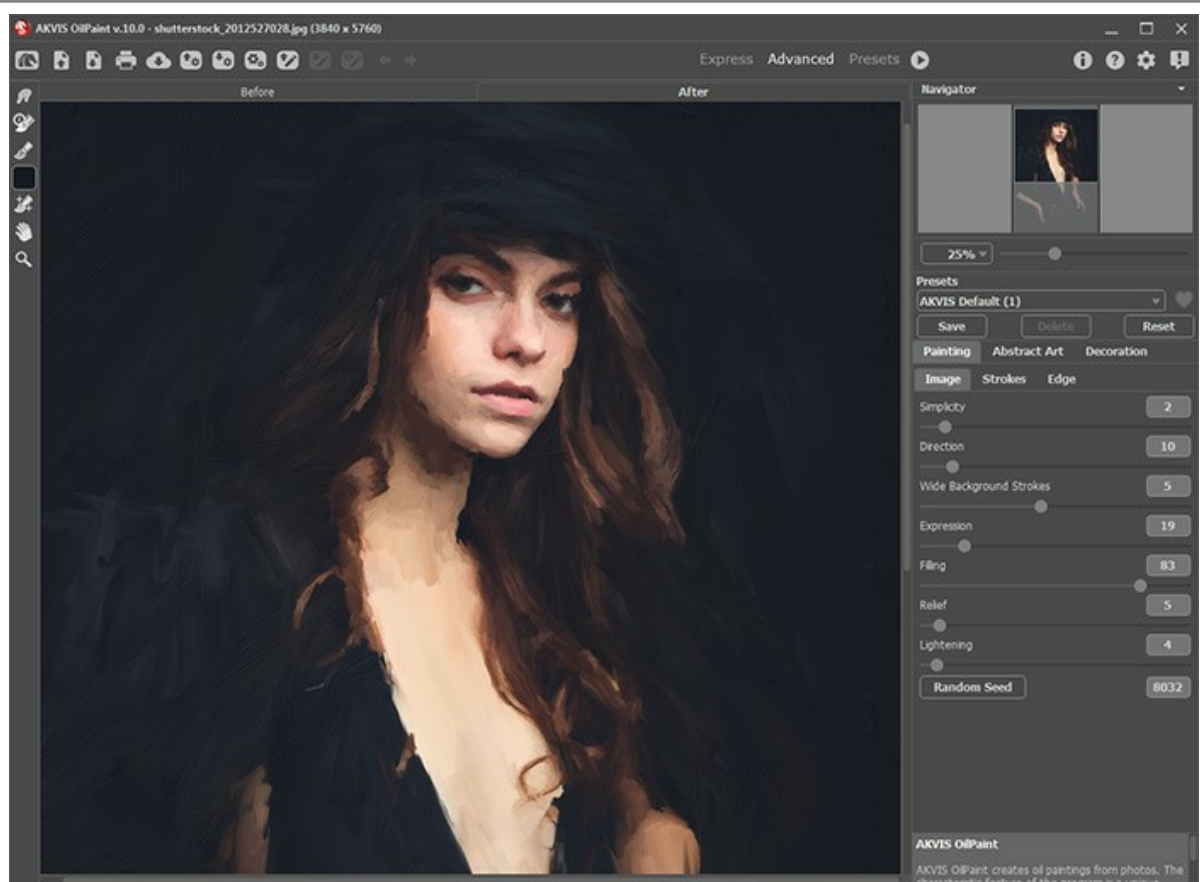

Bearbeitung mit angepassten Parametern

**Schritt 5.** In der [Deluxe und Business-](https://akvis.com/de/oilpaint/comparison.php?utm_source=help)Version von **OilPaint** ist es möglich, das Ergebnis mit dem Werkzeug **Richtung der Pinselstriche**  [zu verbessern. Es ändert die Richtung der Pinselstriche, die während der automatischen](#page-26-0) Konvertierung erstellt werden.

**Schritt 6.** Benutzen Sie die **Gestaltung**-Optionen, um Ihr Bild mit einer [Leinwand-](#page-44-0)Textur, einem [Rahmen](#page-45-0) oder einem [Text](#page-46-0) zu versehen.

**Hinweis:** Ziehen Sie die Registerkarten **Leinwand/Rahmen/Text**, um die Reihenfolge der Anwendung dieser Effekte zu ändern.

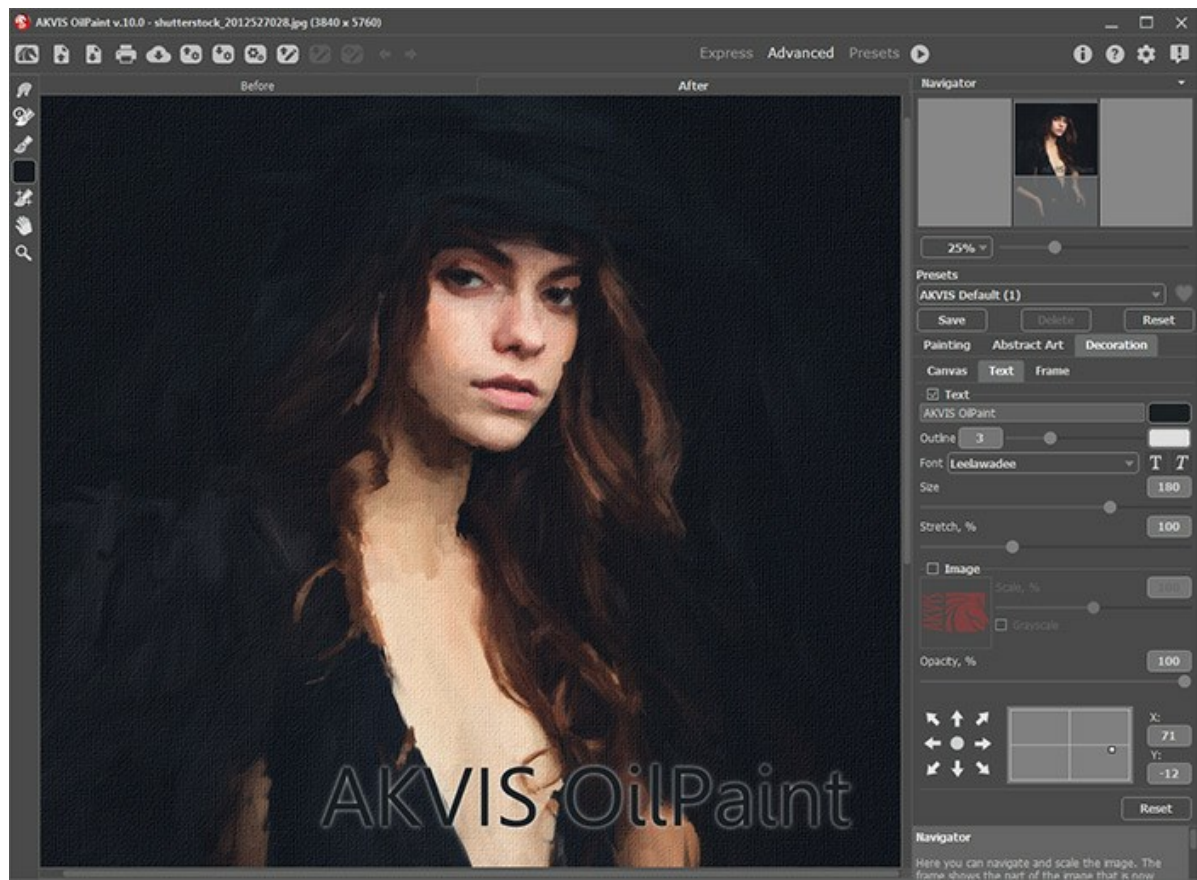

Text und Leinwand angepasst

**Schritt 7.** Es ist möglich, die laufenden Einstellungen als **[Preset](#page-47-0)** zu speichern, um sie später benutzen zu können.

Klicken Sie auf ein Herzsymbol **Mangen dem Feld für den Namen des Presets, um die Voreinstellung zu den** Favoriten hinzuzufügen oder aus dieser Presets-Gruppe zu entfernen.

#### [Mehr über die OilPaint-Presets erfahren](#page-47-0).

**Schritt 8.** Um dem Ergebnis den letzten Schliff zu geben, können Sie die **[Nachbearbeitungswerkzeuge](#page-27-0) , , ,**  auf der **Ergebnis**-Registerkarte benutzen. Diese Werkzeuge sind nur für die Lizenzen [Home Deluxe/Business](https://akvis.com/de/oilpaint/comparison.php?utm_source=help) verfügbar.

Achtung! Verwenden Sie diese Werkzeuge im letzten Schritt. Wenn Sie die Bearbeitung mit einem Klick auf erneut ausführen, gehen die mit den Werkzeugen vorgenommenen Änderungen verloren!

Schritt 9. Sie können Ihre Kunstwerke teilen, indem Sie auf **Musikischen. Über diese Funktion kann man Bilder direkt aus** dem Programm auf sozialen Netzwerken posten.

Die eigenständige Version von AKVIS OilPaint erlaubt das [Drucken](#page-62-0) des Bildes.

**Schritt 10.** Speichern Sie das bearbeitete Bild.

- Wenn Sie mit der eigenständigen Version arbeiten:

Klicken Sie auf **Subsen auf als Dialogfeld Speichern unter zu öffnen. Sie können die Hotkeys benutzen: Strg +S** auf Windows,  $\#$  +S auf Mac. Geben Sie einen Namen ein, wählen Sie das Format (JPEG, TIFF, BMP oder PNG) und bestimmen den Zielordner.

- Wenn Sie mit der Plugin-Version arbeiten:

Klicken Sie auf (y), um das Ergebnis anzuwenden und das Plugin-Fenster zu schließen. Das Plugin AKVIS **OilPaint** wird geschlossen und das bearbeitete Bild wird im Arbeitsbereich der Bildbearbeitungssoftware angezeigt.

Rufen Sie das Dialogfeld **Speichern unter** mit dem Befehl **Datei -> Speichern unter** auf. Geben Sie einen Namen für die Datei ein, wählen Sie ein Format und einen Zielordner aus.

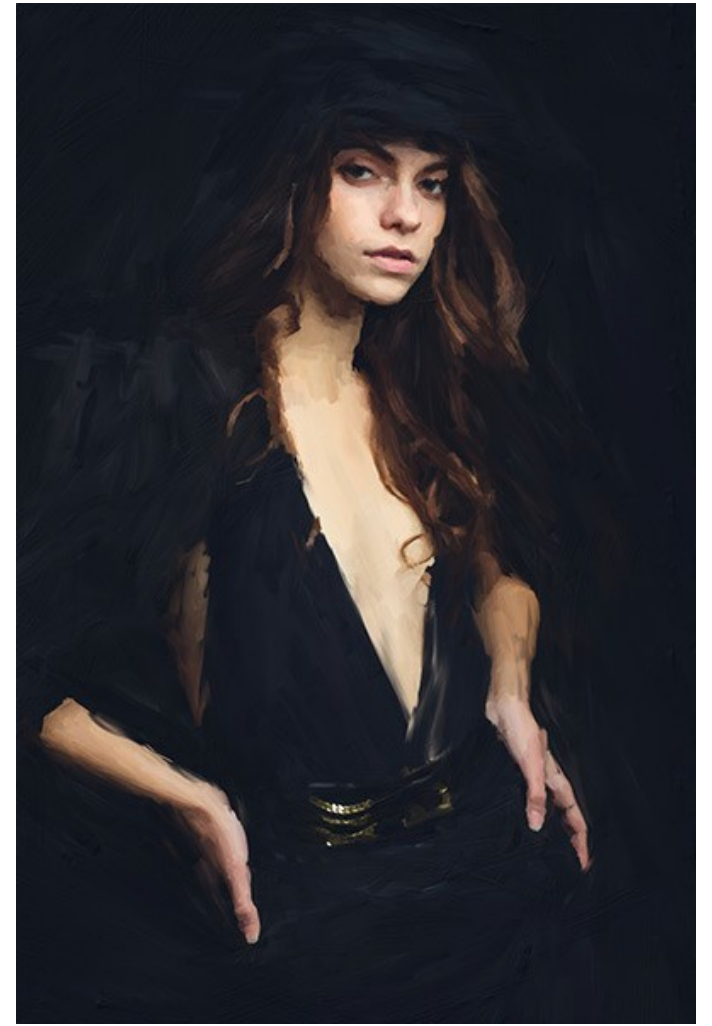

Ergebnis

## <span id="page-25-0"></span>**WERKZEUGPALETTE**

Die Werkzeugpalette in **AKVIS OilPaint** enthält drei Werkzeuggruppen: [Vorbearbeitungswerkzeuge,](#page-25-2) [Nachbearbeitungswerkzeuge](#page-27-0) und [Hilfswerkzeuge](#page-31-0). Die Werkzeugsätze ändern sich automatisch bei Umschaltung zwischen den Registerkarten **Original** und **Ergebnis**.

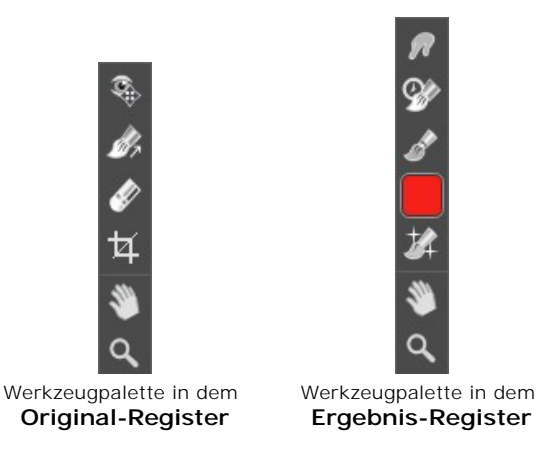

#### **Hinweis:**

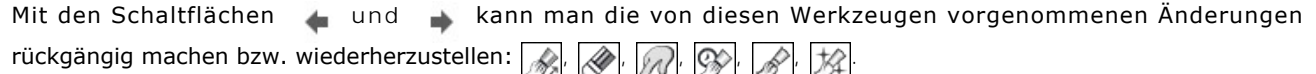

#### <span id="page-25-2"></span>**Vorbearbeitungswerkzeuge** (aktiv in dem **Original**-Register):

Das Vorschaufenster **ind ist ein gepunkteter Rahmen** (diese punktierte Linie wird oft "marschierende Ameisen" genannt), der die in den Registerkarten **Ölgemälde** und **Gestaltung** vorgenommenen Änderungen widerspiegelt.

Das Vorschaufenster kann mit der linken Maustaste oder durch einen Doppelklick beliebig verschoben werden. Es erlaubt Ihnen, den Effekt in verschiedenen Bereichen des Bildes anzuzeigen. Um das Ergebnis der automatischen Umwandlung mit dem Originalbild zu vergleichen, klicken Sie innerhalb des Vorschaubereichs und halten Sie die Maustaste gedrückt.

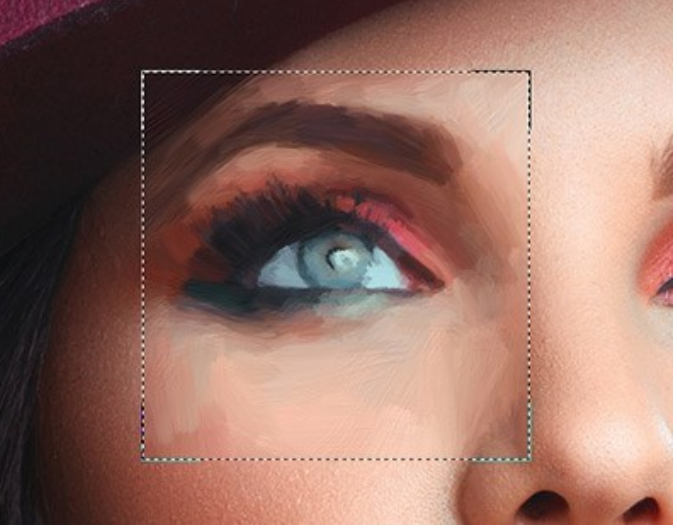

Vorschaufenster

Die Größe des Vorschaufensters kann in den [Optionen](#page-50-0) des Programms angepasst werden.

<span id="page-25-1"></span>Das **Freistellen**-Werkzeug <sub>[11</sub>] (nur in der Standalone-Version verfügbar) erlaubt es, überflüssige Teile des Bildes wegzuschneiden. Das Werkzeug kann verwendet werden, um die Bildkomposition zu verbessern, ein schiefes Bild auszurichten, ein horizontales Foto in ein vertikales Foto umzuwandeln und umgekehrt.

**Hinweis** Dieses Werkzeug wird auf das Originalbild angewendet! Benutzen Sie es vor dem Ölgemälde-Effekt.

Um den Freistellungsbereich zu ändern, ziehen Sie an einer beliebigen Ecke oder Seite des Auswahlrechtecks bei gedrückter linker Maustaste.

Die Einstellungen des Werkzeuges werden in der Einstellungsleiste angezeigt.

Um das Ergebnis anzuwenden und die Bereiche außerhalb des Rahmens zu entfernen, klicken Sie auf **OK** oder drücken Sie auf Enter . Um das Freistellen rückgängig zu machen, klicken Sie auf **Abbrechen** oder drücken sie auf Esc . Um den

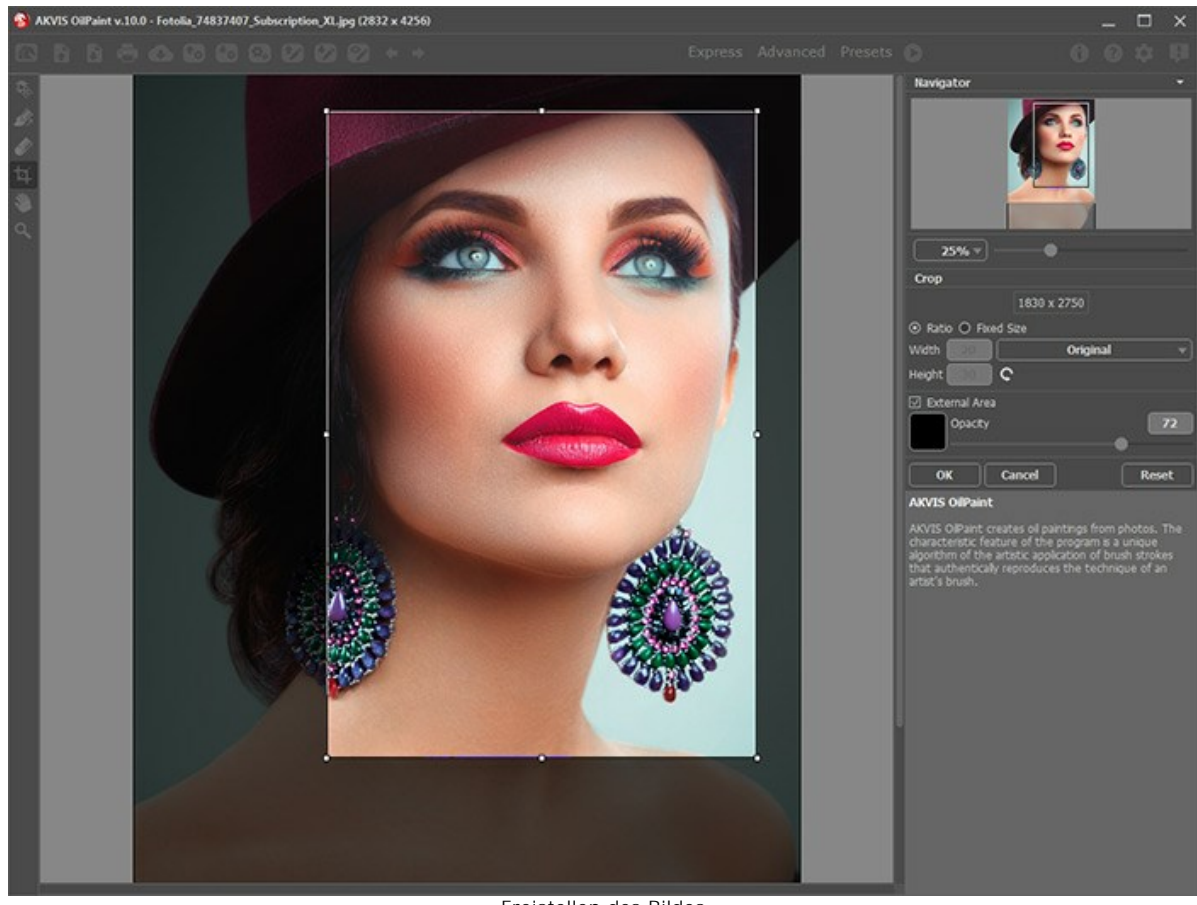

ursprünglichen Freistellungsbereich wiederherzustellen, klicken sie auf **Zurücksetzen**.

Freistellen des Bildes

Passen Sie die Freistellungsparameter an:

Sie können die Größe des Freistellrechtecks mit den Optionen **Seitenverhältnis** oder **Fixierte Größe** auswählen.

Wenn das Kontrollkästchen **Außenbereich** aktiviert ist, können Sie die freigestellten Bereiche mit einem Farbton zu überlagern.

<span id="page-26-0"></span>Das Werkzeug **Richtung der Pinselstriche** gibt Ihnen volle Kontrolle über die Pinselstriche. Mithilfe dieses Tools können Sie authentische Ergebnisse erzielen und komplexe Objekte, Muster und Texturen realistisch wiedergeben.

**Hinweis:** Dieses Werkzeug ist nur für die Lizenzen [Home Deluxe und Business](https://akvis.com/de/oilpaint/comparison.php?utm_source=help) verfügbar.

Zeichnen Sie mit dem Werkzeug über das Bild, um die *Leitlinien* festzulegen, entlang welchen die Pinselstriche gezogen werden. Die Änderungen werden in dem Vorschaufenster angezeigt. Um das ganze Bild zu bearbeiten, klicken Sie auf die Schaltfläche

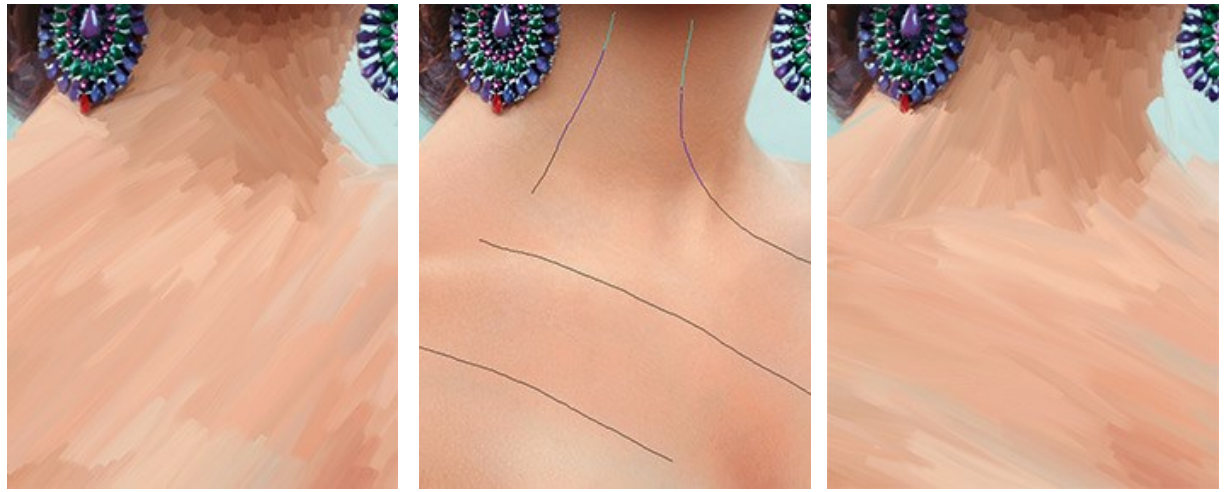

Automatische Verteilung der Pinselstriche Leitlinien Angepasste Verteilung der Pinselstriche

Hinweis: Sie können die mit diesem Werkzeug erstellten Leitlinien speichern **(b)** / laden **(b)**. Geladene Linien werden automatisch an die Bildgröße angepasst.

Das Radiergummi-Werkzeug erlaubt es, die mit dem Werkzeug Richtung der Pinselstriche erstellten Leitlinien völlig oder teilweise zu entfernen.

#### <span id="page-27-0"></span>**Nachbearbeitungswerkzeuge** (aktiv im **Ergebnis**-Register, nur für Deluxe/Business):

Achtung! Die Werkzeuge , W. 8. 4. sind nur für die Lizenzen [Home Deluxe/Business](https://akvis.com/de/oilpaint/comparison.php?utm_source=help) verfügbar. Die Werkzeuge werden aktiviert, wenn man auf die **Ergebnis**-Registerkarte umschaltet. **Benutzen sie diese Werkzeuge im letzten Schritt**. Wenn Sie die Bildbearbeitung restarten , gehen die mit Nachbearbeitungswerkzeugen erstellten Änderungen verloren!

Das [Videotutorial](https://www.youtube.com/watch?v=LaFUa0qA8iQ&index=1&list=UU1FanrhF4QtUzwO55sehhJg) soll Ihnen dabei helfen, sich in der Anwendung von Nachbearbeitungswerkzeugen zurecht zu finden.

Die Parameter dieser Werkzeuge werden durch einen Rechtsklick innerhalb des bearbeiteten Bildes angezeigt.

Anhand des Wischfinger-Werkzeuges <sub>[ M</sub> kann man das Bild manuell verfeinern, indem man Unebenheiten entfernt. Das Werkzeug vermischt Farben durch eine Pixelverschiebung, als ob sie mit dem Finger verstrichen werden. Sie können Ihrem Gemälde einen handgemalten Effekt schnell verleihen.

Parameter des Werkzeuges:

**Größe** (1-300). Anhand dieses Parameters wird der Durchmesser des Pinsels angepasst.

**Härte** (0-100). Der Parameter legt die Unschärfe der Pinselkante fest. Je größer der Wert, desto härter ist die Pinselkante.

**Stärke** (1-100). Der Parameter legt die Verschmierung der Farben fest. Je höher der Wert, desto stärker wird die Farbe verstrichen.

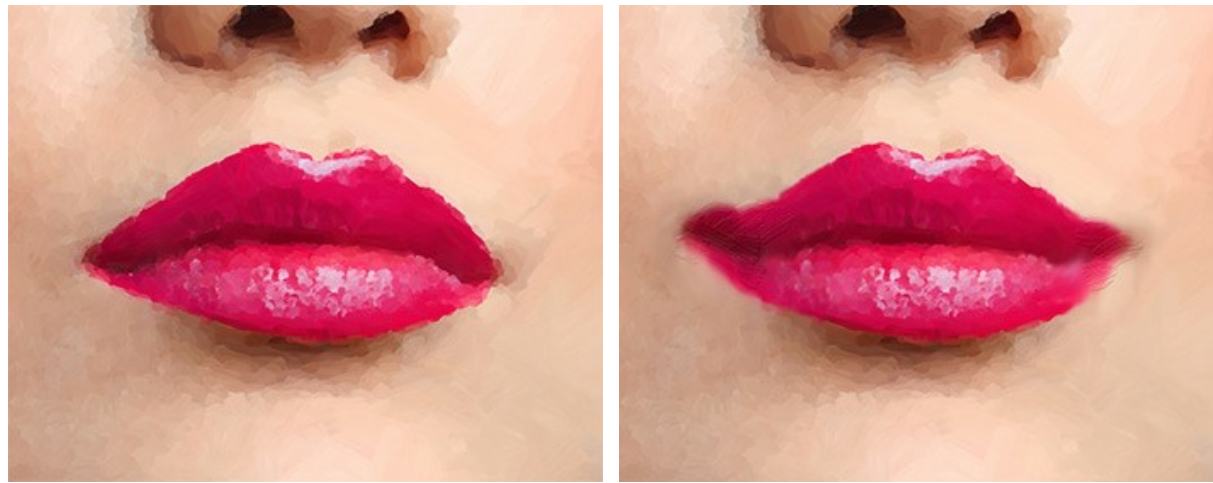

Vor der Anwendung des Werkzeugs Wischfinger wurde benutzt

**Protokollpinsel**  $\otimes$  erlaubt es, den Effekt zu verblassen und das Bild in seinen ursprünglichen Zustand zu versetzen.

Parameter des Werkzeugs:

**Original wiederherstellen**. Wenn das Kontrollkästchen aktiviert ist, erlaubt es das Werkzeug, den Ölgemälde-Effekt zu schwächen und die mit den Nachbearbeitungswerkzeugen vorgenommenen Änderungen zu bearbeiten. Wenn das Kästchen deaktiviert ist, bearbeitet das Werkzeug nur die Pinselstriche; der Ölgemälde-Effekt wird nicht beeinflusst.

**Größe** (1-500). Der Parameter legt die maximale Breite der Pinsellinien fest.

**Härte** (0-100). Der Parameter beeinflusst die Verschwommenheit der Kanten des Werkzeugs. Wenn der Wert bei 100% liegt, ist die Grenze zwischen den Pinselkanten und dem Hintergrund sehr deutlich. Bei niedrigen Werten wird der Übergang zwischen den Bereichen glätter.

**Stärke** (1-100). Der Grad der Wiederherstellung des ursprünglichen Zustandes. Bei niedrigeren Werten wird der Bereich nicht vollständig wiederhergestellt, sondern vermischt sich der Effekt mit dem Originalbereich. Bei 100% wird der ursprüngliche Zustand vollständig wiederhergestellt.

**Seitenverhältnis** (1-100). Bei einem Wert von 1 wird der Pinsel in eine Linie abgeflacht, bei einem Wert von 100 wird er kreisförmig und bei den Zwischenwerten wird er eine Ellipse.

**Winkel** (0-180). Der Parameter legt den Drehwinkel des Pinsels fest.

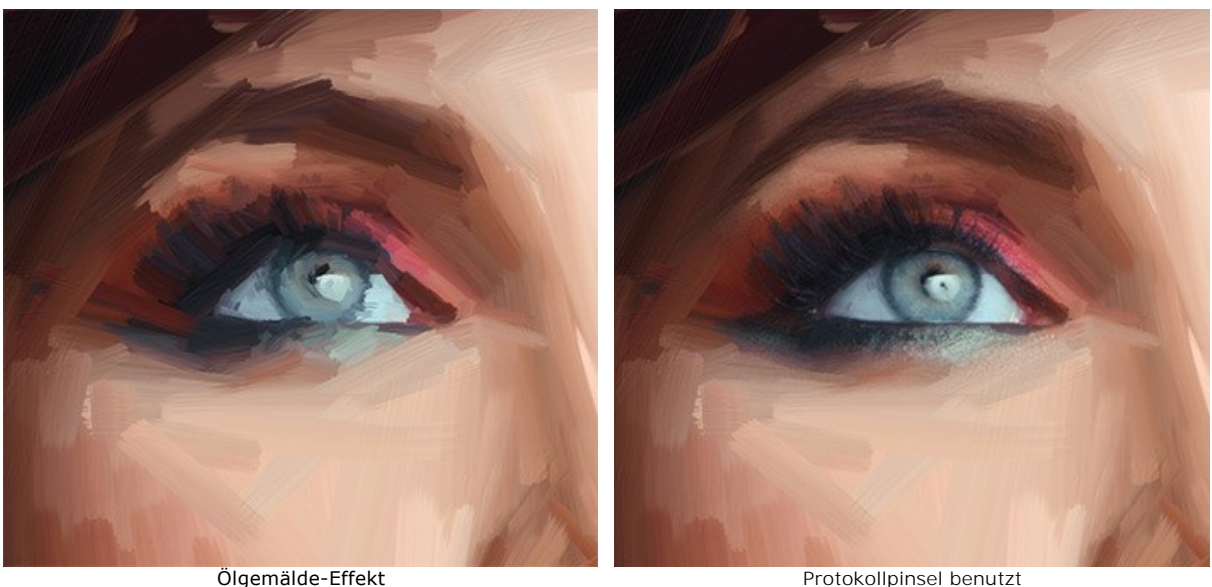

Das **Ölpinsel**-Werkzeug wird benutzt, um den Ölgemälde-Effekt in erwünschten Bereichen zu verstärken. Mit diesem Werkzeug können Sie Pinselstriche von hoher Qualität erstellen, die wie mit einem echten Pinsel gemalt aussehen.

**Größe** (2-150). Der Parameter legt die maximale Breite der Pinsellinie fest.

**Relief** (0-100). Der Parameter beeinflusst die Erhabenheit von Details. Mit zunehmendem Wert wird die Pinselspur in einem Strich sichtbarer und das Relief wird stärker.

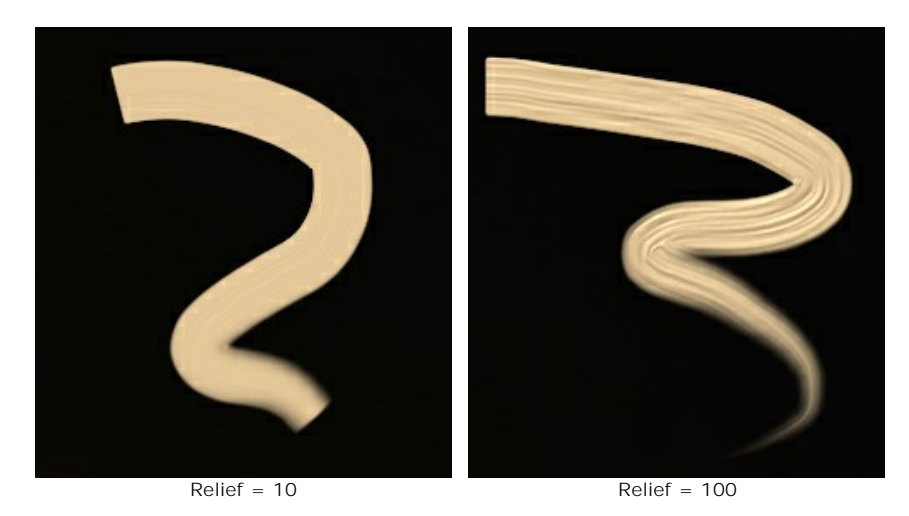

**Farbvorrat** (0-100). Der Parameter legt die Länge der Pinselstriche fest. Wenn die Farbe leer ist, wird die Oberfläche von dem Pinsel nicht mehr gefärbt. Der Pinsel zieht eine gedämpfte Spur hinter sich her.

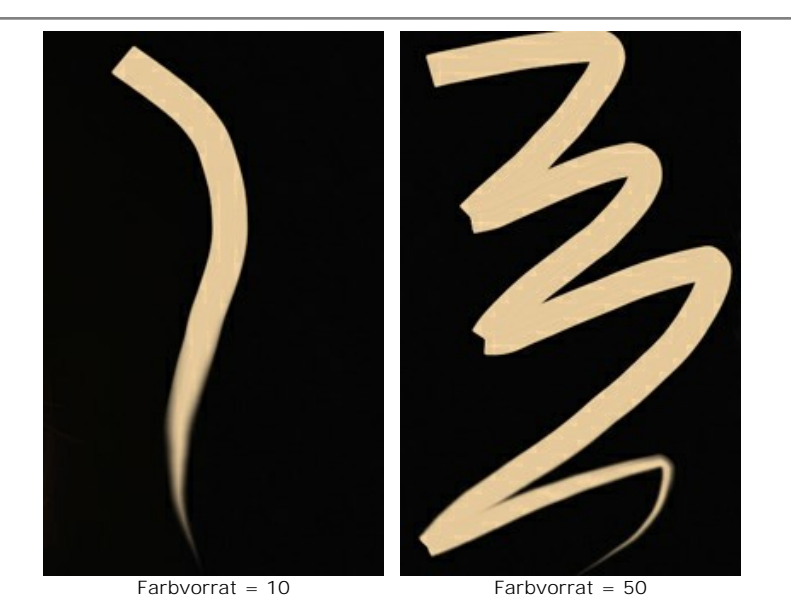

**Farbenmischung**. Dieser Parameter beeinflusst das Verhalten der Farbe in einem Strich. Wenn das Kästchen aktiviert ist, werden die Pinselstriche miteinander vermischt, als ob die Farbe nass wäre. Wenn das Kästchen deaktiviert ist, werden die Pinselstriche nicht vermischt, als ob die Farbe trocken ist.

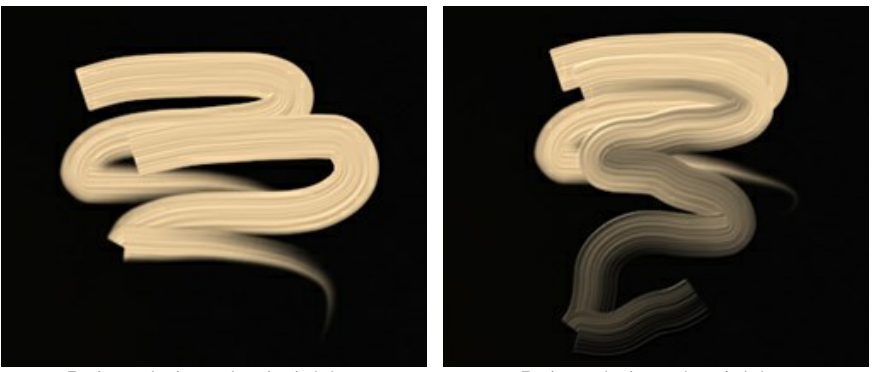

Farbenmischung ist deaktiviert Farbenmischung ist aktiviert

**Reinigung**. Diese Option ist verfügbar, nur wenn die **Farbenmischung** aktiviert ist. Wenn das Kästchen aktiviert ist, wird der Pinsel nach jedem Strich gereinigt. Eine neue Linie wird mit der zugewiesenen Farbe gefärbt. Wenn das Kästchen deaktiviert ist, wird ein neuer Strich mit der Farbe gefärbt, die sich am Ende des vorigen Striches ergibt.

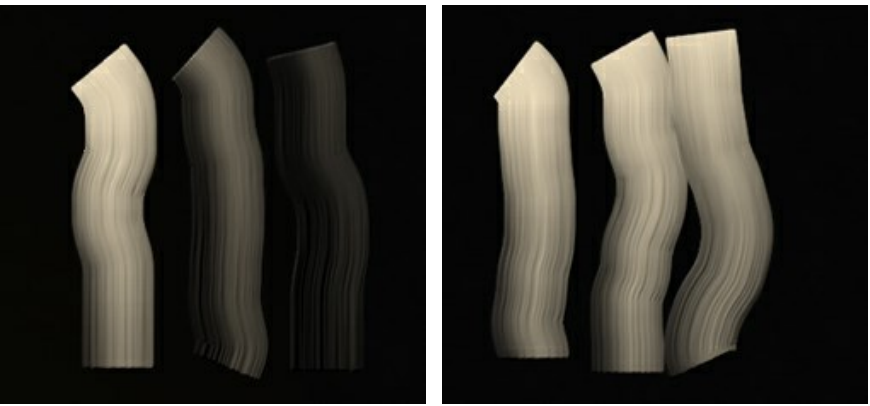

Reinigung ist deaktiviert Reinigung ist aktiviert

**Flachpinsel**. Das Kästchen ändert die Kantenform der Pinselstriche. Wenn es aktiviert ist, sehen die Striche so aus, als ob sie mit einem flachen Pinsel oder Spachtel gezogen wären. Wenn diese Option deaktiviert ist, sehen die Pinselstriche so aus, als ob sie mit einem Rundpinsel gemalt wären bzw. wie Tubenfarben.

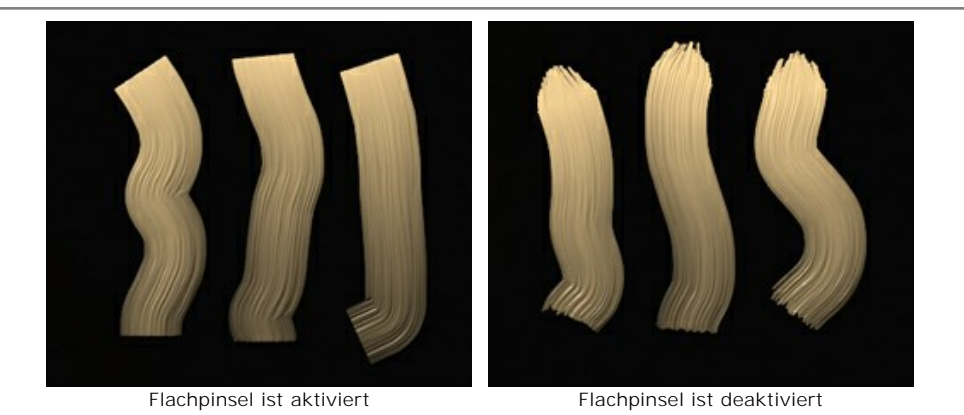

**Farbe**. Die gewählte Pinselfarbe wird in einem Farbmuster in der Werkzeugpalette unter dem **Ölpinsel** angezeigt. Es gibt zwei Möglichkeiten, die Farbe des Pinsels zu ändern:

## Doppelklicken Sie auf das Farbmuster und wählen Sie eine Farbe im **Farbauswahldialog**.

Klicken Sie auf das Farbmuster (oder benutzen Sie die I-Taste), um das **Farbpipette**-Werkzeug zu aktivieren. Anschließend nehmen Sie eine Farbe aus dem Bild auf.

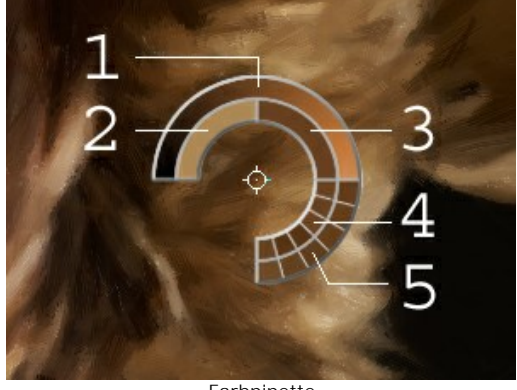

**Farbpipette** 

Um die Pipette herum befindet sich ein Farbkreis, der erlaubt es, Farben präziser festzulegen. Wählen Sie eine Farbe auf dem Kreis, indem Sie die Strg-Taste gedrückt halten und diese Farbe anklicken.

Der Kreis besteht aus 5 Sektoren:

- 1. Farbverlauf mit der aktuellen Farbe in der Mitte. Der linke Rand ist +30% Schwarz, der rechte Rand ist +30% Weiß.
- 2. Die zuvor ausgewählte Farbe.
- 3. Farbe des Pixels, über dem der Mauszeiger schwebt.
- 4. Farben der Nachbarpixels.
- 5. Durchschnittliche Farben der Bereiche: 3x3, 5x5, 11x11, 31x31, 51x51, 101x101 Px.

Das 3D-Pinsel-Werkzeug  $\frac{1}{2}$  erlaubt es, mehr Volumen und Relief Ihrem Bild zu verleihen. Das Tool malt reliefartige, plastische Pinselstriche ohne Farbänderung.

**Größe** (2-300). Die maximale Breite der gezogenen Linie (in Pixeln).

**Verwischen** (0-100). Der Parameter legt den Farbenzustand beim Zeichnen mit dem Pinsel fest. Bei einem Wert von 0 werden die Striche nicht miteinander gemischt. Je höher der Wert, desto mehr Striche werden verwischt und gemischt.

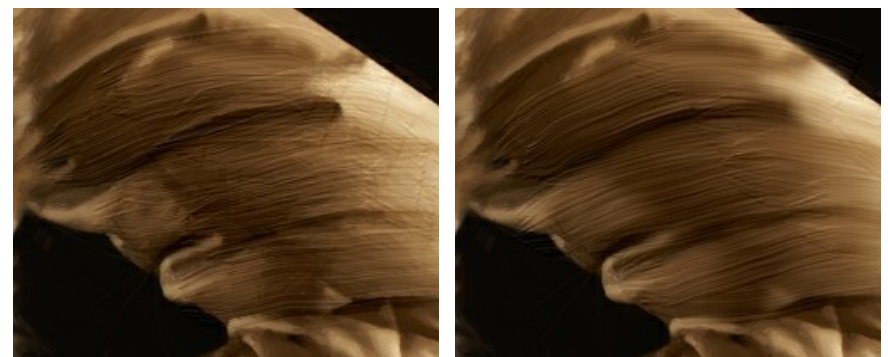

Verwischen = 0 Verwischen = 90

**Relief** (0-100). Je höher der Wert, desto ausdrucksvoller sind die Striche. Bei niedrigen Werten ergibt sich ein Glättungseffekt.

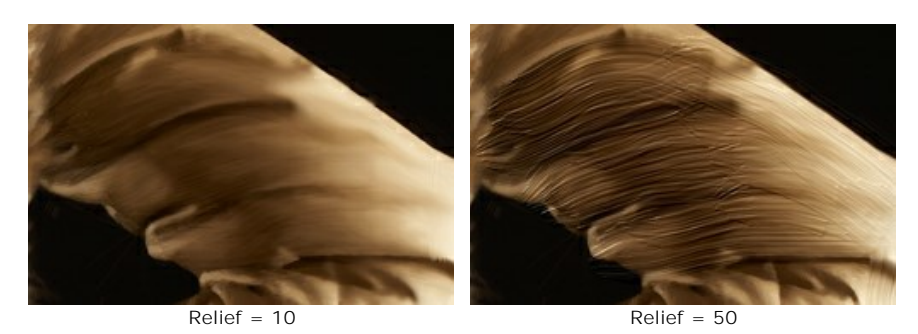

**Flachpinsel**. Es funktioniert ähnlich wie die [gleiche Option](#flat) beim **Ölpinsel**-Werkzeug.

## <span id="page-31-0"></span>**Hilfswerkzeuge** (aktiv in beiden Registern, für alle Lizenztypen):

Das Hand-Werkzeug wird verwendet, um den angezeigten Bereich des Bildes im Fenster zu verschieben, wenn das ganze Bild in das Fenster bei diesem Maßstab nicht passt. Um das Bild zu scrollen, klicken Sie auf diese Schaltfläche, bringen Sie den Cursor auf das Bild und verschieben Sie das Bild bei gedrückter Maustaste. Um das Werkzeug schnell zu aktivieren, drücken Sie die Taste H auf der Tastatur.

Mit einem Doppelklick auf die Schaltfläche **Stepfeld und die Abbildung der Programmfenstergröße angepasst.** 

Das Zoom-Werkzeug **Q** ändert den Maßstab des Bildes. Um den Maßstab zu erhöhen, klicken Sie auf das Bild. Um den Maßstab zu verringern, klicken Sie auf das Bild bei der gedrückten Alt -Taste. Um das Werkzeug schnell zu aktivieren, drücken Sie die  $\boxed{z}$ -Taste auf der Tastatur.

Mit einem Doppelklick auf die Schaltfläche **Q** wird die Abbildung in ihrer Originalgröße (100%) dargestellt.

# <span id="page-32-0"></span>**ÖLGEMÄLDE-EFFEKT**

**AKVIS OilPaint** verwandelt Fotos in Ölgemälde. Der einzigartige Algorithmus reproduziert authentisch die Technik eines Künstlerpinsels. Die Transformation in ein Kunstwerk geschieht direkt vor Ihren Augen!

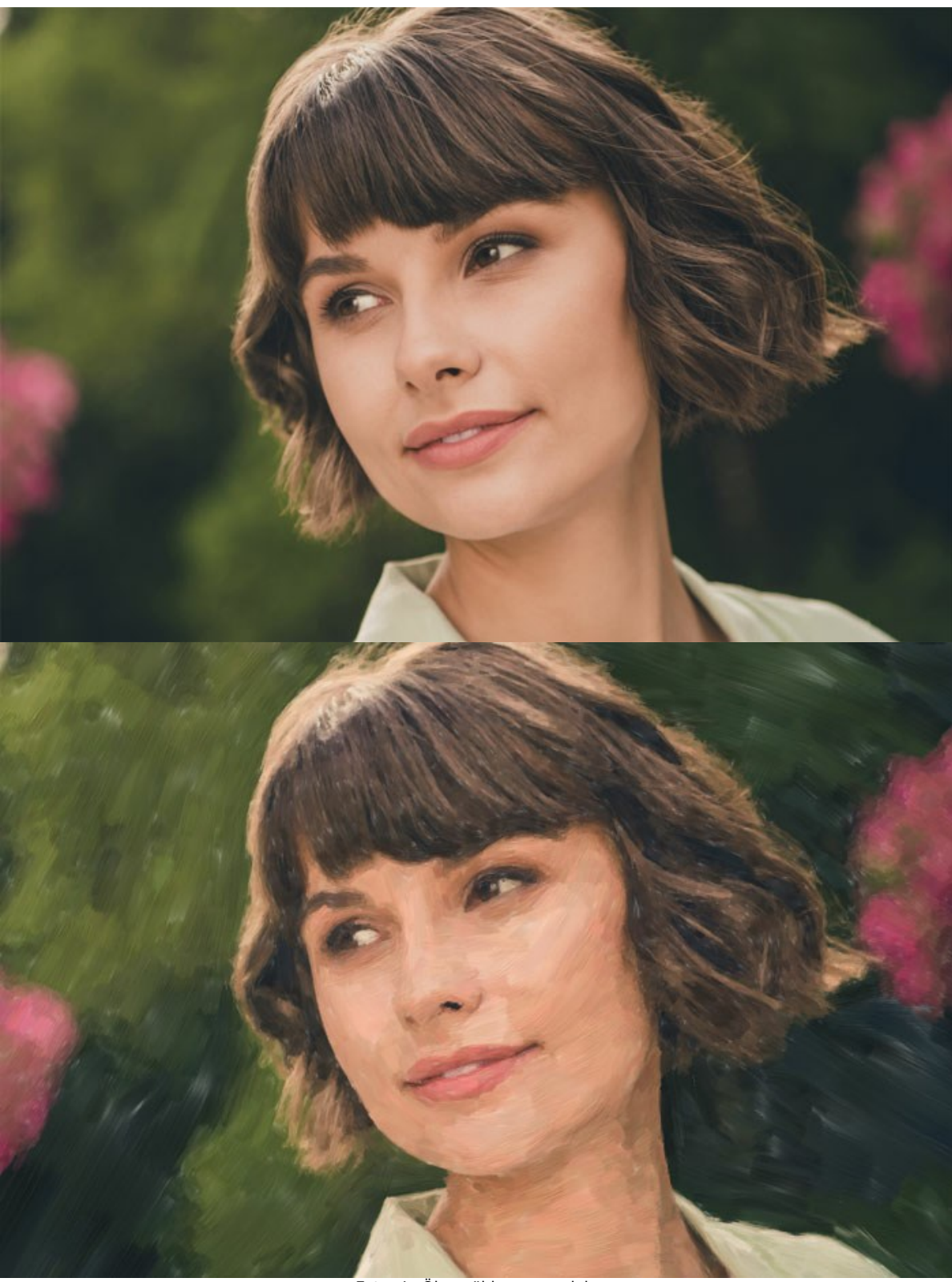

Fotos in Ölgemälde umwandeln

Im **Express**-Arbeitsbereichsmodus sehen Sie nur sechs Parameter in der Einstellungsleiste. Wechseln Sie in den **Erweiterten** Modus, um alle Registerkarten und Werkzeuge zu öffnen.

Passen Sie die Effektparameter auf der Registerkarte **Ölgemälde** an. Sie können die Einstellungen auf den Registerkarten **[Bild](#image)** und **[Striche](#strokes)** ändern und die zusätzliche Kantenverarbeitung auf der Registerkarte **[Kanten](#edge)** anwenden.

Die Registerkarte **Bild** definiert das allgemeine Aussehen und den Stil eines Ölgemäldes.

**Vereinfachung** (1-15). Der Parameter legt fest, inwieweit das Ölbild vereinfacht wird. Je höher der Wert des Parameters, desto grober werden die Striche und desto weniger Details werden sichtbar. Bei hohen Werten des Parameters hat das Bild mehr Ähnlichkeit mit Gemälde.

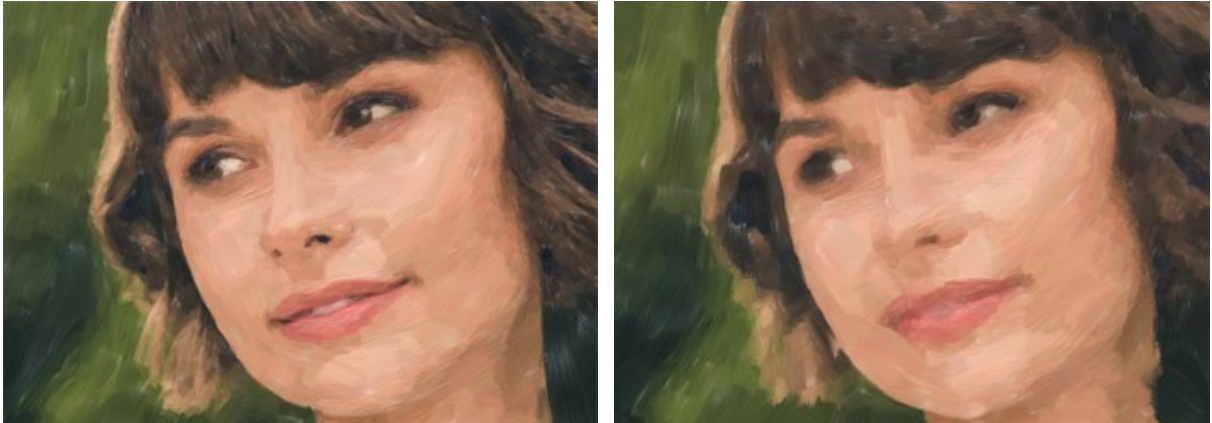

Vereinfachung = 2 Vereinfachung = 10

**Richtung** (0-100). Der Parameter ändert die gegenseitige Ausrichtung der Pinselstriche. Bei niedrigeren Werten werden die Striche entlang der Konturen gemalt. Bei höheren Werten folgen die Striche einer gemeinsamen Richtung.

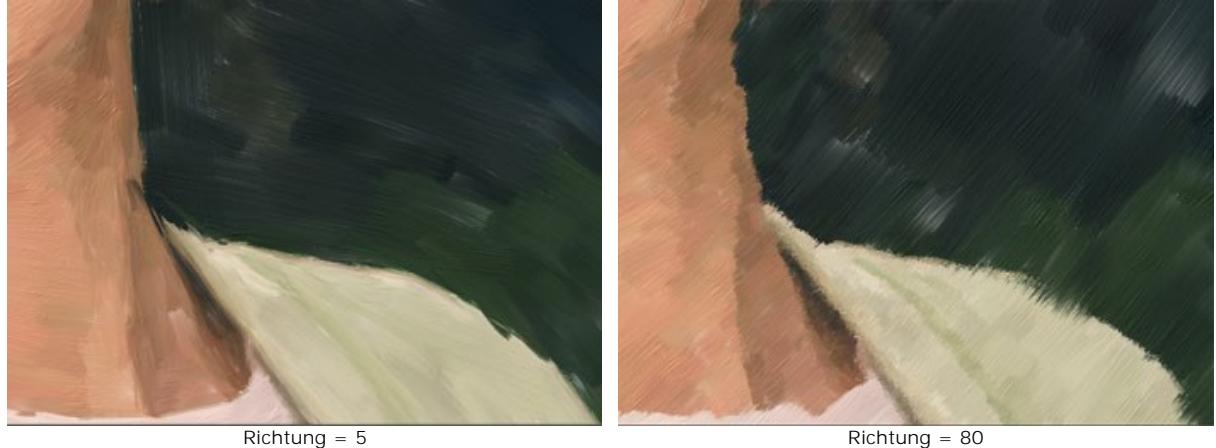

**Breite Hintergrundstriche** (1-10). Der Parameter skaliert die Größe der Pinselstriche in einheitlichen Bereichen. Der Parameter ist besonders nützlich für Hintergründe und Nahaufnahmen.

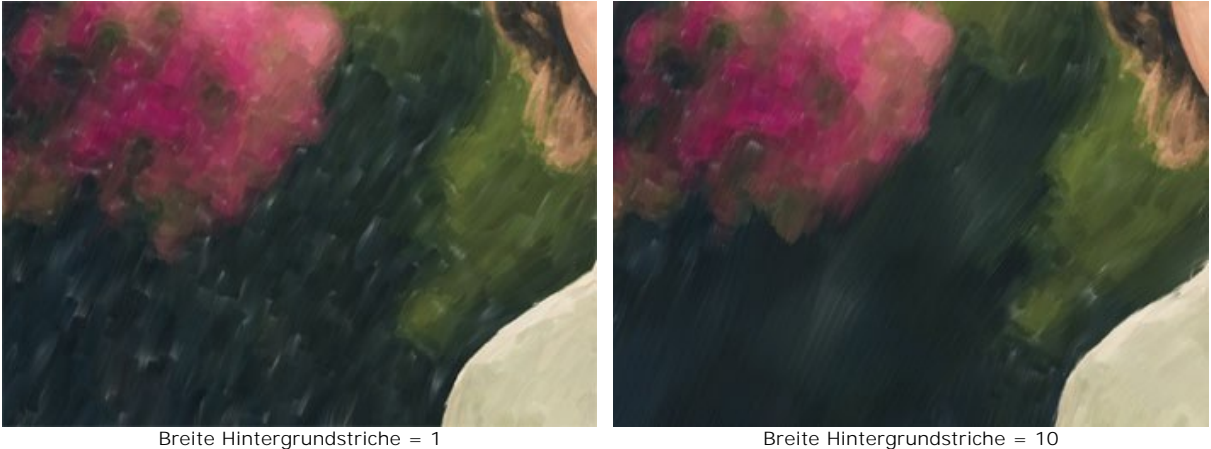

**Ausdruckskraft** (5-100). Der Parameter erzeugt breite malerische Striche mit ungleichmäßigen Rändern und Farbmischungen und verstärkt den künstlerischen Eindruck.

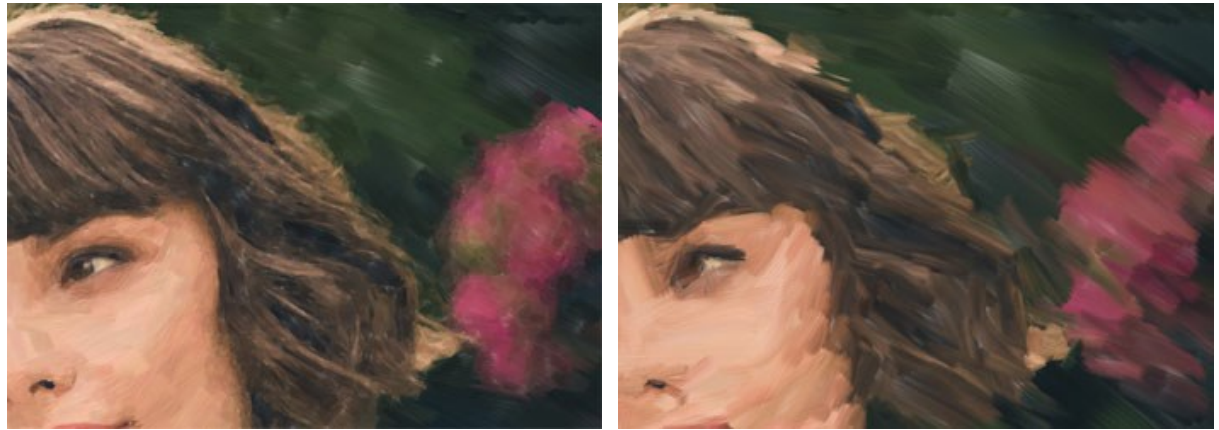

Ausdruckskraft = 10 Ausdruckskraft = 50

**Füllung** (0-100). Der Parameter vervollständigt das Gemälde in leeren Bereichen.

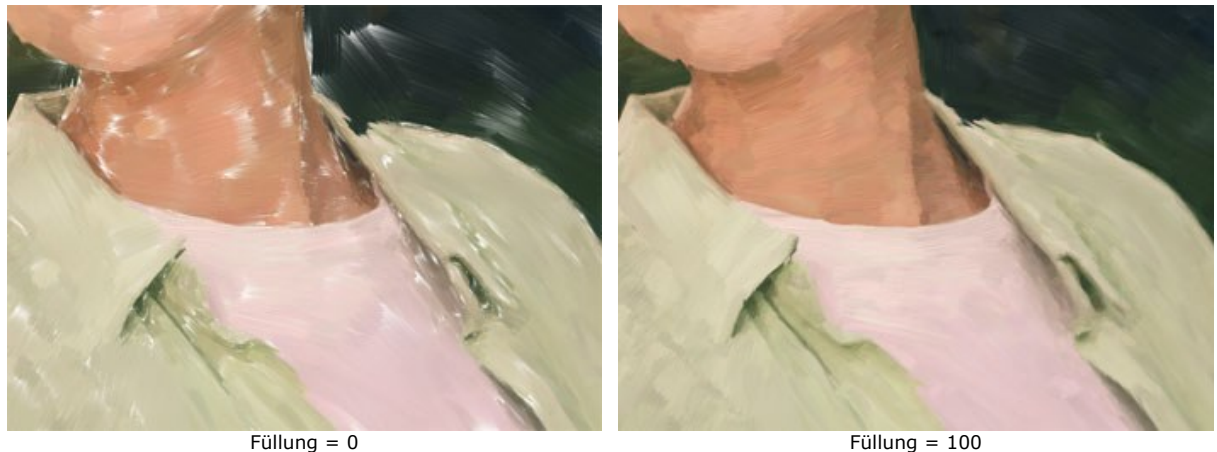

**Relief** (0-100). Der Parameter erzeugt den Effekt von volumetrischen Pinselstrichen, die über die Oberfläche der Leinwand hinausragen.

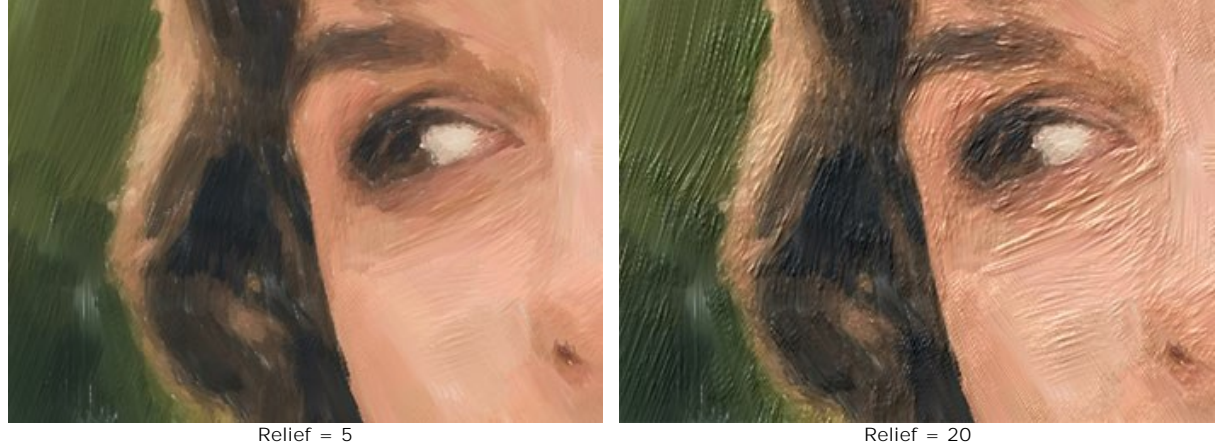

**Aufhellung** (0-100). Der Parameter fügt weiße Bereiche hinzu, die das Bild heller machen.

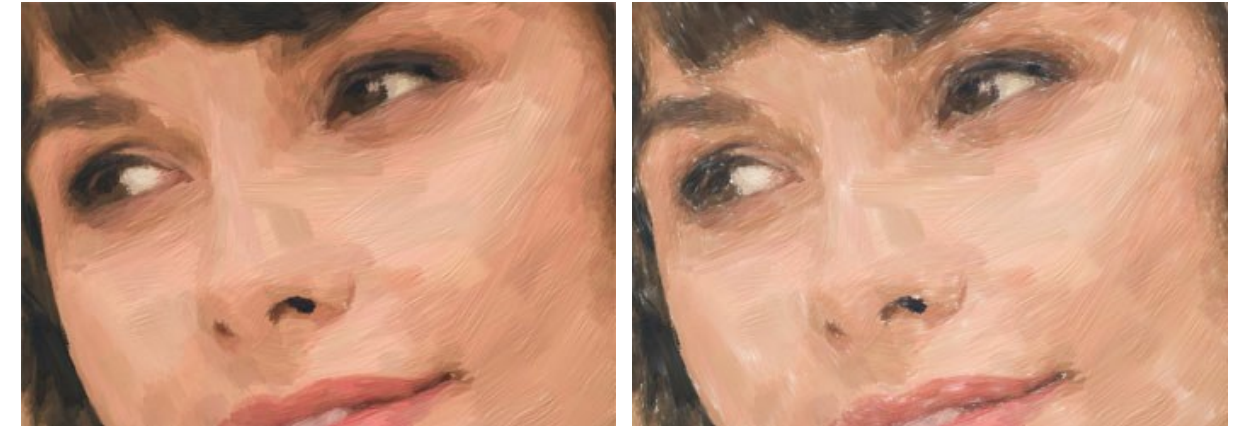

Aufhellung = 0 Aufhellung = 50

**Zufallszahl** (0-9999). Der Parameter randomisiert die Anordnung der Pinselstriche.

Auf der Registerkarte **Striche** können Sie die Parameter von Pinselstrichen einstellen.

**Strichbreite** (1-100). Der Parameter legt die Breite der Pinselstriche fest.

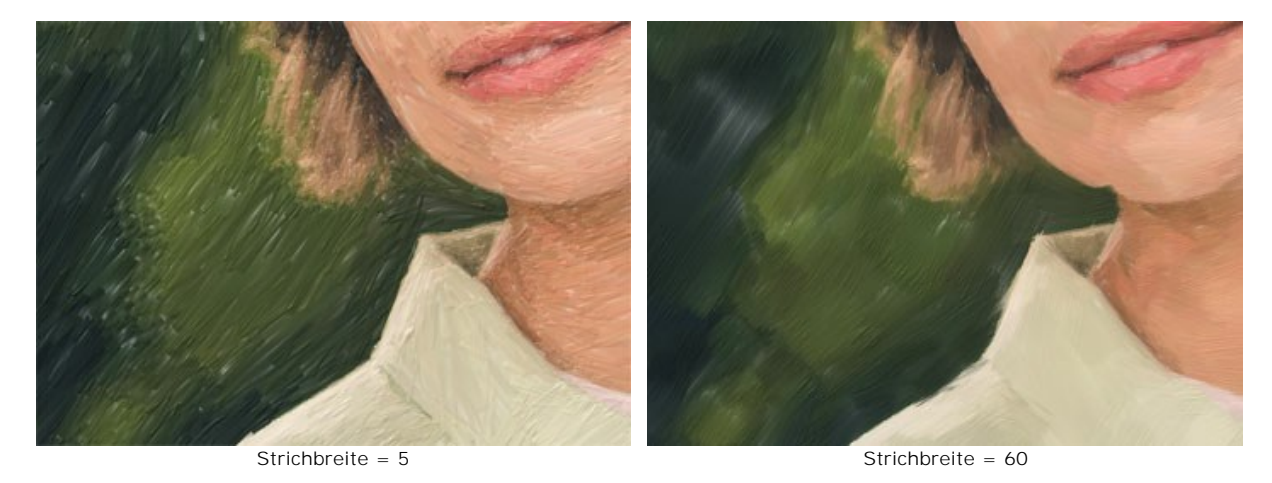

**Max. Strichlänge** (1-100). Der Parameter stellt die maximale Länge der Pinselstriche ein.

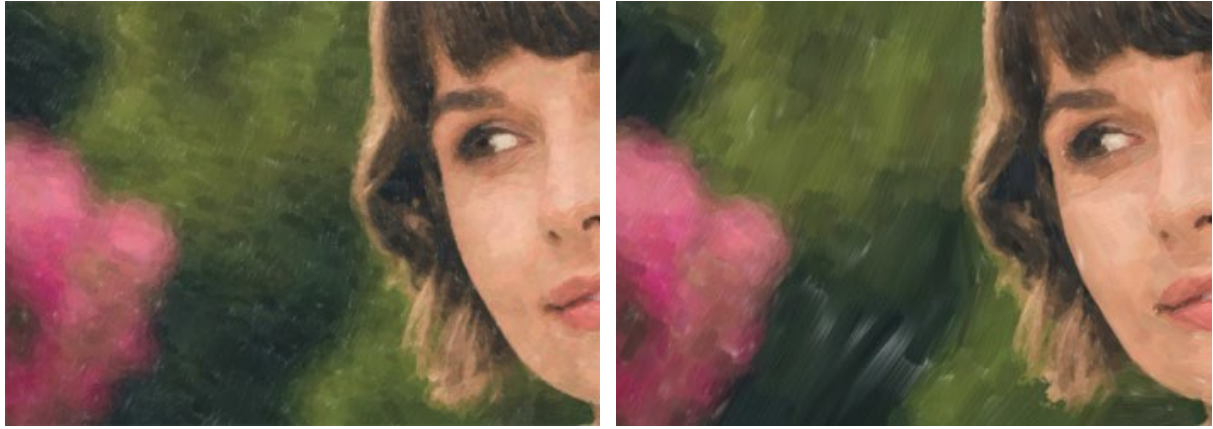

Max. Strichlänge = 1 Max. Strichlänge = 70

**Min. Strichlänge** (1-100). Der Parameter ändert die minimale Länge der Pinselstriche (in % vom Wert der maximalen Strichlänge).

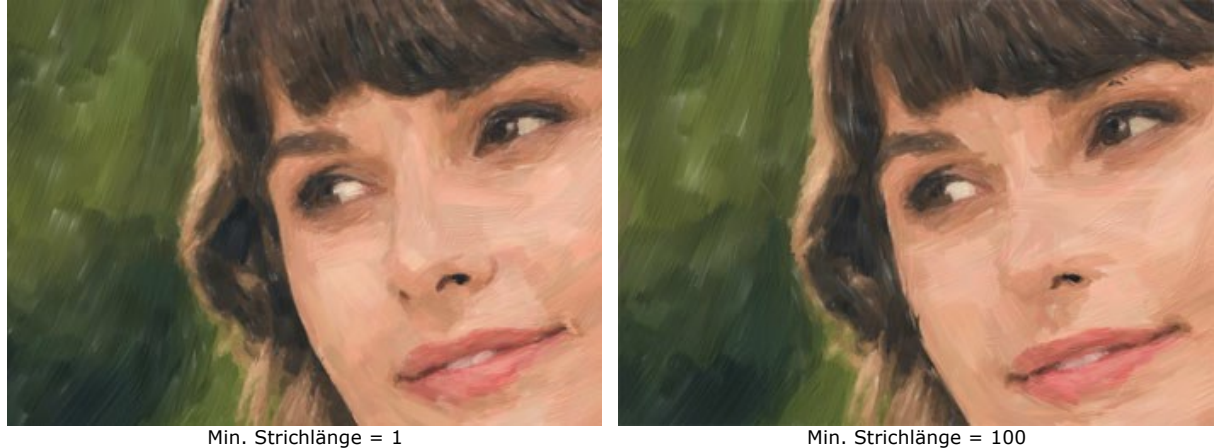

**Borstendicke** (10-100). Der Parameter definiert die Breite der Pinselborsten. Bei niedrigeren Werten sind die Pinselhaare scharf und dünn; bei hohen Werten sind sie breit und glatt.
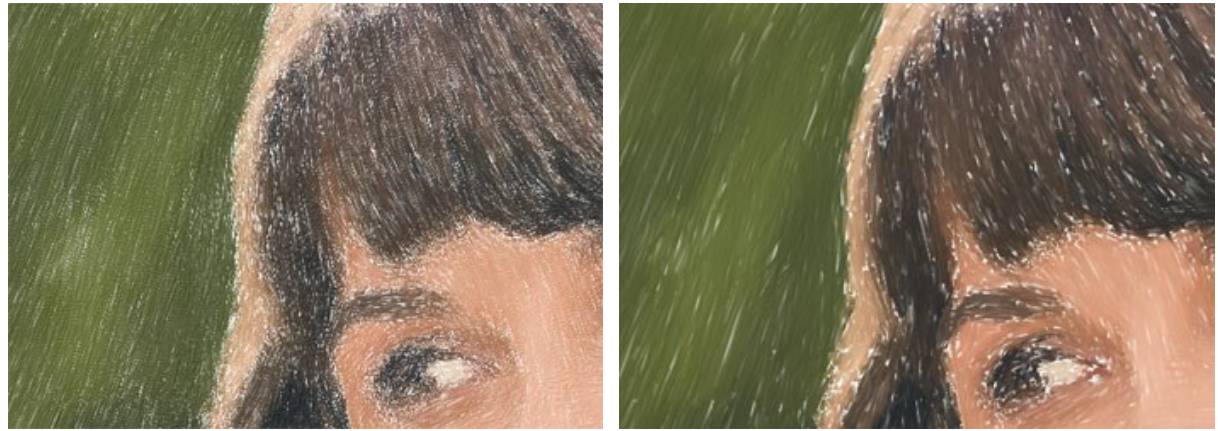

Borstendicke = 10 Borstendicke = 50

**Pinseldichte** (1-100). Der Parameter legt die Anzahl von Pinselborsten fest.

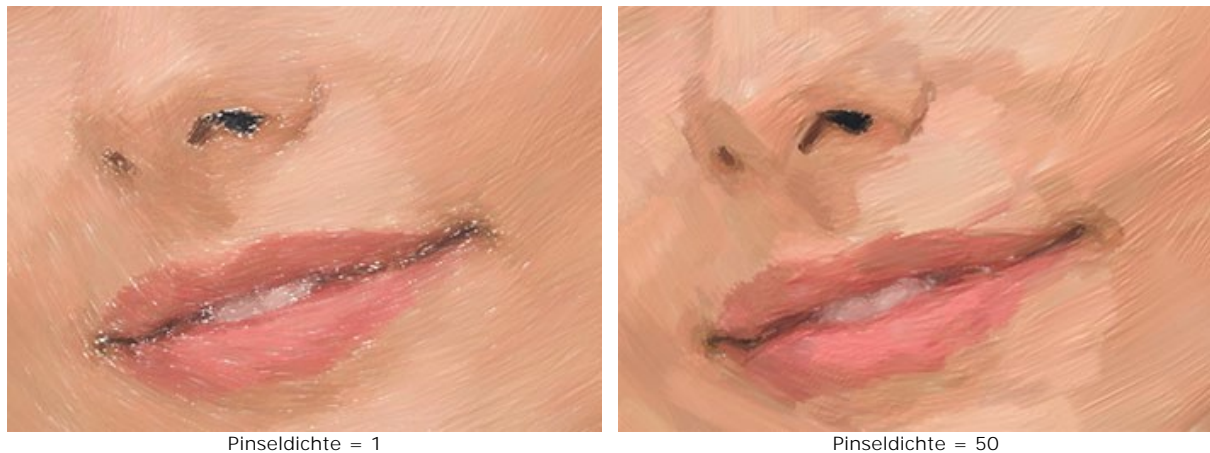

**Intensität** (1-100). Der Parameter passt die Schärfe und den Kontrast der Striche an. Bei niedrigen Werten des Parameters werden die Striche gemischt.

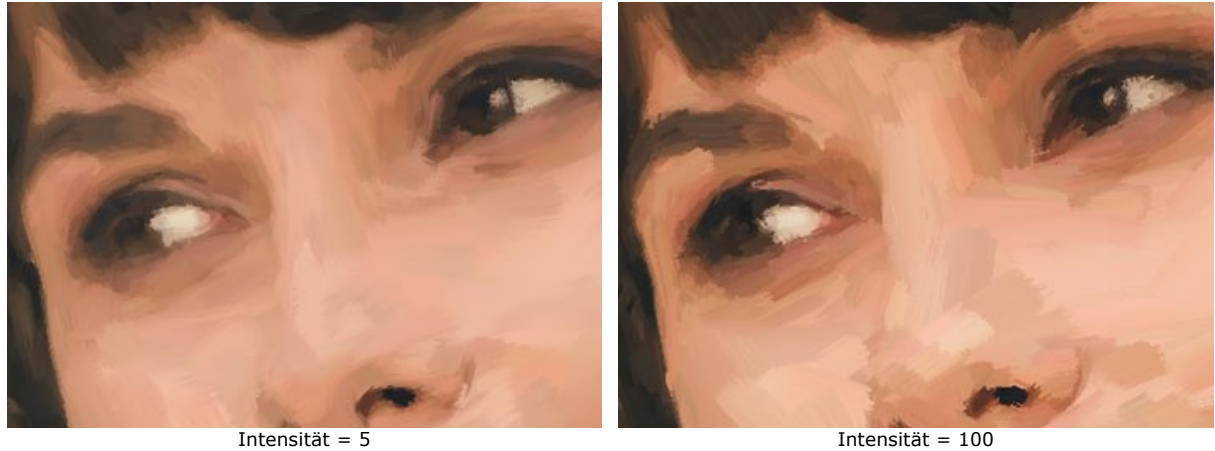

In der Registerkarte **Kanten** kann man die Parameter der zusätzlichen Kantenverarbeitung festlegen. Mit diesem Effekt können Sie rohe Leinwandränder imitieren oder das Bild mit farbigen Strichen umrahmen.

**Hinweis:** Diese Funktion ist nur für [Home Deluxe- und Business-Lizenzen](https://akvis.com/de/oilpaint/comparison.php?utm_source=help) verfügbar.

**Striche hinzufügen**. Aktivieren Sie das Kontrollkästchen, um zusätzliche Striche an den Kanten des Bildes zu zeichnen.

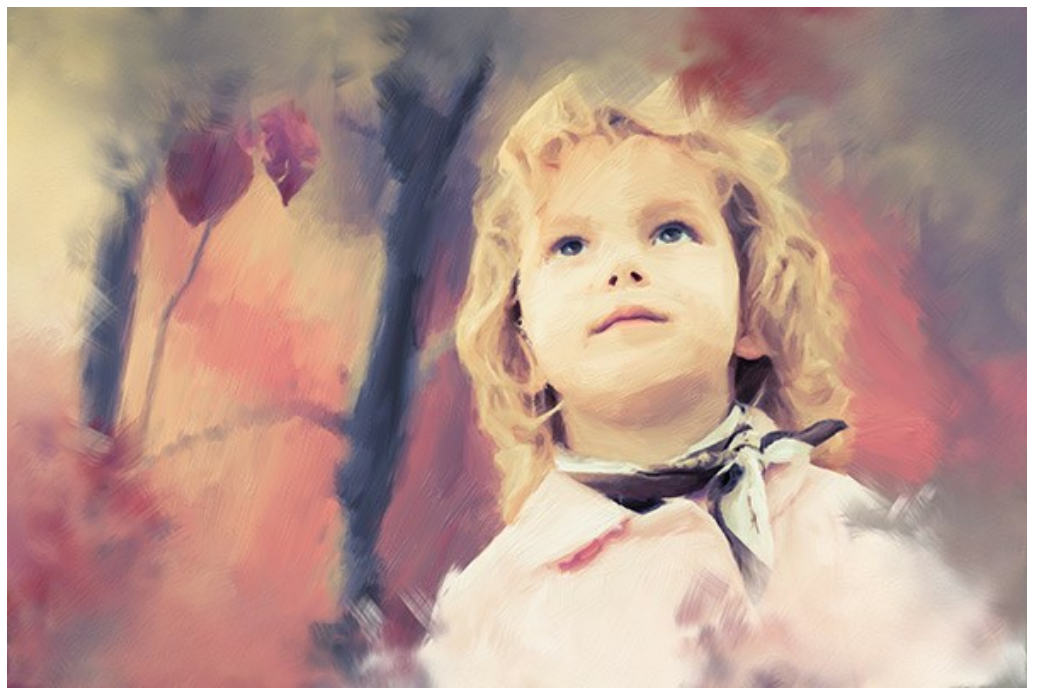

Rahmenstriche hinzufügen

**Anzahl der Striche** (1-100). Der Parameter legt die Anzahl der Pinselstriche fest.

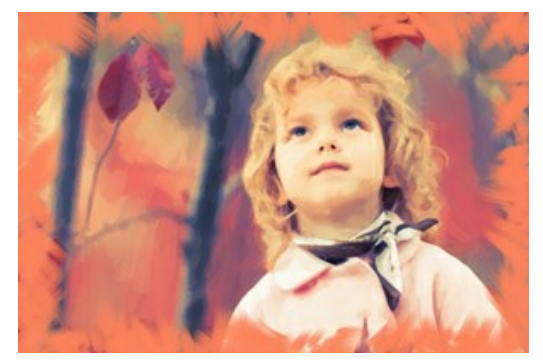

Anzahl der Striche = 10 Anzahl der Striche = 60

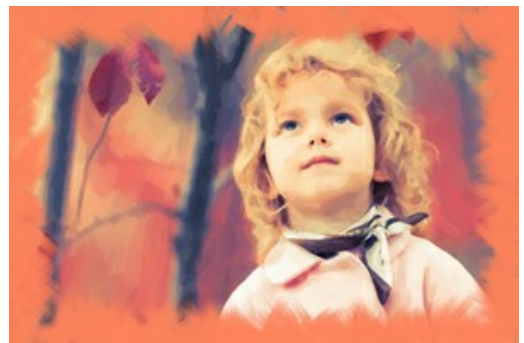

**Strichbreite** (0-100). Der Parameter passt die Breite der Pinselstriche an.

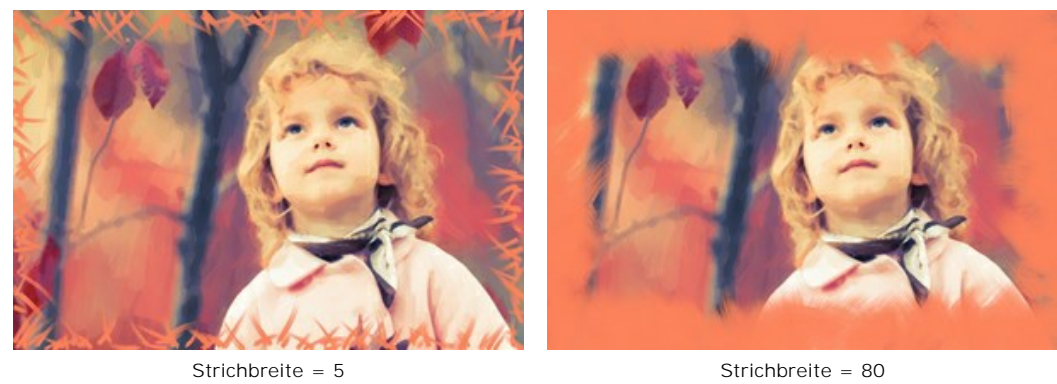

**Max. Strichlänge** (10-100). Der Parameter legt die maximale Länge der Pinselstriche fest.

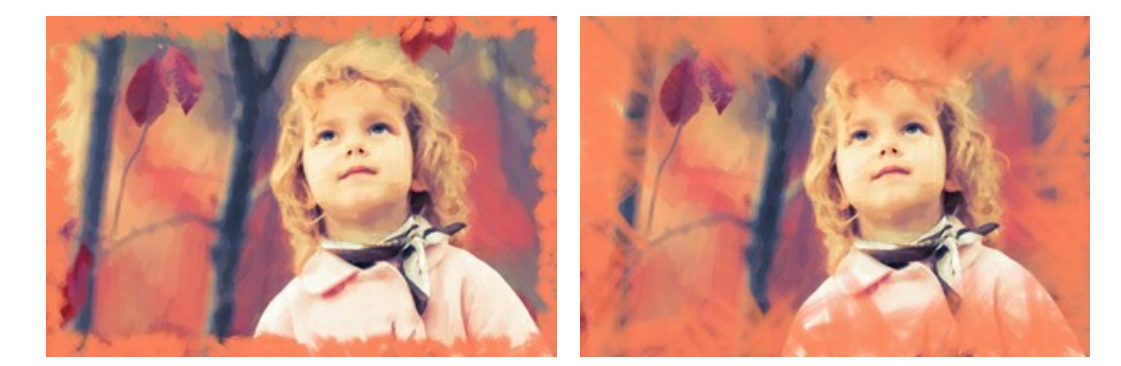

Max. Strichlänge = 10 Max. Strichlänge = 55

**Kantenglätte** (5-100). Der Parameter passt die Transparenz der Strichkanten an.

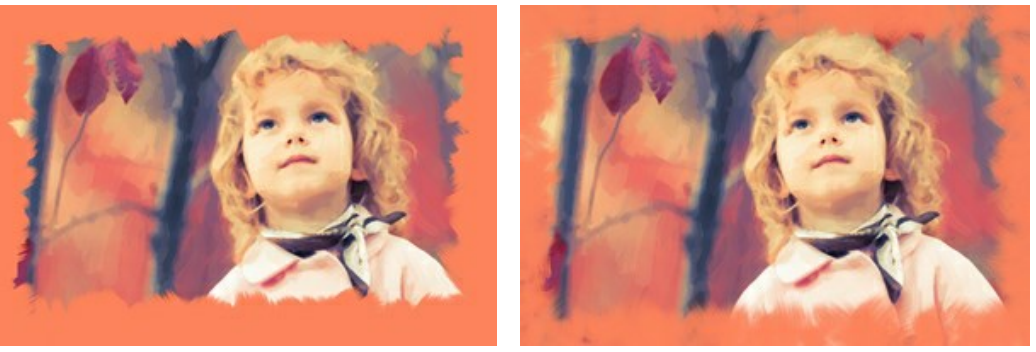

Kantenglätte = 10 Kantenglätte = 90

**Borstendicke** (15-50). Der Parameter legt die Breite der Pinselborsten in jedem Strich an. Bei niedrigeren Werten sind die Pinselborsten scharf und dünn; bei hohen Werten sind sie breit und glatt.

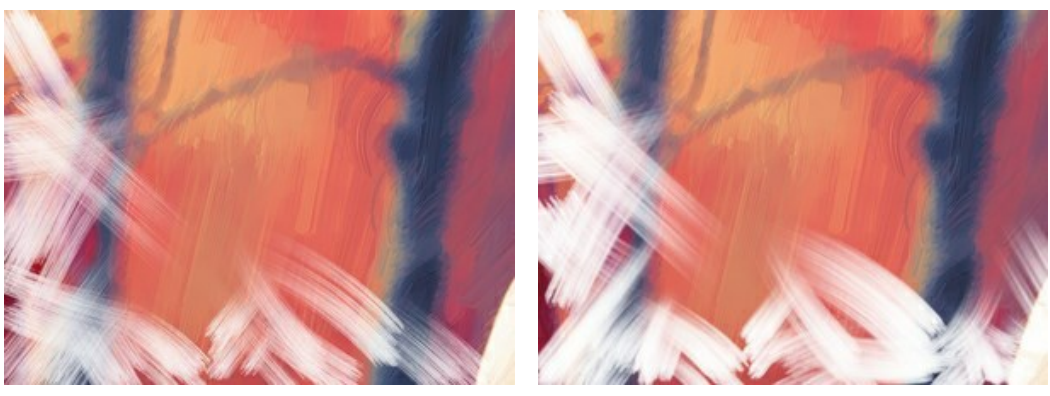

 $B$ orstendicke = 15 Borstendicke = 50

**Strichfarbe**. Aktivieren Sie das Kontrollkästchen, um die Striche einer bestimmten Farbe zu zeichnen. Wenn das Kontrollkästchen deaktiviert ist, wird die Hintergrundfarbe übernommen.

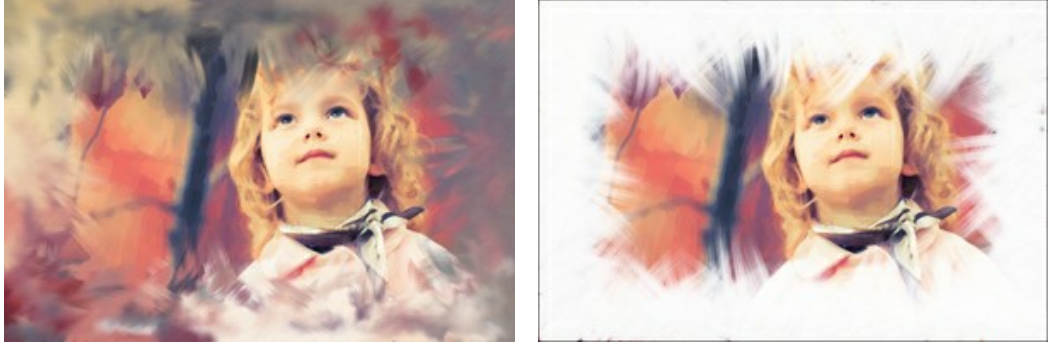

Strichfarbe deaktiviert (Hintergrundfarbe angewendet)

Strichfarbe aktiviert (weiße Farbe angewendet)

**Relief** (0-100). Der Parameter erlaubt es, die Textur der Striche hervorzuheben.

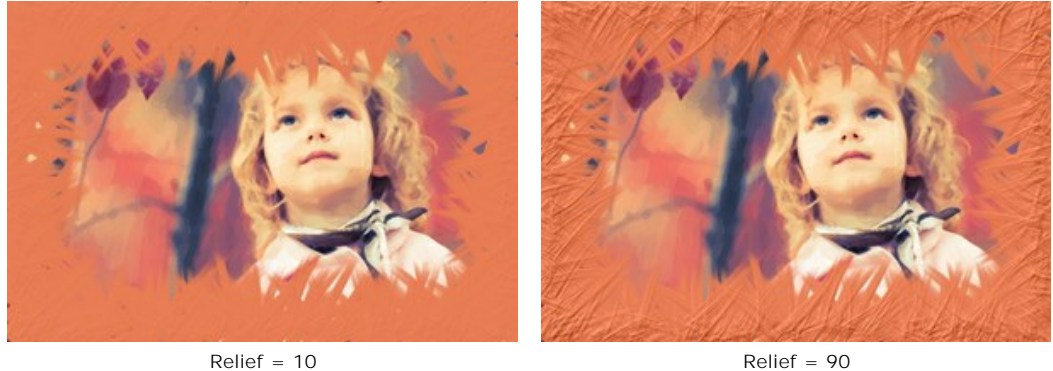

**Ellipse**. Aktivieren Sie das Kontrollkästchen, um die Striche in Form eines Ovals anzuordnen.

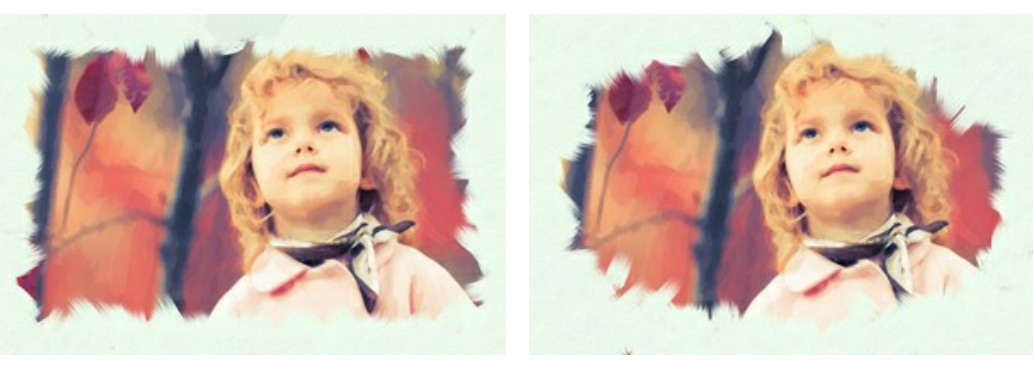

Ellipse deaktiviert Ellipse aktiviert

Klicken Sie auf die Schaltfläche **Zufällig**, um den Zufallseffekt zu generieren.

Die Lizenztypen [Home Deluxe und Business](https://akvis.com/de/oilpaint/comparison.php?utm_source=help) erlauben es, auch folgende Werkzeuge zu benutzen:

*In der Original-Registerkarte:*

Das Werkzeug **[Richtung der Pinselstriche](#page-26-0)** gibt Ihnen vollständige Kontrolle über die Striche. Mithilfe dieser Technik kann man wirklich realistische Zeichnungen mit Menschenhaaren, Mustern und Texturen erstellen. Mit diesem Tool können Sie Ihre Bilder nach Ihrem Geschmack individuell und kreativ gestalten.

*In der Ergebnis-Registerkarte:*

Benutzen Sie die [Nachbearbeitungswerkzeuge](#page-27-0) , , , , um das Ergebnis manuell zu bearbeiten.

Benutzen Sie diese Tools im letzten Schritt! Wenn Sie die Bearbeitung neu starten, geht das Ergebnis der Bearbeitung mit Nachbearbeitungswerkzeugen verloren!

## **ABSTRAKTE KUNST**

Mit der Registerkarte **Abstrakte Kunst** können Sie die Form und Farbe von Objekten ändern und ihnen ein einzigartiges und fantastisches Aussehen verleihen.

**Hinweis:** Diese Registerkarte steht nur für [Home Deluxe und Business](https://akvis.com/de/oilpaint/comparison.php?utm_source=help) Lizenzen zur Verfügung.

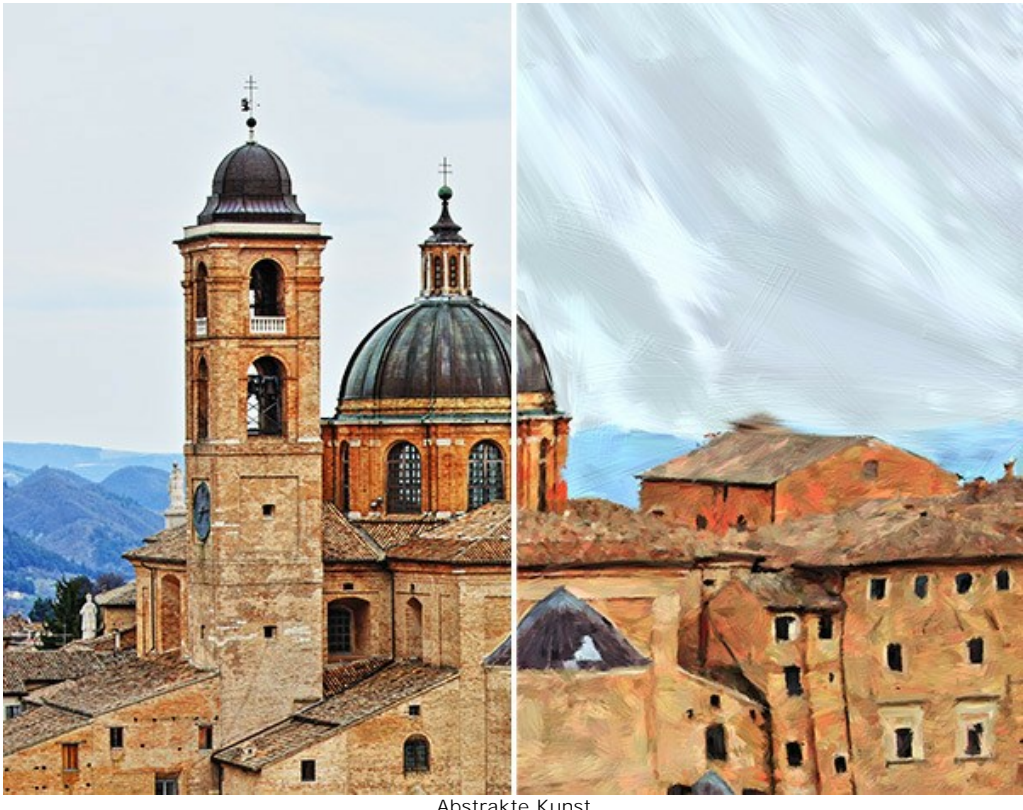

Abstrakte Kunst

Die Parameter werden in drei Gruppen unterteilt:

**Striche**. Die Parameter dieser Gruppe passen die Farben der Striche an.

**Farbe** (0-90). Je höher der Wert, desto mehr Striche werden bunt gefärbt und desto mehr Farben erscheinen im Bild.

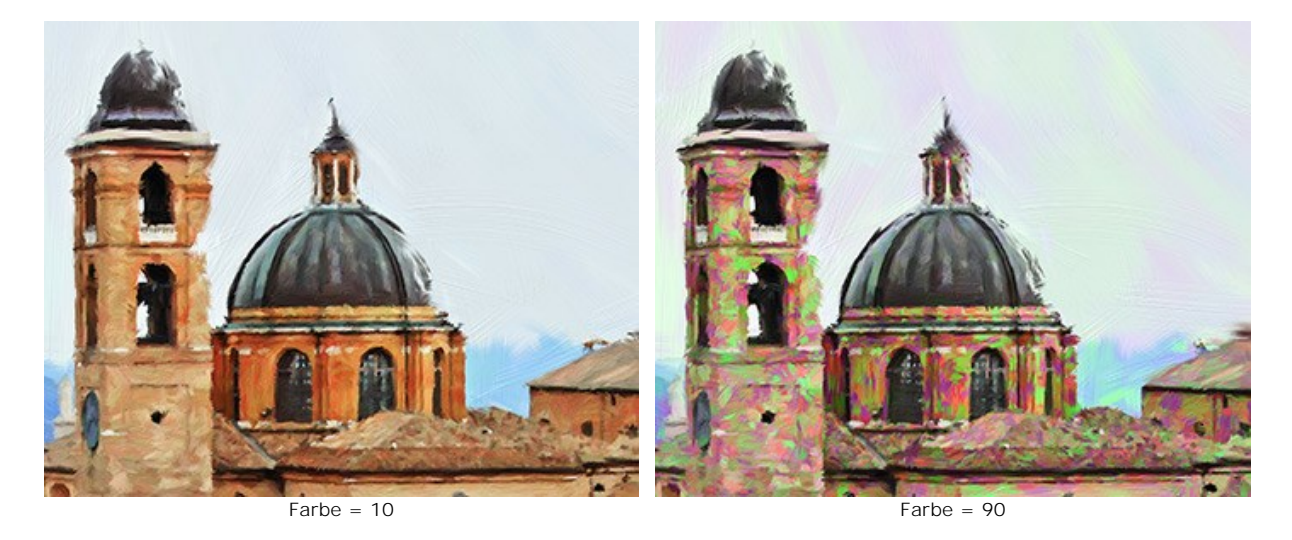

**Sättigung** (0-40). Der Parameter erhöht die Sättigung der zufälligen Striche. Der Standardwert ist 0.

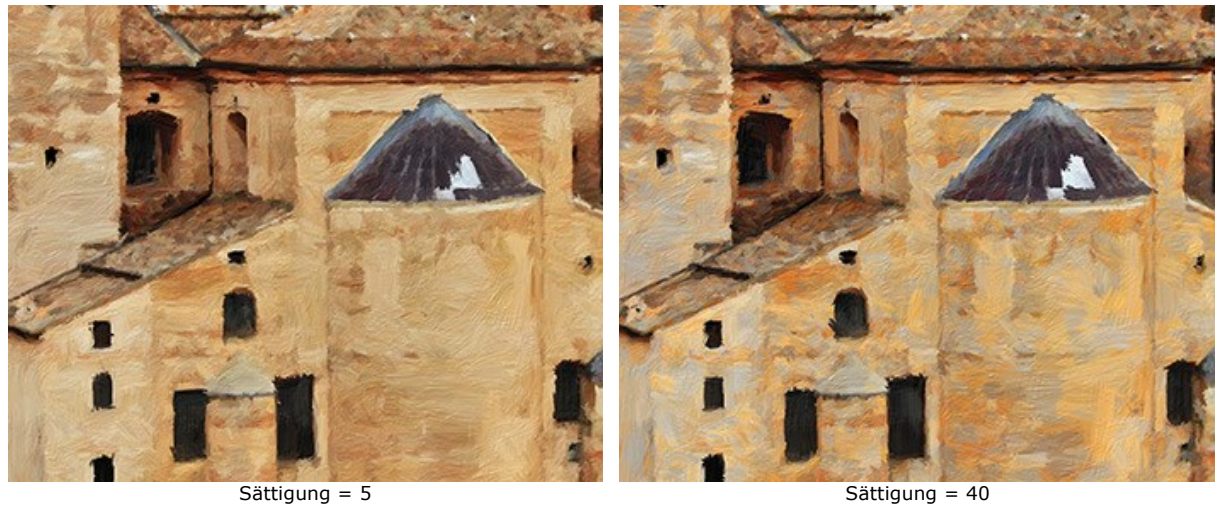

**Kontrast** (0-100). Der Parameter macht zufällige Striche dunkler/heller.

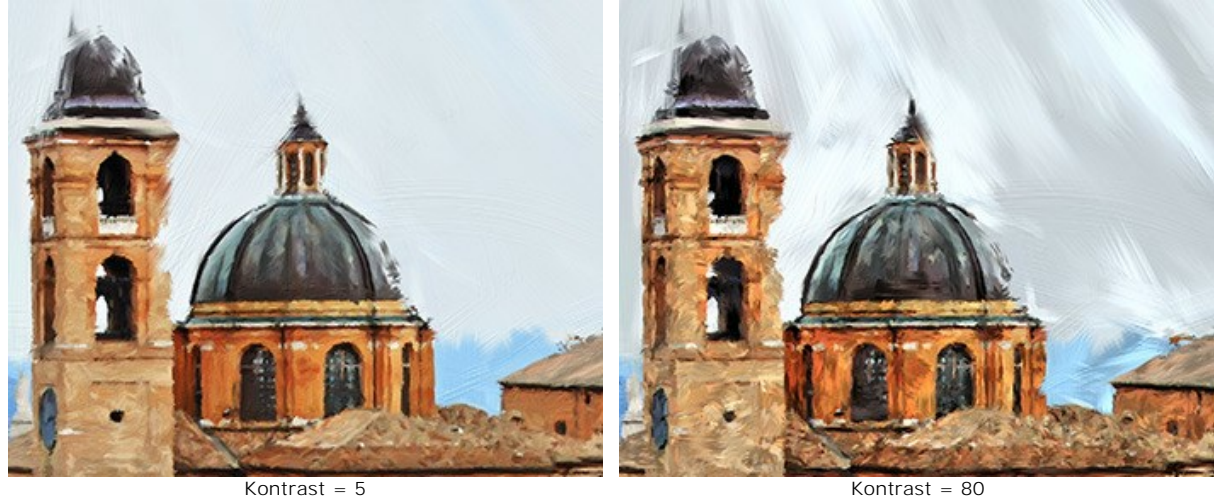

**Korrektur**. Die Parameter dieser Gruppe verändern die Farben des Originalbildes.

**Farbton** (von -180 bis 180). Der Parameter verschiebt alle Farben durch den gleichen Farbton.

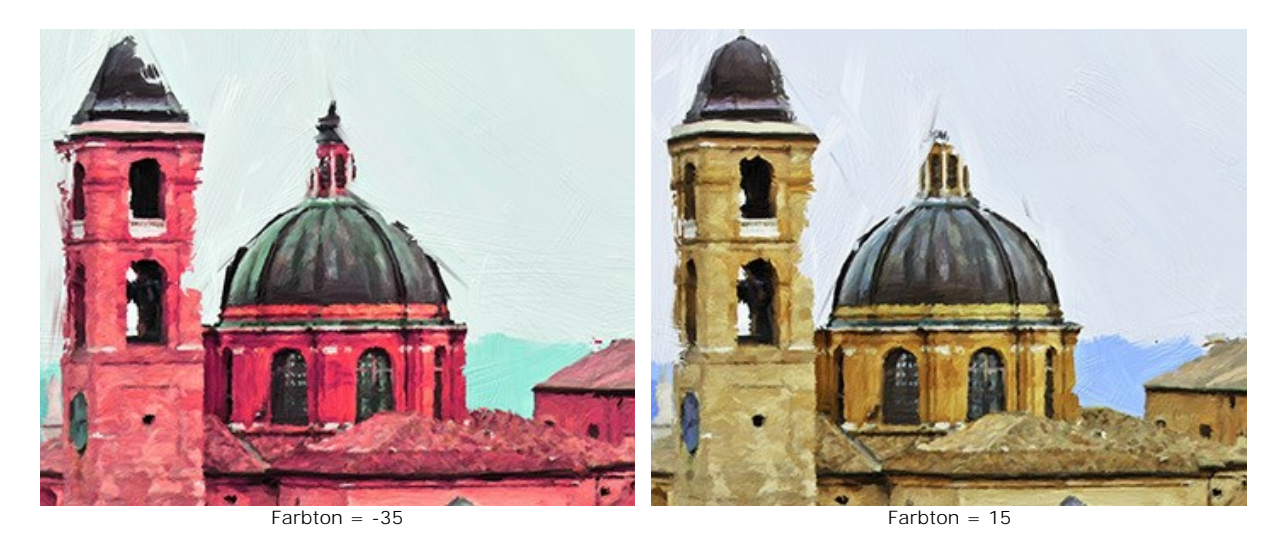

**Sättigung** (von -100 bis 100). Der Parameter ändert die Intensität der Farben im Bild: von neutralen Grautönen bis hin zu grelleren Farben.

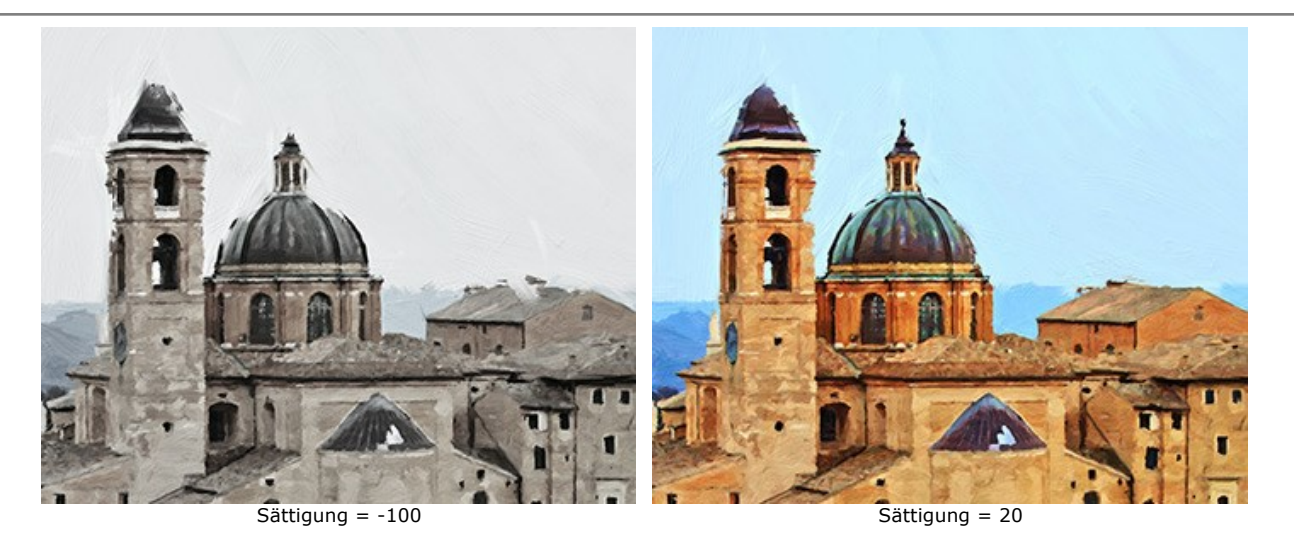

**Helligkeit** (von -100 bis 100). Der Parameter gibt an, wie hell oder dunkel das Bild wirkt. Je höher der Wert, desto heller ist das Bild.

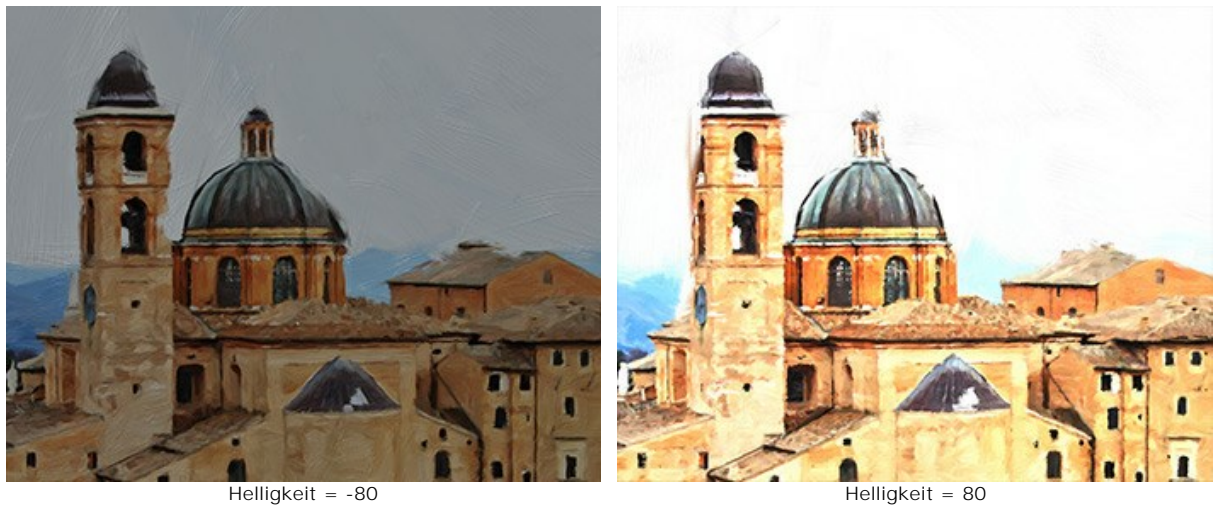

**Verzerrung**. Die folgenden Parameter verändern die Formen und Proportionen der Objekte.

**Stärke** (0-100). Der Parameter steuert die Intensität der Verzerrung. Bei einem Wert von 0 gibt es keine Deformierung.

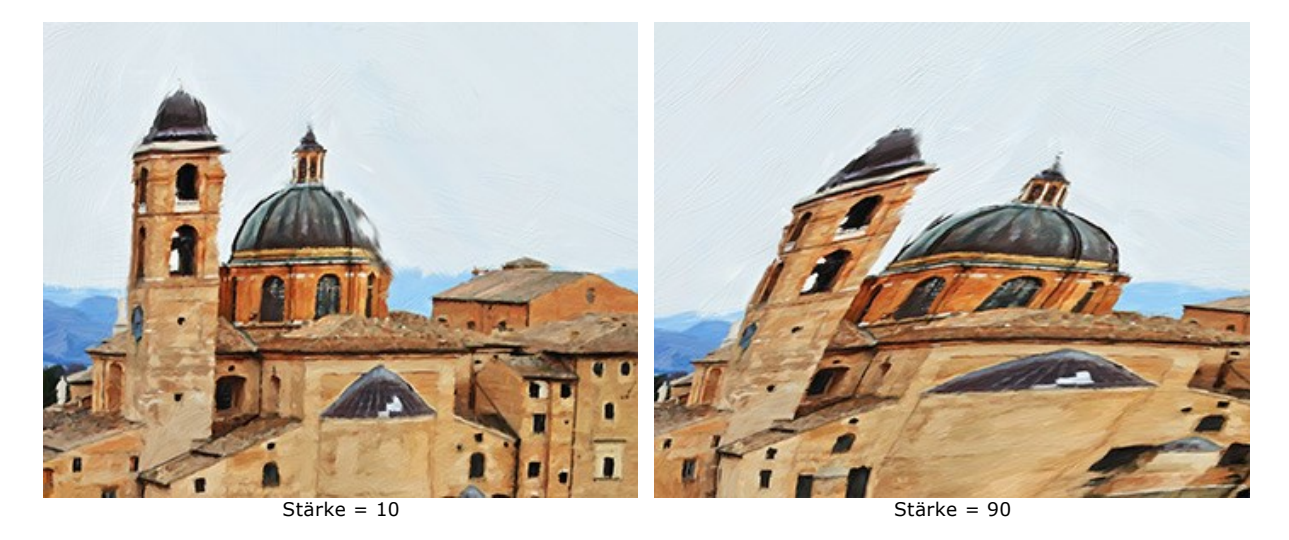

**Krümmung** (2-25). Der Parameter erhöht die Wellenförmigkeit der Konturen.

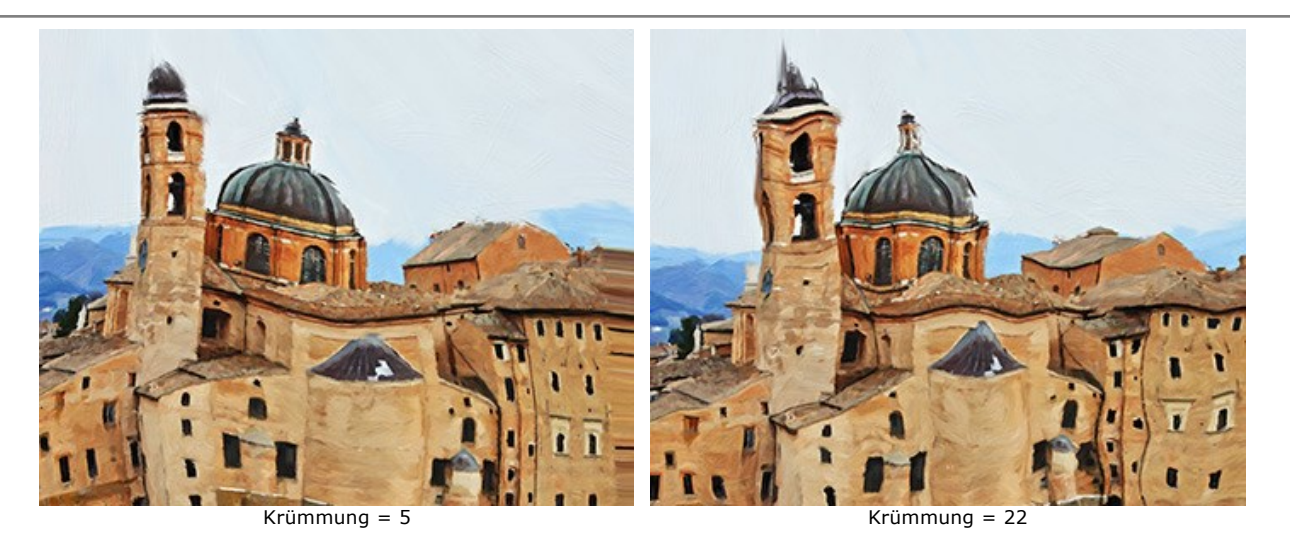

**Zufallszahl** (1-9999). Die Anfangsnummer für den Zufallszahlengenerator. Der Parameter legt die Form der Verzerrungen fest und kombiniert Striche auf eine zufällige Weise.

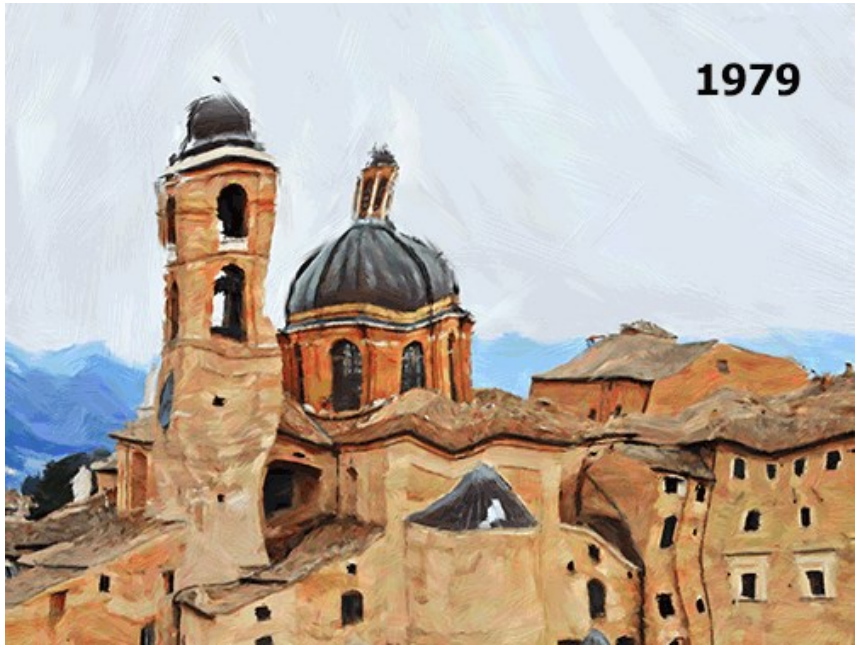

Zufällige Verzerrungen

## **AUF LEINWAND**

**AKVIS OilPaint** kann nicht nur ein Foto in ein Ölgemälde konvertieren, sondern auch Malerei auf einer rauhen Oberfläche (wie Leinen, Wellenpapier, Wand aus Ziegelstein, metallische oder keramische Beschichtung usw.) nachahmen.

In der Registerkarte **Gestaltung** wechseln Sie auf den Reiter **Leinwand** und aktivieren Sie das Kästchen **Textur anwenden**.

**Hinweis:** Sie können die Reiter **Leinwand/Rahmen/Text** ziehen, um die Reihenfolge der Anwendung von Gestaltungseffekten zu ändern.

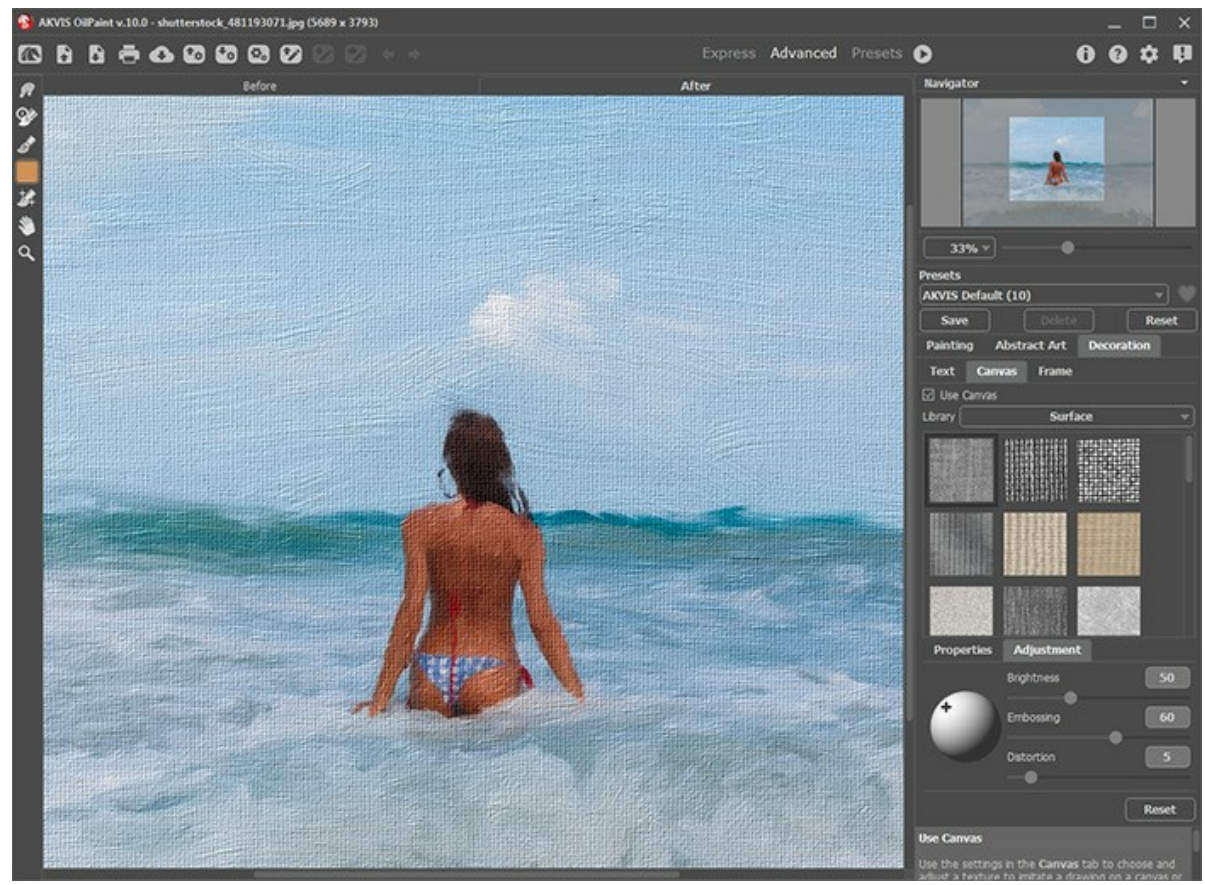

Textur hinzufügen

Sie können eine Textur aus der **Bibliothek -> Oberfläche** auswählen oder Ihr Muster laden: **Bibliothek -> Benutzerdefiniert…**.

[Passen Sie die Parameter der Leinwand an](https://akvis.com/de/tutorial/decoration/canvas.php?utm_source=help).

## **BILDERRAHMEN**

Auf der Registerkarte **Rahmen** können Sie Ihr Kunstwerk mit einem Bilderrahmen versehen, um es zu vollenden.

Dazu gehen Sie auf die Registerkarte **Gestaltung**, wählen Sie den Reiter **Rahmen** und aktivieren Sie das jeweilige Konstrollkästchen.

**Hinweis:** Die Reihenfolge der Anwendung der Effekte **Leinwand/Rahmen/Text** hängt von der Position der Reiter ab.

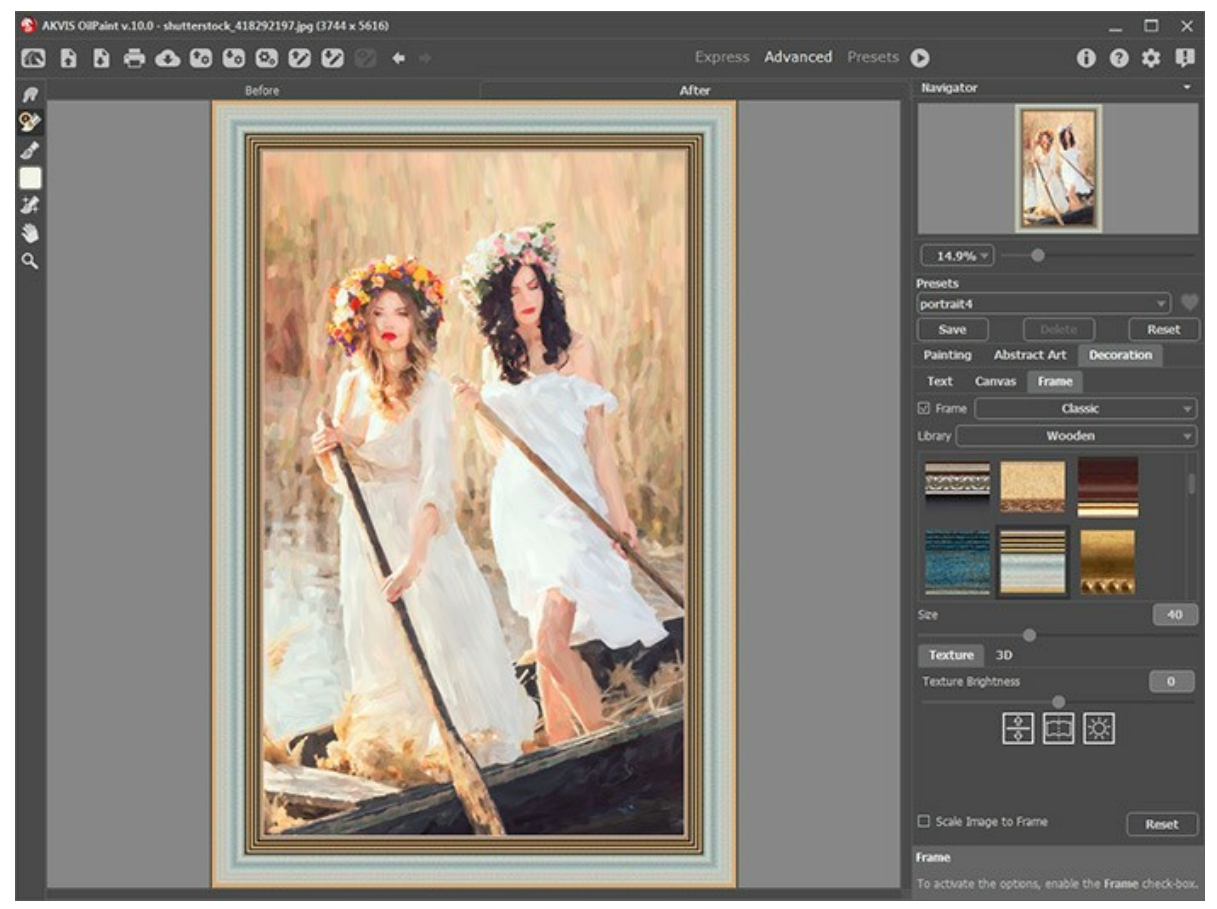

Registerkarte 'Rahmen'

In der Drop-down-Liste wählen Sie einen Rahmentyp aus:

- [Klassischer Rahmen](https://akvis.com/de/tutorial/frame/classic.php?utm_source=help)
- [Muster](https://akvis.com/de/tutorial/frame/pattern.php?utm_source=help)
- [Striche](https://akvis.com/de/tutorial/frame/strokes.php?utm_source=help)
- [Vignette](https://akvis.com/de/tutorial/frame/vignette.php?utm_source=help)
- [Passepartout](https://akvis.com/de/tutorial/frame/passe-partout.php?utm_source=help)

# **TEXT HINZUFÜGEN**

In **AKVIS OilPaint** können Sie Ihr Bild personalisieren, indem Sie eine Signatur, ein Logo oder ein Wasserzeichen einfügen.

Auf der Registerkarte **Gestaltung** wechseln Sie auf den Reiter **Text** und aktivieren Sie einen der Modi - entweder **Text** oder **Bild**.

**Hinweis:** Sie können die Reiter **Leinwand/Rahmen/Text** ziehen, um die Reihenfolge der Anwendung von Gestaltungseffekten zu ändern.

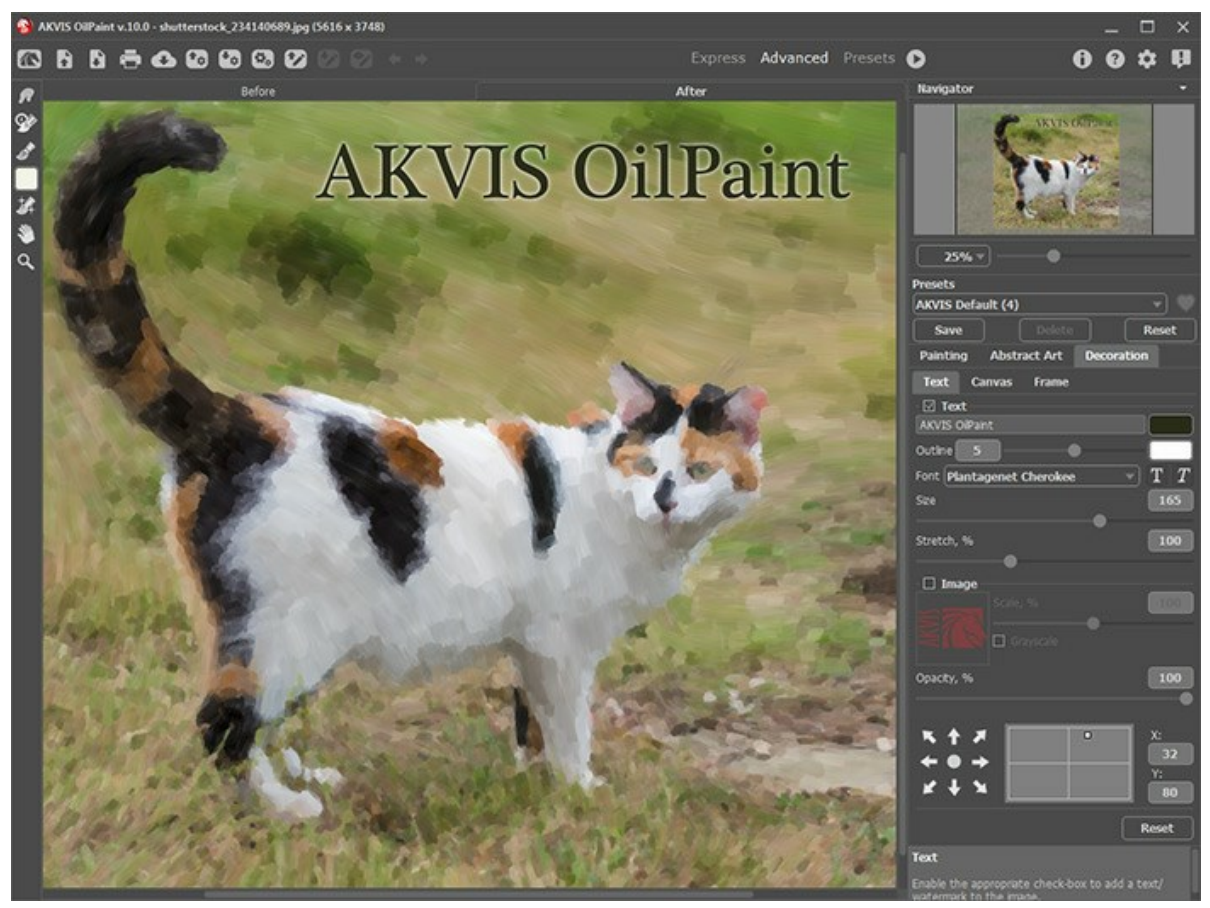

Einstellungen des Textes

[Passen Sie die Parameter des Textes an](https://akvis.com/de/tutorial/decoration/text.php?utm_source=help).

### **PRESETS BENUTZEN**

**AKVIS OilPaint** enthält eine Reihe von gebrauchsfertigen **Presets** (Voreinstellungen), die Ihnen den Einstieg erleichtern. Wenn Sie den Mauszeiger über ein Presets in der Dropdown-Liste bewegen, erscheint das schnelle Ergebnis im kleinen Fenster neben der Liste.

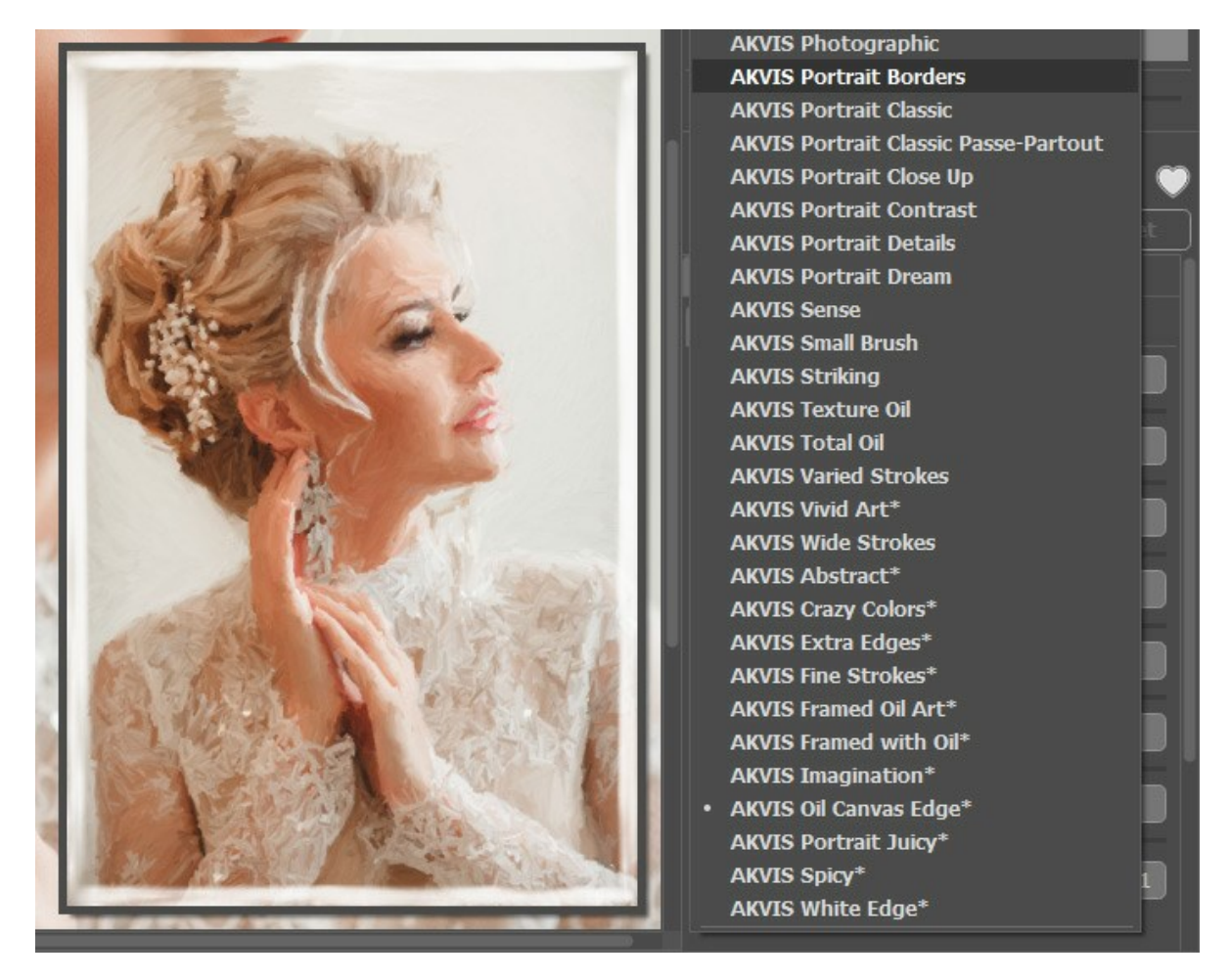

Ein Preset enthält die Einstellungen für alle Registerkarten (**Ölgemälde**/**Abstrakte Kunst**/**Gestaltung**).

Die mit **\*** gekennzeichneten AKVIS-Presets (z. B. *AKVIS Blossom\**) verwenden die Parameter der Registerkarte **Abstrakte Kunst**, die nur für die Deluxe/Business-Lizenzen verfügbar ist. In der Home-Version werden diese zusätzlichen Effekte nicht angewendet, solche Voreinstellungen werden nur mit den Einstellungen für **Ölgemälde** und **Gestaltung** verwendet.

Um ein Preset zu erstellen, passen Sie die Einstellungen an, geben Sie einen Namen in das Feld ein und drücken Sie auf **Speichern**.

Wenn Sie die Standardeinstellungen des ausgewählten Presets wiederherstellen wollen, klicken Sie auf **Zurücksetzen**.

Um eine Benutzerpreset zu löschen, wählen Sie es aus der Liste aus und klicken Sie auf **Löschen**. Die eingebauten AKVIS-Presets lassen sich nicht entfernen.

Neben dem Namen des Presets befindet sich das Herzsymbol. Klicken Sie darauf, um das ausgewählte Preset zu den **Favoriten** hinzuzufügen oder aus dieser Presets-Gruppe zu entfernen.

#### **Presets-Galerie**

Klicken Sie im oberen Panel auf die Schaltfläche **Presets**, um in den **Presets**-Anzeigemodus mit der Live-Vorschau zu wechseln.

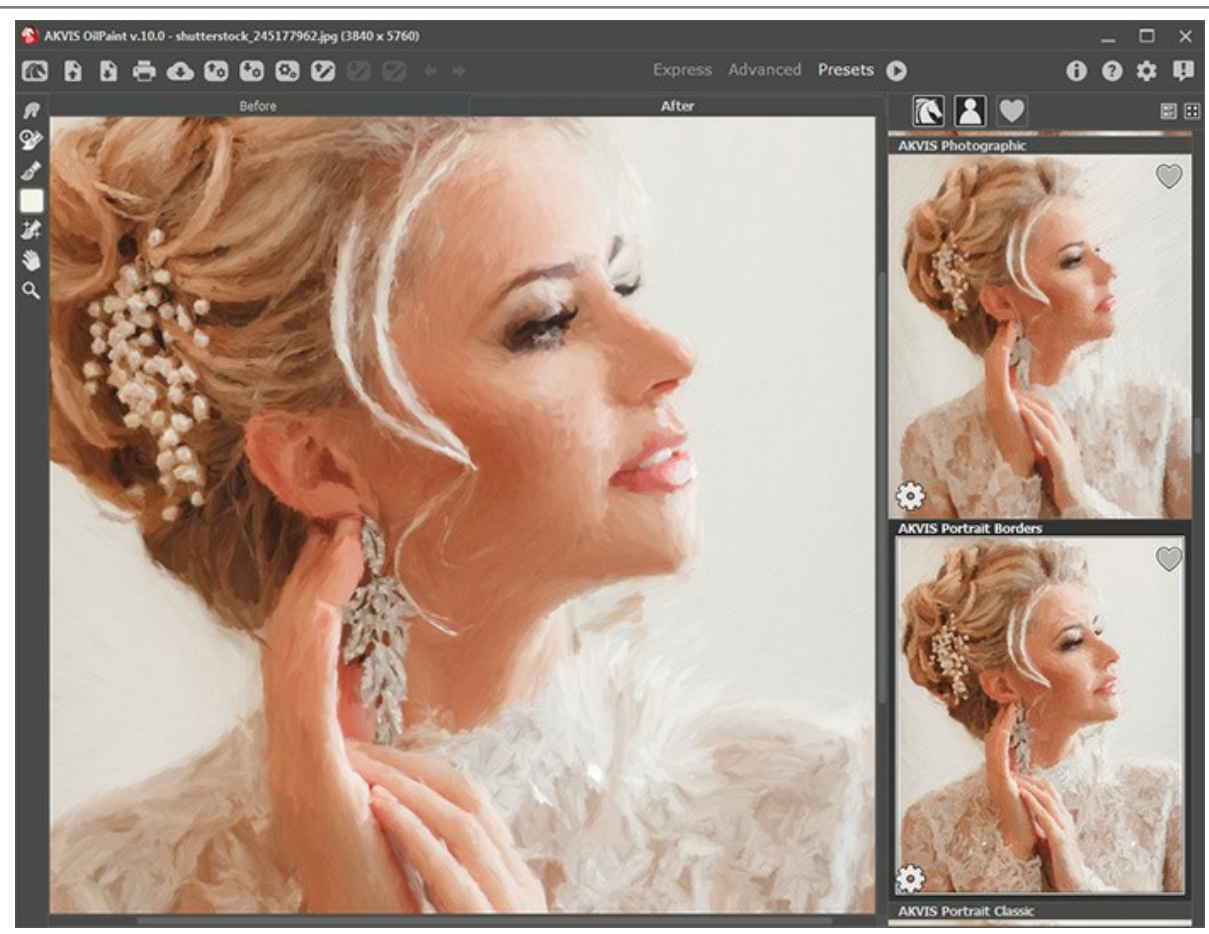

Presets-Galerie

Sie sehen eine Liste der Presets, die alphabetisch (AKVIS-Presets) oder nach Erstellungsdatum (Benutzerpresets) sortiert sind. Wenn ein Bild in das Programm geladen wird, werden Preset-Miniaturansichten generiert.

Klicken Sie auf eine Miniaturansicht, um das Preset auszuwählen. Ein Doppelklick auf die Miniaturansicht startet die Verarbeitung des ganzen Bildes.

Doppelklicken Sie auf den Namen des Presets, um es umzubenennen. Die eingebauten AKVIS-Presets können nicht umbenannt werden.

Verwenden Sie diese Schaltflächen, um die Anzeige der Presets zu ändern:

- **AKVIS-Presets** anzeigen;
- **Benutzerpresets** anzeigen;
- 
- als **Favoriten** markierte Presets anzeigen.

Die Preset-Miniaturansichten können folgenderweise angeordnet werden:

**-** als vertikale Liste;

**.** - als Galerie.

Die Steuertasten werden durch die Kontextmenübefehle dupliziert:

**Zu Favoriten hinzufügen** / **<br>** Aus Favoriten inzufügen / **Aus Favoriten entfernen**;

**ATB** Preset umbenennen (nur für Benutzerpresets);

**Nach oben verschieben** (nur für Benutzerpresets);

**Nach unten verschieben** (nur für Benutzerpresets);

**Preset löschen** (nur für Benutzerpresets);

**Parameter anzeigen**.

Um ein Preset in eine Datei mit der Endung **.oilpaint** zu exportieren, klicken Sie auf . Um die Presets ins Programm zu laden, klicken Sie auf  $\left| \cdot \right|$ 

[Lesen Sie mehr über Import und Export von Presets](https://akvis.com/de/tutorial/import-export-presets.php?utm_source=help).

## **OPTIONEN**

Die Schaltfläche ruft das Dialogfenster **Optionen** auf. Es sieht so aus:

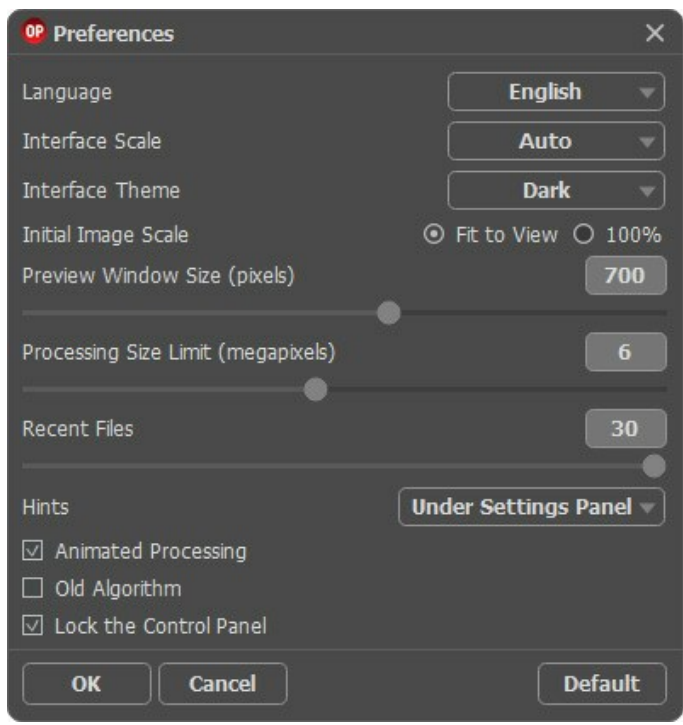

- **Sprache**. Wählen Sie die gewünschte Sprache aus dem Menü aus.
- **Skalierung des Interfaces**. Wählen Sie die Größe von Schnittstellenelementen. Wenn die **Auto**-Option ausgewählt wird, erfolgt eine automatische Skalierung des Interfaces auf Basis der Bildschirmauflösung.
- **Farbe des Interfaces**. Wählen Sie den gewünschten Stil der Programmschnittstelle: **Hell** oder **Dunkel**.
- **Skalierung des Bildes**. Dieser Parameter definiert, wie das Bild im **Bildfenster** nach dem Öffnen skaliert wird. Es gibt zwei Möglichkeiten:
	- **Ans Fenster anpassen**. Das Bild wird so skaliert, dass es vollständig ins **Bildfenster** passt;

- Bei der Option **100%** wird das Bild nicht skaliert. Beim Maßstab = 100% wird nur ein Teil des Bildes sichtbar.

- Die **Größe des Vorschaufensters**. Wählen Sie den gewünschten Wert des Parameters. Die Größe des [Vorschaufensters](#page-22-0) kann die Werte von 300х300 bis 1000х1000 Px annehmen.
- **Maximale Bearbeitungsgröße**. Die Bildverarbeitung ist ein zeitaufwändiger Vorgang. Dieser Parameter beschleunigt die Bildverarbeitung, indem die Größe des zu verarbeitenden Bildes vorübergehend reduziert wird. Wenn die Dateigröße (in Megapixel) den definierten Wert nicht überschreitet, wird das Bild auf die übliche Weise verarbeitet. Wenn die geladene Datei größer ist, verkleinert das Programm das Bild, verarbeitet es und vergrößert es wieder auf die ursprüngliche Größe.
- **Zuletzt verwendete Dateien** (nur in der Standalone-Version). Legen Sie die Zahl der zuletzt geöffneten Dateien fest, die mit einem Rechtsklick auf angezeigt werden. Maximum: 30 Dateien.
- **Hinweise anzeigen**. Wenn Sie über die Parameter oder Schaltflächen mit der Maus gehen, wird im Feld **Hinweise** eine kurze Beschreibung des jeweiligen Elements angezeigt. Sie können bestimmen, wo die Hinweise erscheinen:
	- **Unter dem Bildfenster**.
	- **Unter den Einstellungen**.
	- **Ausblenden**.
- **Animierte Bearbeitung**. Wenn diese Option aktiv ist, können Sie die Umwandlung des Fotos in Echtzeit beobachten. Es macht den Prozess unterhaltsam, nimmt doch mehr Zeit in Anspruch. Sie können diese Option deaktivieren, um die Bearbeitungsgeschwindigkeit zu steigern. In diesem Fall wird das Ergebnis erst nach der abgeschlossenen Bearbeitung gezeigt.
- **Alten Algorithmus aktivieren**. Wenn das Kontrollkästchen aktiviert ist, wird der [alte Bildbearbeitungsalgorithmus](#page-51-0) aus früheren Programmversionen (bis Version 10.0) benutzt.
- Kästchen **Optionsleiste fixieren**. Es deaktiviert die Möglichkeit, die Optionsleiste ein- und auszublenden. Wenn das Kästchen ausgewählt ist, wird dieses Panel immer angezeigt.

Um diese **Optionen** zu speichern, klicken Sie auf **OK**.

Klicken Sie auf **Standard wiederherstellen**, um auf die Standardeinstellungen zurückzusetzen.

# <span id="page-51-0"></span>**ÖLGEMÄLDE-EFFEKT**

**AKVIS OilPaint** erlaubt es, digitale Fotos in Ölgemälde zu verwandeln. Der einzigartige Algorithmus reproduziert eine authentische Technik des echten Pinsels. Die geheimnisvolle Herstellung eines Gemäldes geschieht direkt vor Ihren Augen.

In der Registerkarte **Ölgemälde** in der Einstellungsleiste können Sie die Parameter des Effekts festlegen.

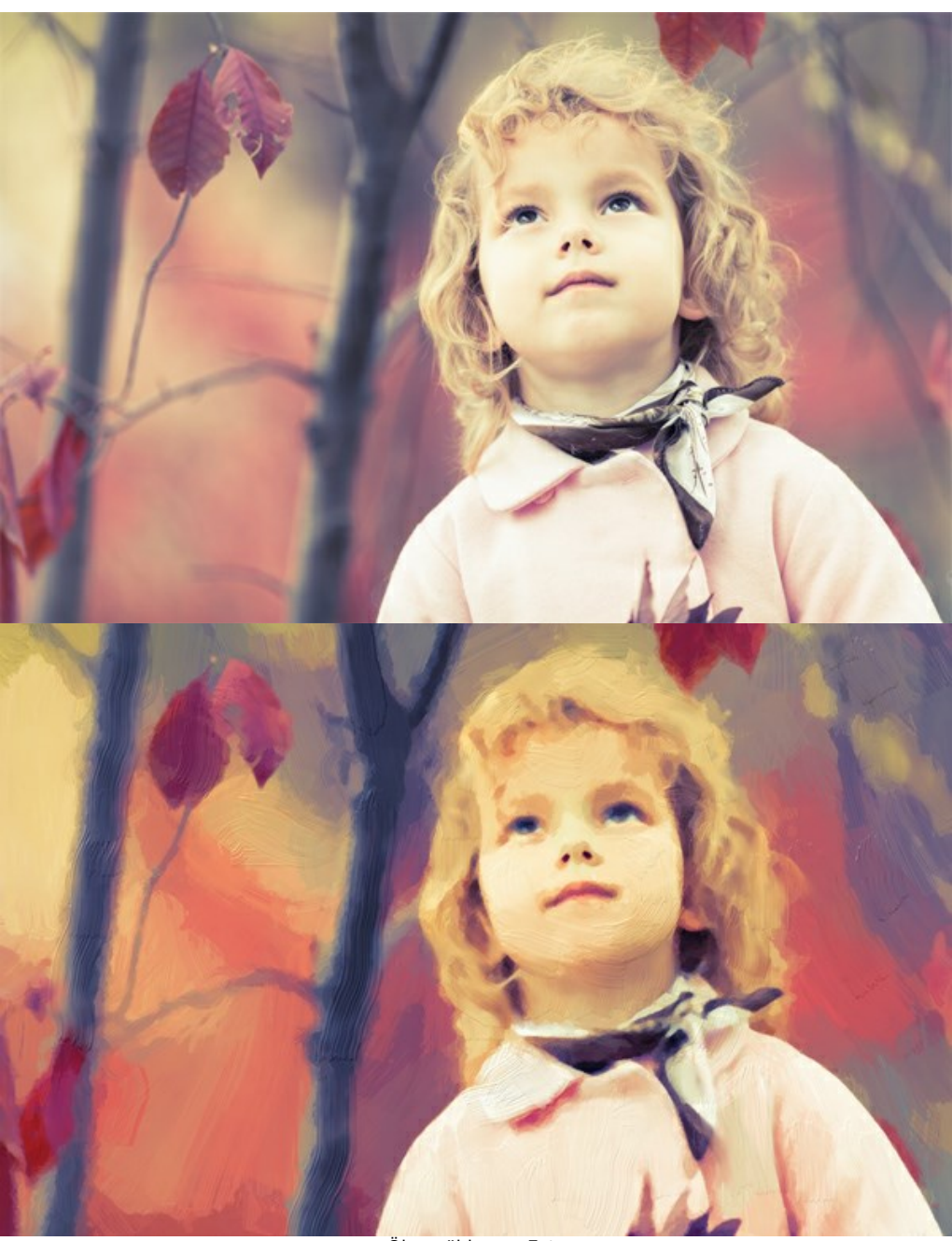

Ölgemälde aus Foto

Passen Sie die Hauptparameter des Effekts in der Registerkarte **Bild** an:

**Vereinfachung** (1-10). Der Parameter legt fest, inwieweit das Ölbild vereinfacht wird. Je höher der Wert des Parameters, desto grober werden die Striche und desto weniger Details werden sichtbar. Bei hohen Werten des Parameters hat das Bild mehr Ähnlichkeit mit Gemälde.

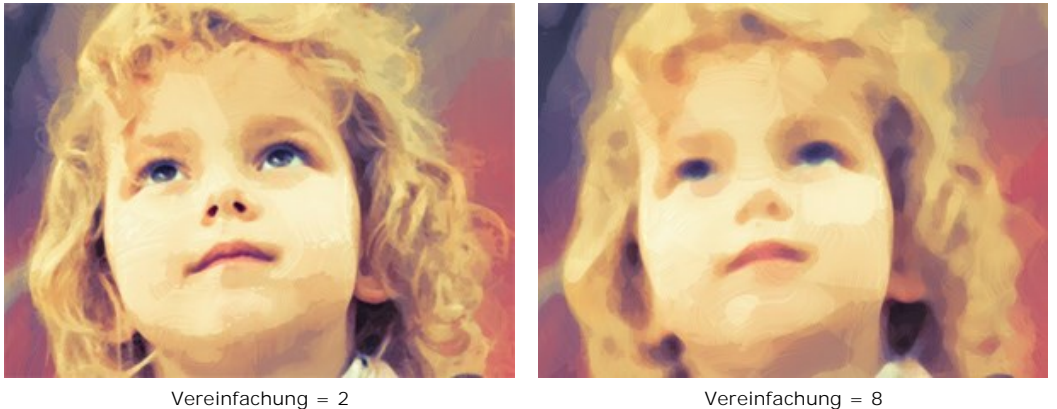

**Sättigung** (0-70). Der Parameter fügt dem Bild hellere Farben hinzu. Bei einem Wert von 0 werden die Ausgangsfarben benutzt.

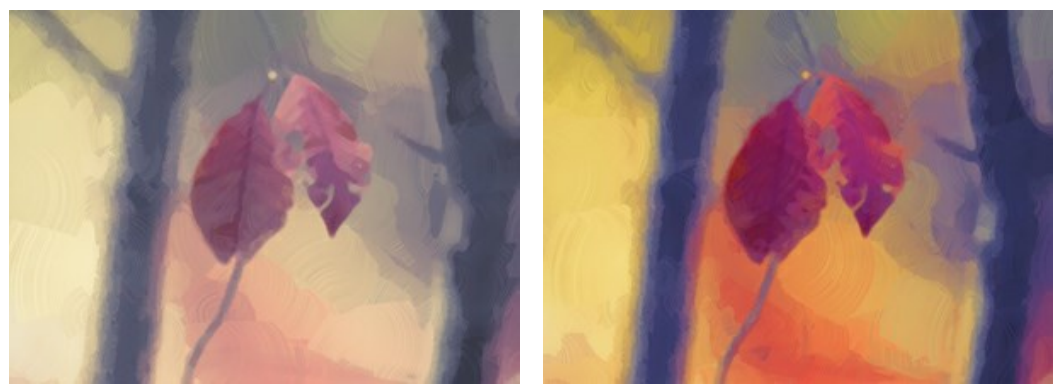

Sättigung = 0 Sättigung = 70

**Max. Länge der Striche** (1-100). Der Parameter legt die maximale Länge der Striche fest.

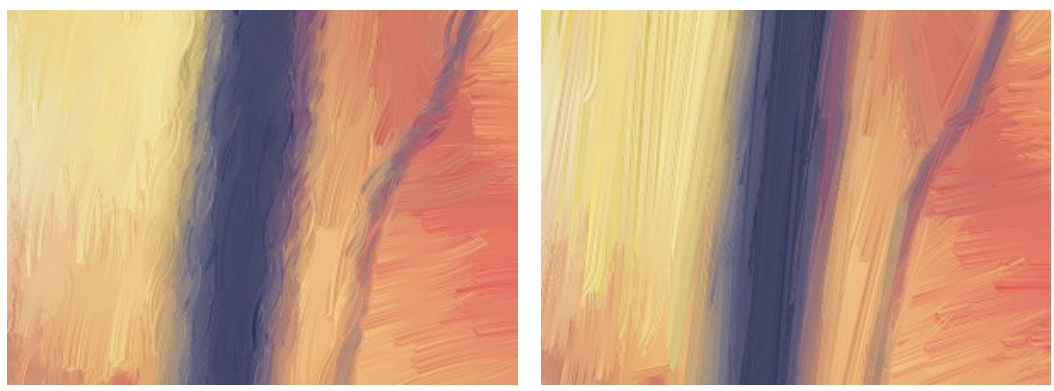

Max. Länge der Striche = 10 Max. Länge der Striche = 85

**Breite der Striche** (1-20). Der Parameter legt die Breite der Striche fest.

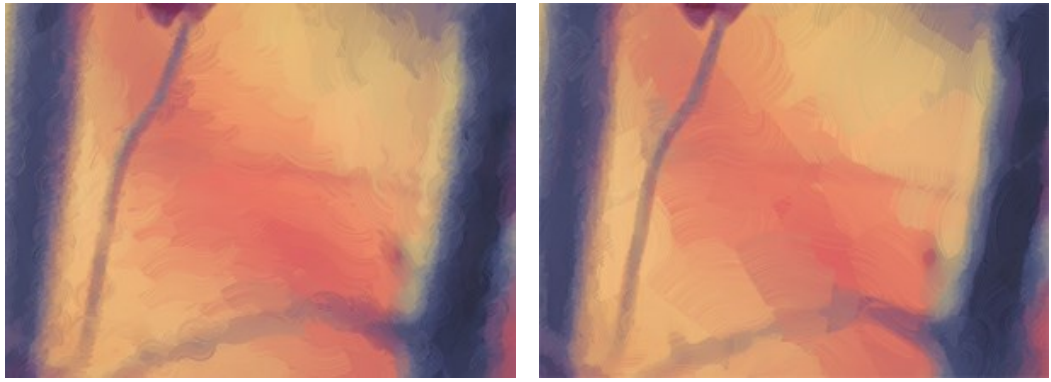

Breite der Striche = 3 Breite der Striche = 15

**Intensität der Striche** (0-50). Je höher der Wert des Parameters, desto erkennbarer und deutlicher sind die Striche.

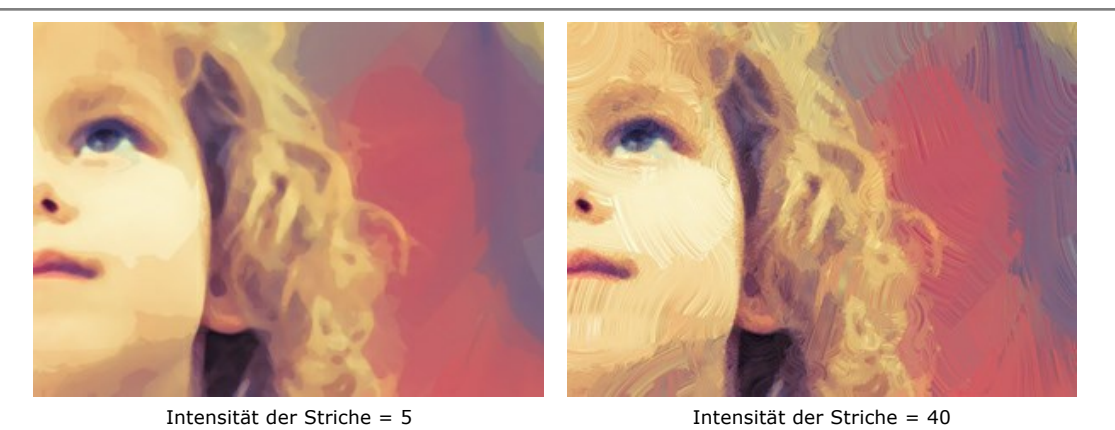

**Krümmung der Striche** (0-50). Der Parameter legt die Form der Striche fest - von beinah geraden Linien (Wert = 0) zu gebogenen (Wert größer als 0). Die Komplexität und die Krümmung der Striche hängen von dem Wert des Parameters ab.

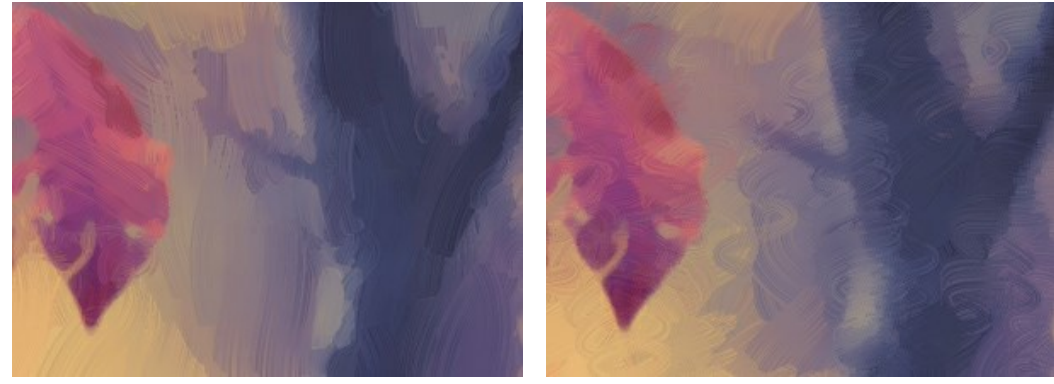

Krümmung der Striche = 10 Krümmung der Striche = 50

**Breite Hintergrundstriche** (1-10). Je höher der Wert, desto breiter sind die Striche in *einheitlichen* Bereichen. Diese Funktion ist hilfreich, wenn Sie einen Hintergrund anpassen oder ein Close-up-Porträt erstellen.

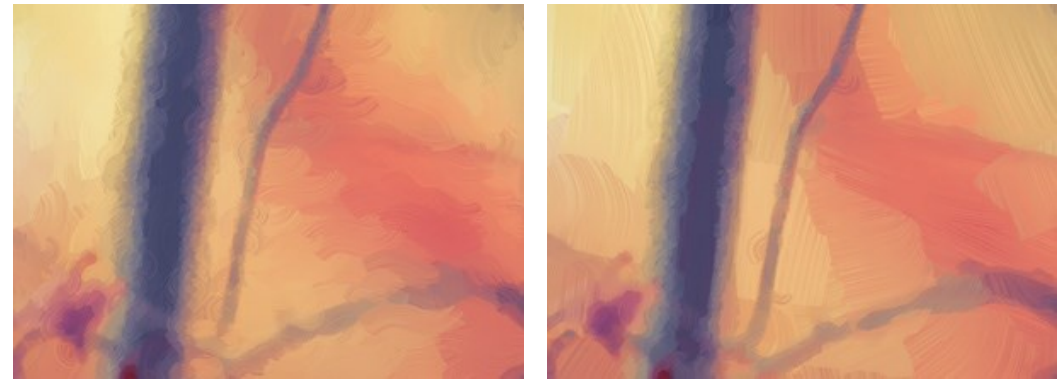

Breite Hintergrundstriche = 2 Breite Hintergrundstriche = 10

**Zufallsstriche** (1-50). Der Parameter verleiht den Strichen einen zufälligen Charakter.

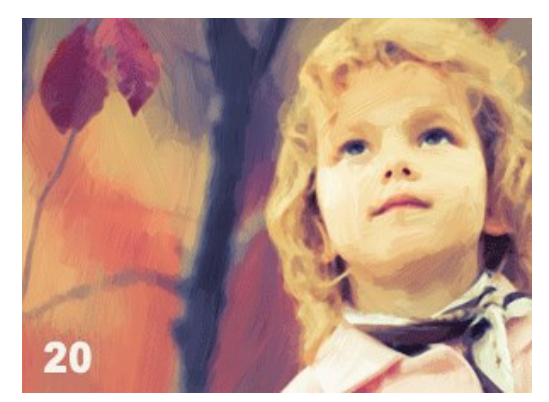

Zufällige Anordnung der Striche

In der Registerkarte **Kanten** legen Sie die Parameter der zusätzlichen Kantenverarbeitung fest.

**Hinweis:** Dieser Effekt ist nur für [Home Deluxe- und Business](https://akvis.com/de/oilpaint/comparison.php?utm_source=help)-Lizenzen verfügbar.

# **Striche hinzufügen**. Aktivieren Sie das Kontrollkästchen, um zusätzliche Striche an den Kanten des Bildes zu zeichnen.

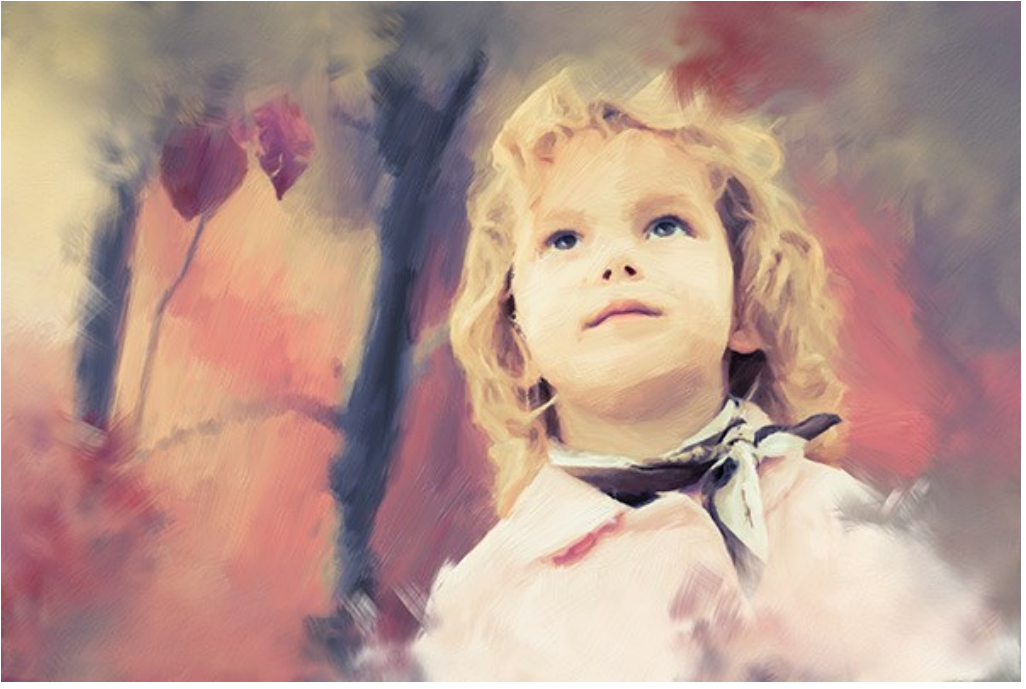

Kontrollkästchen ist aktiviert

**Anzahl der Striche** (1-100). Der Parameter legt die Anzahl der Pinselstriche fest.

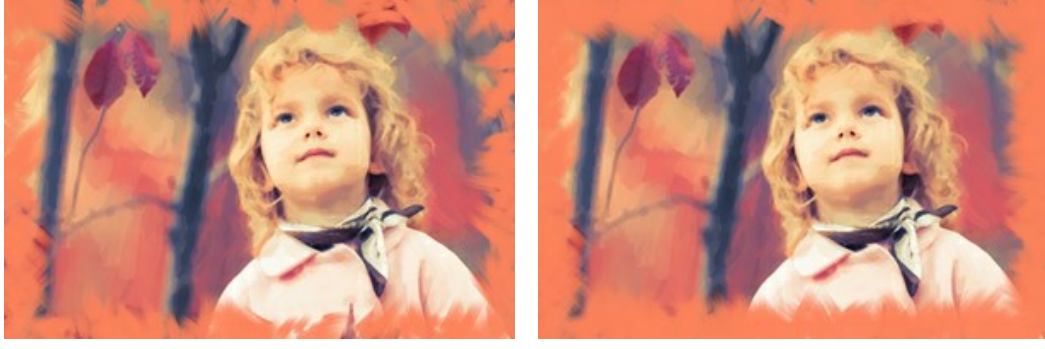

Anzahl der Striche = 10 Anzahl der Striche = 60

**Breite der Striche** (0-100). Der Parameter passt die Breite der Pinselstriche an.

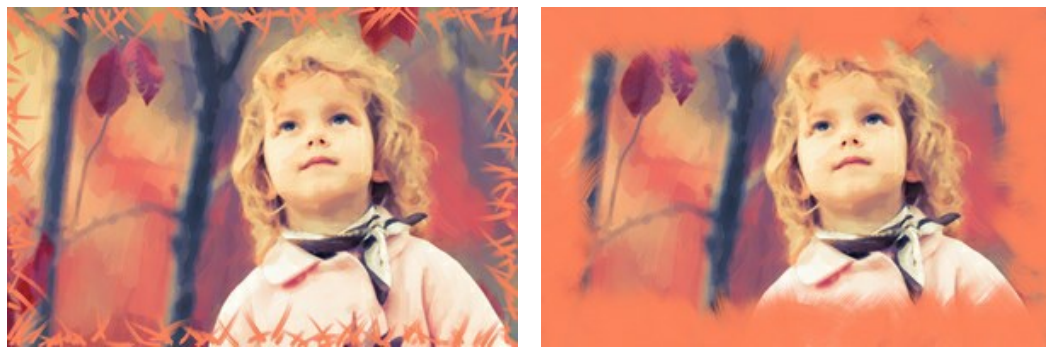

Breite der Striche = 5 Breite der Striche = 80

**Max. Länge der Striche** (10-100). Der Parameter legt die maximale Länge der Striche fest.

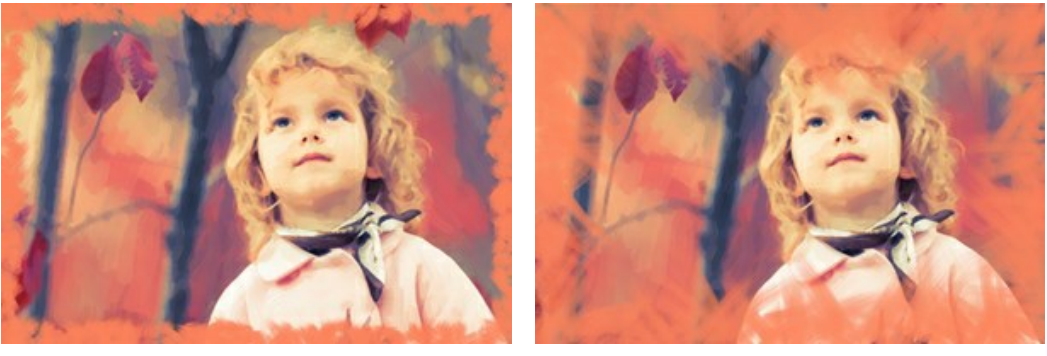

Max. Länge der Striche = 10 Max. Länge der Striche = 55

**Kantenglätte** (5-100). Der Parameter passt die Transparenz der Strichkanten an.

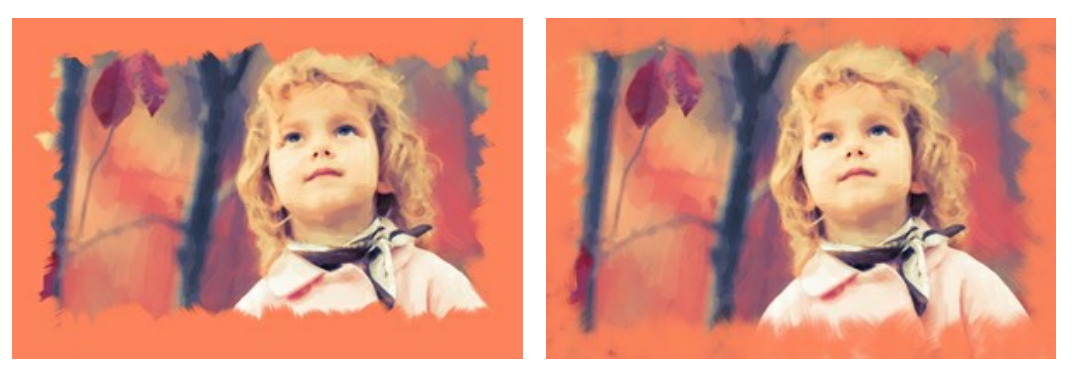

Kantenglätte = 10 Kantenglätte = 90

**Breite der Pinselhaare** (15-50). Der Parameter legt die Breite der einzelnen Pinselhaare in jedem Malstrich fest. Bei niedrigeren Werten sind die Haare des Pinsels dünn und scharf . Bei hohen Werten sind sie breit und unscharf.

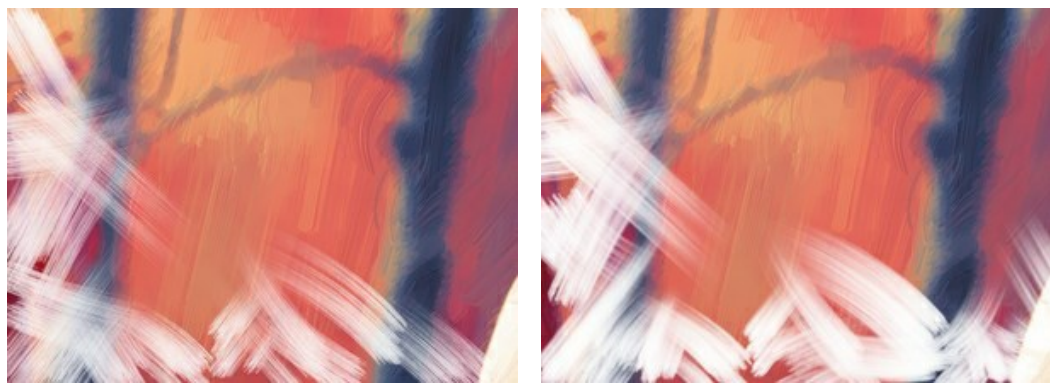

Breite der Pinselhaare = 15 Breite der Pinselhaare = 50

**Strichfarbe**. Aktivieren Sie das Kontrollkästchen, um die Striche einer bestimmten Farbe zu zeichnen. Wenn das Kontrollkästchen deaktiviert ist, wird die Hintergrundfarbe übernommen.

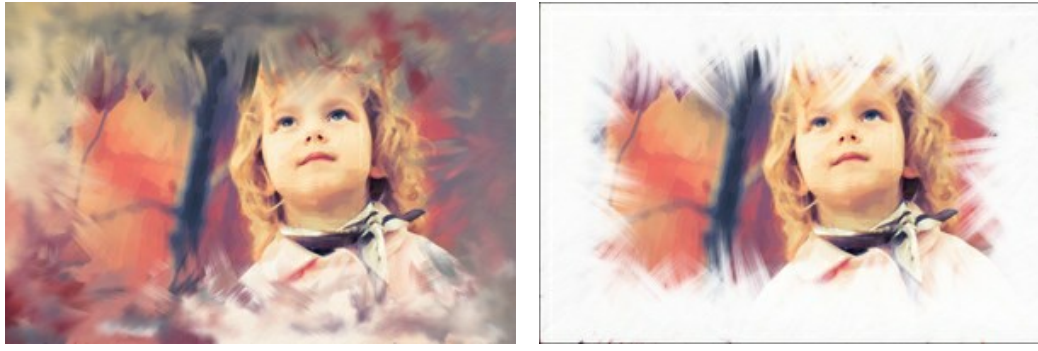

**Strichfarbe**-Kontrollkästchen ist deaktiviert (Hintergrundfarbe)

**Strichfarbe**-Kontrollkästchen ist aktiviert (weiße Farbe ausgewählt)

**Relief** (0-100). Der Parameter erlaubt es, die Textur der Striche hervorzuheben.

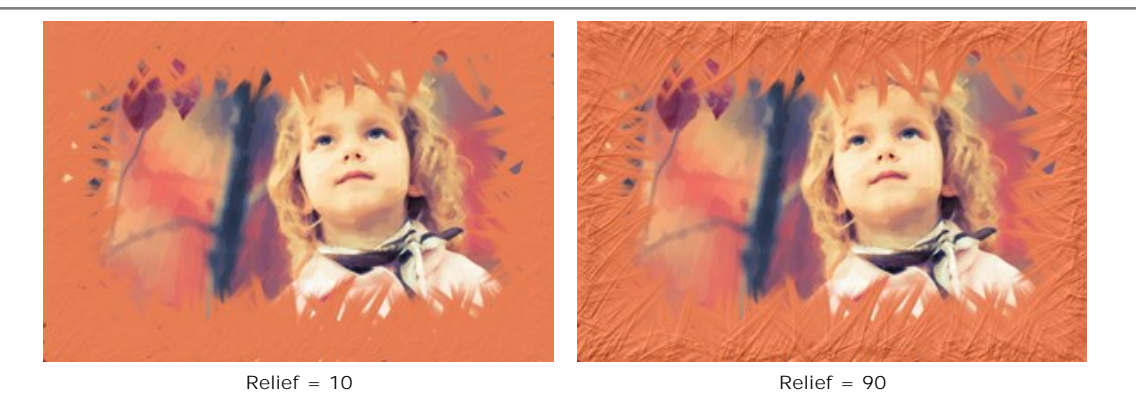

**Ellipse**. Aktivieren Sie das Kontrollkästchen, um die Striche in Form eines Ovals anzuordnen.

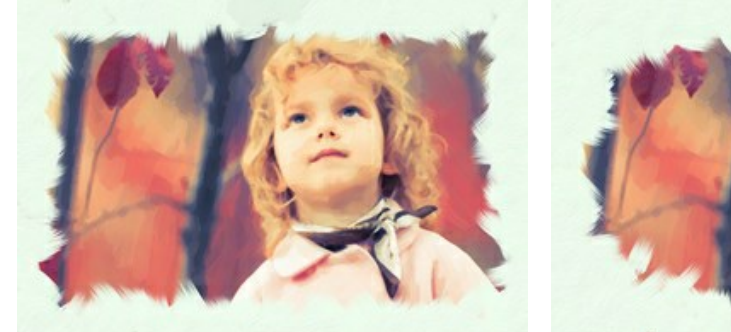

**Ellipse**-Kontrollkästchen ist deaktiviert **Ellipse**-Kontrollkästchen ist aktiviert

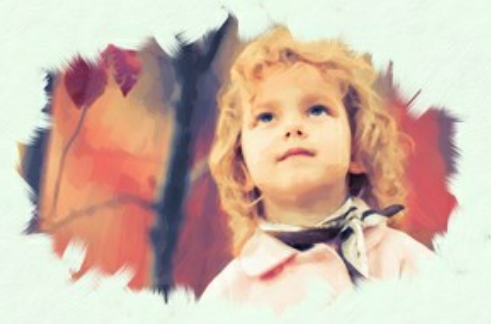

Klicken Sie auf die Schaltfläche **Zufällig**, um den Zufallseffekt zu generieren.

Die Lizenztypen [Home Deluxe und Business](https://akvis.com/de/oilpaint/comparison.php?utm_source=help) erlauben es, auch folgende Werkzeuge zu benutzen:

## *In der Original-Registerkarte:*

Das Werkzeug **[Richtung der Pinselstriche](#page-26-0)** gibt Ihnen vollständige Kontrolle über die Striche. Mithilfe dieser Technik kann man wirklich realistische Zeichnungen mit Menschenhaaren, Mustern und Texturen erstellen. Mit diesem Tool können Sie Ihre Bilder nach Ihrem Geschmack individuell und kreativ gestalten.

### *In der Ergebnis-Registerkarte:*

Benutzen Sie die [Nachbearbeitungswerkzeuge](#page-27-0) , , , , um das Ergebnis manuell zu bearbeiten.

Benutzen Sie diese Tools im letzten Schritt! Wenn Sie die Bearbeitung neu starten, geht das Ergebnis der Bearbeitung mit Nachbearbeitungswerkzeugen verloren!

### **STAPELVERARBEITUNG**

**[AKVIS OilPaint](#page-2-0)** unterstützt **Stapelverarbeitung**. Diese Funktion erlaubt es, eine Reihe von Bildern mit gleichen Einstellungen automatisch zu konvertieren und dabei Zeit und große Anstrengungen zu sparen. Es ist nützlich, wenn Sie eine Reihe von Illustrationen im gleichen Stil für eine Broschüre erstellen oder bei der Bearbeitung von Videoframes.

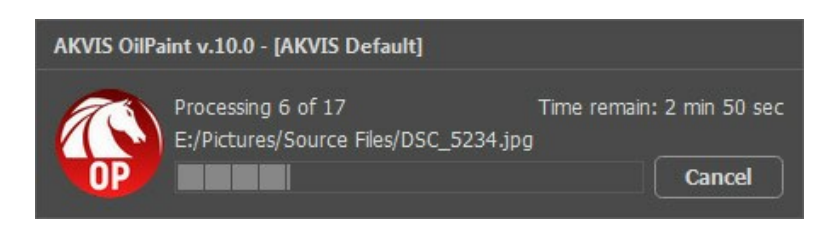

Auch wenn Sie noch nie zuvor diese Funktion verwendet haben, können Sie sich doch schnell zurechtfinden!

Wenn Sie die Standalone-Version von **AKVIS OilPaint** benutzen, [lesen Sie diese Anleitung.](https://akvis.com/de/tutorial/batch-processing/standalone.php?utm_source=help)

Wenn Sie **OilPaint** Plugin in Photoshop benutzen, [folgen Sie den Schritten.](#page-58-0)

### <span id="page-58-0"></span>**STAPELVERARBEITUNG MIT PHOTOSHOP PLUGINS**

Die Plugins von AKVIS unterstützen die Automatisieren-Funktion in **Adobe Photoshop**.

Stapelverarbeitung ist sehr nützlich und zeitsparend, wenn Sie eine Reihe von Fotos bearbeiten möchten. Diese Funktion wendet die gleichen Einstellungen von **AKVIS Neon** auf einen Ordner mit Bildern an.

Selbst wenn Sie Stapelverarbeitung bisher noch nie benutzt haben, wird es Ihnen keine Mühe kosten, sich damit zurechtzufinden. Man muss eine **Aktion** anlegen und anschließend die Aktion auf das Verzeichnis anwenden, in dem sich die Bilder befinden.

Folgen Sie der Anleitung:

Schritt 1. Erstellen Sie auf Ihrer Festplatte 2 Verzeichnisse: "Ausgangsdateien" und "Ergebnisdateien". Kopieren Sie Ihre Fotos zur Bearbeitung in den Ordner "Ausgangsdateien". Bearbeitete Fotos werden in dem Ordner "Ergebnisdateien" gespeichert.

**Schritt 2.** Öffnen Sie eines der Originalfotos in **Adobe Photoshop**. Wir werden dieses Foto benutzen, um die Einstellungen von **AKVIS Neon** anzupassen und eine Aktion zu erstellen.

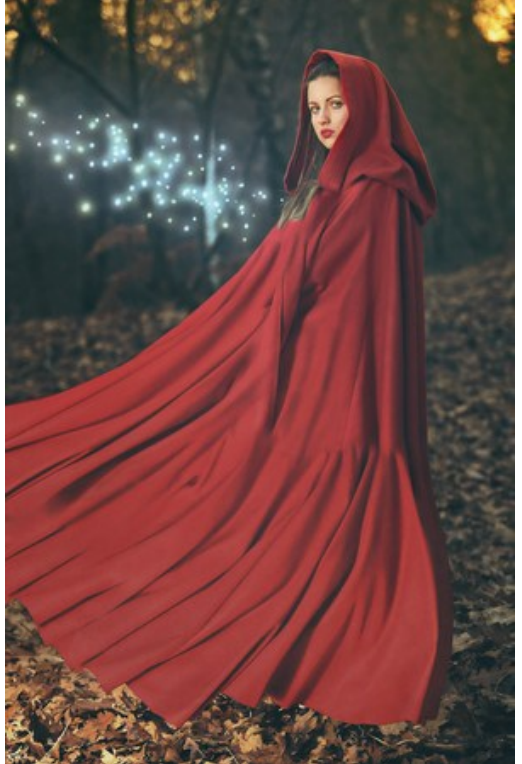

**Schritt 3.** In der **Aktionen**-Palette klicken Sie auf die Schaltfläche **Neuen Satz erstellen**. In dem erscheinenden Fenster geben Sie einen Namen für das neue Set von Aktionen ein, z.B. "AKVIS Aktionen".

Wenn Sie bereits ein Set für AKVIS Aktionen haben, können Sie es einfach auswählen.

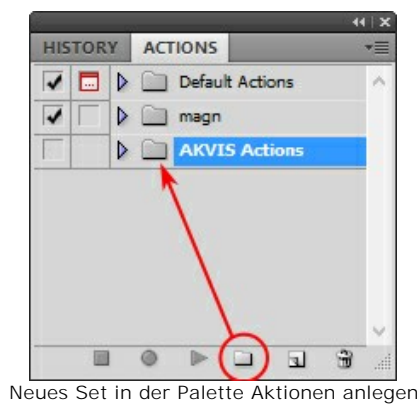

**Schritt 4.** Klicken Sie auf das Symbol **Neue Aktion erstellen** und geben Sie einen Namen für die Aktion ein, z.B. "Neon".

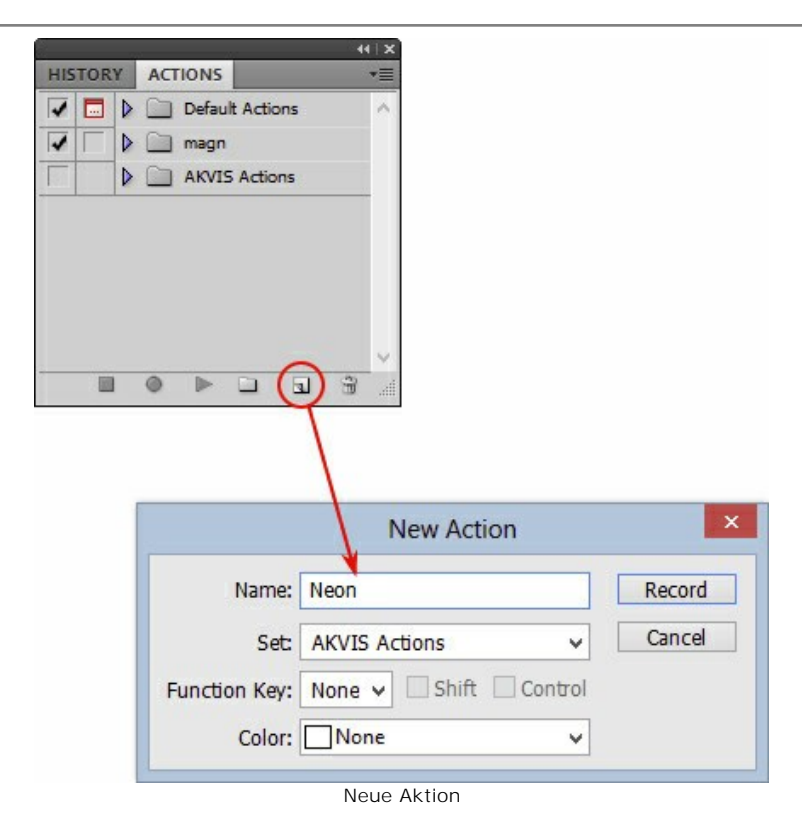

Klicken Sie auf den Button **Aufzeichnung beginnen**, sodass die Aufnahme der Aktion startet.

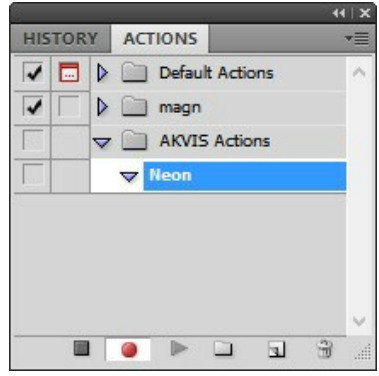

**Schritt 5.** Rufen Sie das Plugin auf und passen Sie die Einstellungen an.

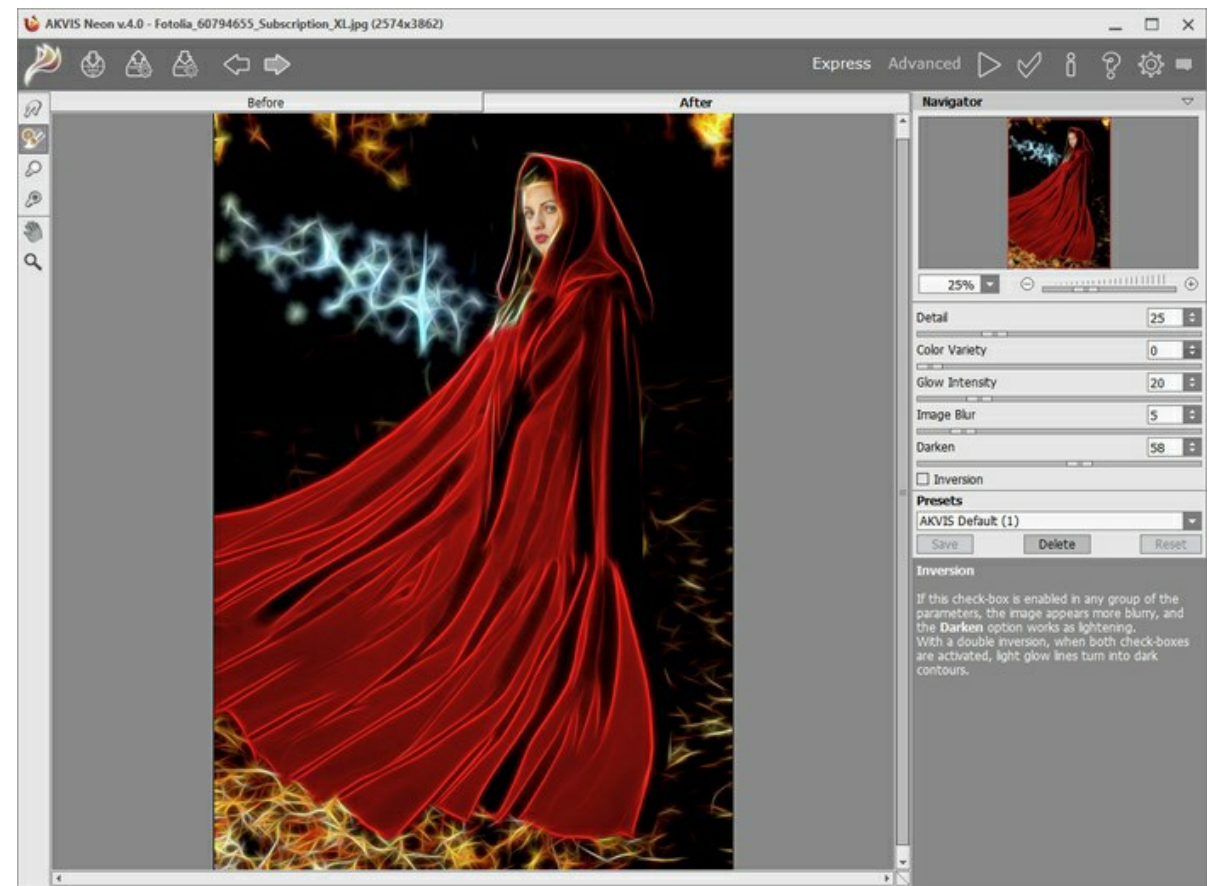

Schritt 6. Klicken Sie auf **W.** Das Plugin-Fenster wird geschlossen und der Effekt wird auf das Bild angewendet. In der **Aktionen**-Palette wird eine neue Zeile mit dem Namen des Plugins angezeigt.

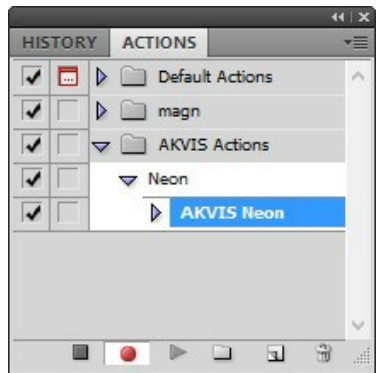

**Schritt 7.** Die Aktion wird immer noch aufgezeichnet. Wählen Sie im Menü **Datei** den Eintrag **Speichern als** und speichern Sie das Bild im Verzeichnis "Ergebnisdateien" ab.

**Schritt 8.** Stoppen Sie die Aufnahme der Aktion, indem Sie den Button **Ausführen/Aufzeichnen beenden** drücken, den Sie am Boden der **Aktionen** Palette finden.

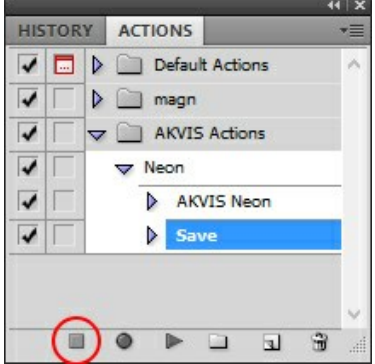

**Schritt 9.** Löschen Sie die Datei, die Sie gleich im Verzeichnis "Ergebnisdateien" abgespeichert haben.

**Schritt 10.** Die Aktion ist angelegt und Sie können somit mit der Stapelverarbeitung der Videobilder fortfahren. Wählen Sie unter **Datei** den Befehl **Automatisieren -> Stapelverarbeitung**.

**Schritt 11.** In dem **Stapelverarbeitung**-Fenster passen Sie die Einstellungen an:

Wählen Sie im Feld **Satz** "AKVIS Aktionen" und die neue Aktion.

Im Feld **Quelle** legen Sie den **Ordner** fest. Drücken Sie auf **Wählen...** und wählen Sie den Ordner "Ausgangsdateien" aus.

Solange Sie noch nicht den Befehl 'Datei öffnen' in der Aktion ausgeführt haben, sollte das Kästchen **"Dateien nur speichern, wenn Aktionsset Befehl "Speichern" oder "Speichern unter" enthält"** deaktiviert werden.

Wählen Sie für das Feld **Ziel** den Eintrag **Ordner**, drücken Sie anschließend **Wählen...** und wählen Sie den Ordner "Ergebnisdateien" aus.

Aktivieren Sie das Kästchen **"Dateien nur speichern, wenn Aktionsset Befehl "Speichern" oder "Speichern unter" enthält"**.

Im Segment zur **Dateibenennung** geben Sie die Namenstruktur für die zu bearbeitenden Bilder an. Damit die Bilder nicht umbenannt werden, wählen Sie **Dokumentenname** im ersten Feld und **Erweiterung** im zweiten Feld.

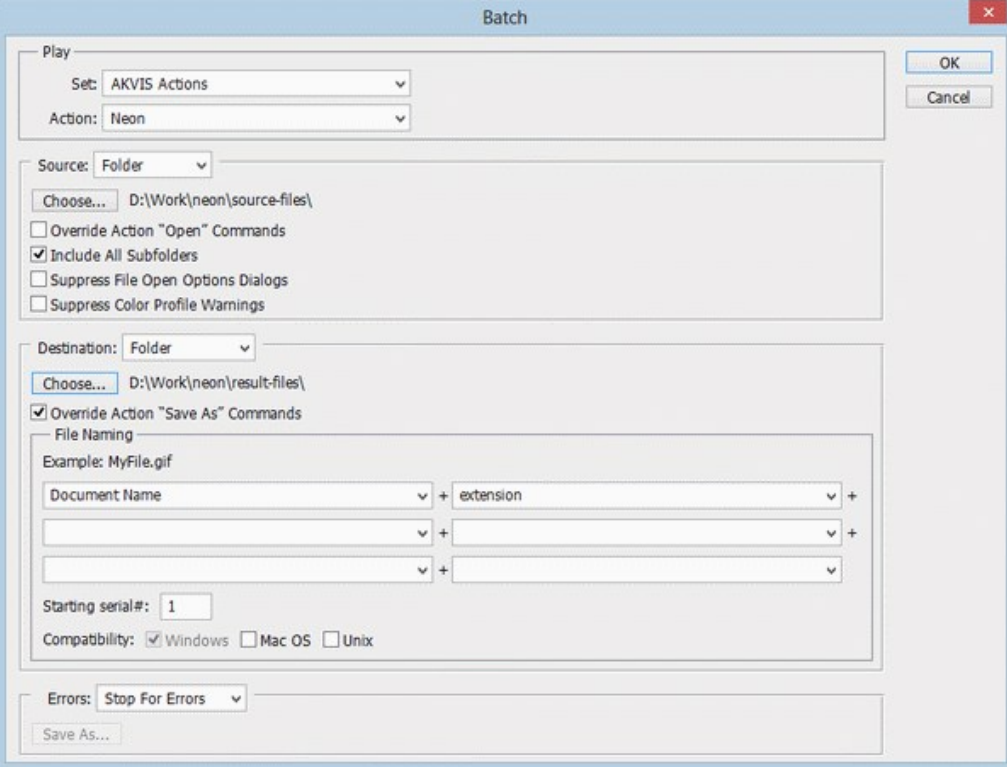

**Schritt 12.** Drücken Sie auf **OK**-Button, um die Stapelverarbeitung zu starten. Photoshop wendet das Plugin auf alle Fotos in dem "Ausgangsdateien"-Ordner an und speichert die bearbeiteten Bilder in dem "Ergebnisdateien"-Ordner.

## **DRUCKEN VON BILDERN IN AKVIS OILPAINT**

Die eigenständige Version von **AKVIS OilPaint** erlaubt das Drucken des Bildes. Klicken Sie auf die Schaltfläche ..., um die Druckeinstellungen anzupassen.

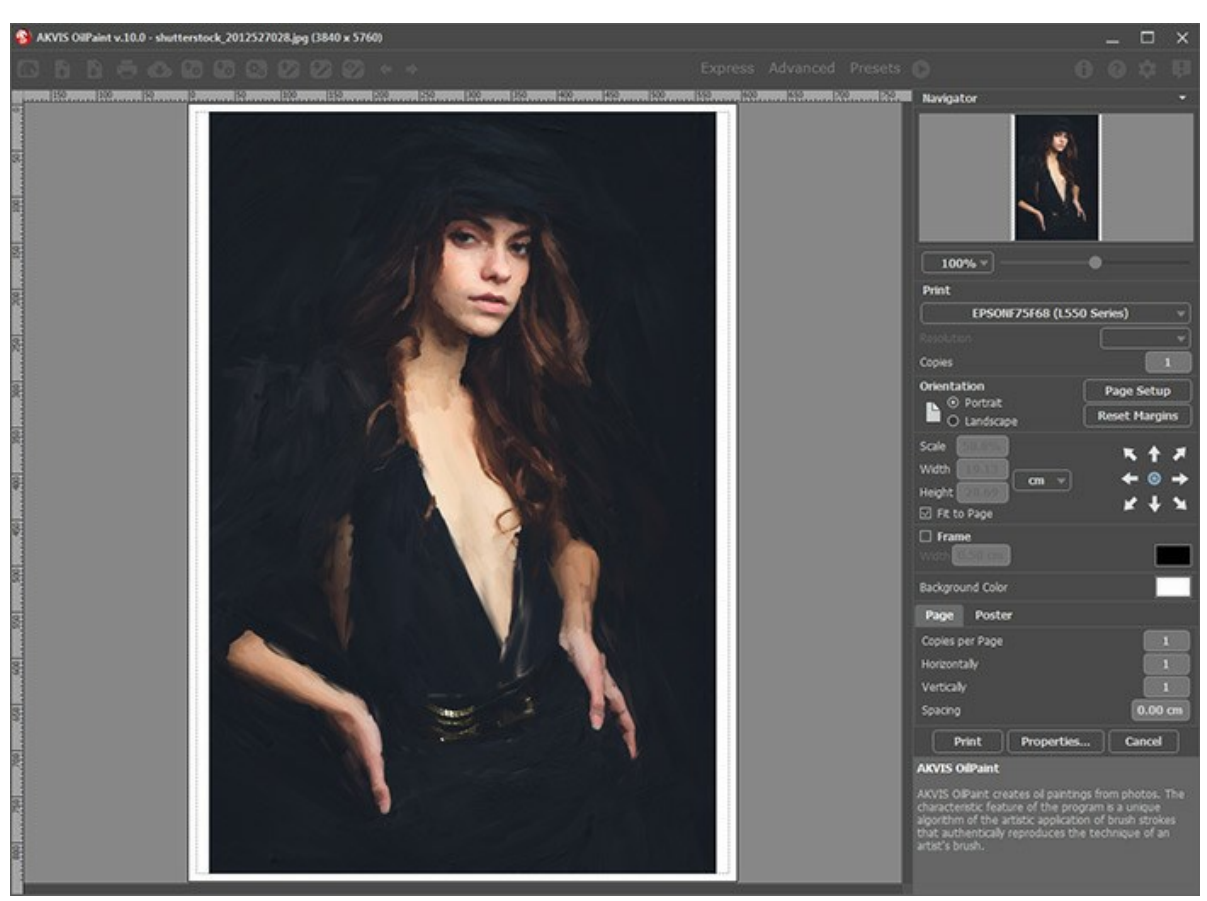

Druckeinstellungen in AKVIS OilPaint

Passen Sie die Parameter in der Einstellungsleiste an:

Wählen Sie aus der Liste der verfügbaren Drucker den gewünschten Drucker aus. Legen Sie die Anzahl der zu druckenden Kopien sowie die gewünschte Auflösung fest.

In der Parametergruppe **Orientierung** legen Sie die Orientierung des Bildes beim Drucken fest: **Porträt** (vertikal) oder **Album** (horizontal).

Klicken Sie auf die Schaltfläche **Seiteneinstellungen**, um das Dialogfeld zu öffnen, in dem Sie die Seitengröße, die Orientierung der Seite beim Drucken und die Breite der Kanten festlegen können.

Klicken Sie auf die Schaltfläche **Ränder zurücksetzen**, um die Standardeinstellungen wiederherzustellen.

Die Parameter **Maßstab**, **Breite** und **Höhe** und das Kästchen **Auf Mediengröße skalieren** legen die Druckgröße des Bildes fest. Sie beeinflussen nicht das Bild selbst, sondern seine gedruckte Kopie. Es ist möglich, die Größe der gedruckten Kopie zu ändern, indem man den **Maßstab** in Prozent festlegt (ein Wert unter 100% verringert das Bild, ein Wert über 100% vergrößert es) oder indem man neue Werte für **Breite** und **Höhe** einträgt.

Um das Bild auf die ausgewählte Papiergröße zu skalieren, aktivieren Sie das Kästchen **Auf Mediengröße skalieren**.

Verschieben Sie das Bild mit der Maus oder mit den Pfeiltasten.

Sie können das zu druckende Bild mit einem **Rahmen** versehen. Die Breite und Farbe des Rahmens sind einstellbar.

Wählen Sie eine **Hintergrundfarbe** durch einen Klick auf das Farbmuster.

In dem **Seite**-Register können Sie mehrere Seiten auf ein Blatt Papier drucken lassen.

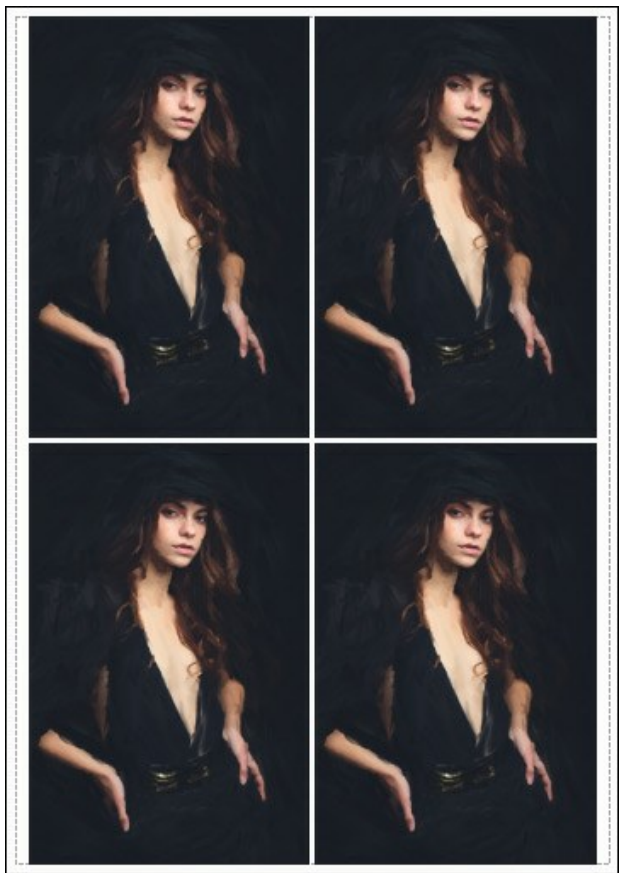

Seite drucken

- **Kopien pro Blatt**. Legen Sie fest, wie viele Kopien des Bildes auf ein Blatt Papier gedruckt werden.
- **Horizontal** und **Vertikal**. Diese Parameter bestimmen, in wie vielen Spalten und Zeilen die Kopien des Bildes dargestellt werden.
- **Abstand**. Der Parameter stellt den Abstand zwischen den Kopien des Bildes ein.

In dem **Poster**-Register können Sie ein Bild auf mehrere Blätter verteilt ausdrucken und die Ausdrücke zu einem großen Poster zusammenfügen.

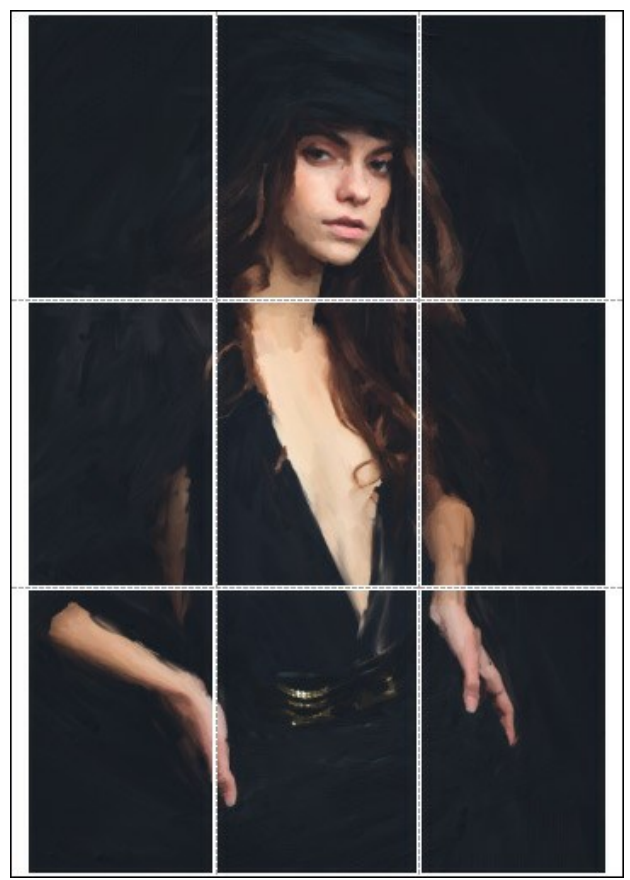

Poster drucken

**Blätter**. Wenn das Kontrollkästchen aktiviert ist, können Sie die maximale Anzahl der Blätter festlegen, auf die das Bild gedruckt wird. Das Bild wird so skaliert, dass es auf die gewünschte Anzahl Druckseiten passt. Wenn das Kontrollkästchen deaktiviert ist, wird das Programm eine optimale Blattanzahl entsprechend der tatsächlichen

Bildgröße (Maßstab = 100%) automatisch auswählen.

- **Kleberänder**. Aktivieren Sie dieses Kontrollkästchen, um die Breite der Kleberänder einzustellen. Die Ränder werden rechts und unten gesetzt.
- **Schnittlinien**. Aktivieren Sie dieses Kontrollkästchen, um die Schnittmarkierungen zu drucken. Sie helfen Ihnen beim Zusammensetzen des Bildes.
- **Seitenzählung**. Aktivieren Sie dieses Kontrollkästchen, um jedes Bildteil zu nummerieren. Nummer der Zeile und Spalte wird am Rand gedruckt.

Um den Druckprozess zu starten, klicken Sie auf die Schaltfläche **Drucken**. Um das Dialogfeld ohne Drucken des Bildes zu schließen, klicken Sie auf **Abbrechen**.

Klicken Sie auf die Schaltfläche **Eigenschaften...**, um ein Systemdialogfeld zu öffnen, wo Sie erweiterte Einstellungen anpassen und das Dokument drucken können.

## **AKVIS SOFTWARE**

## **[AKVIS AirBrush — Airbrush-Technik in Fotos](https://akvis.com/de/airbrush/index.php?utm_source=help)**

AKVIS AirBrush lässt Ihre Fotos wie mit einer Spritzpistole gezeichnet aussehen. [Weiter…](https://akvis.com/de/airbrush/index.php?utm_source=help)

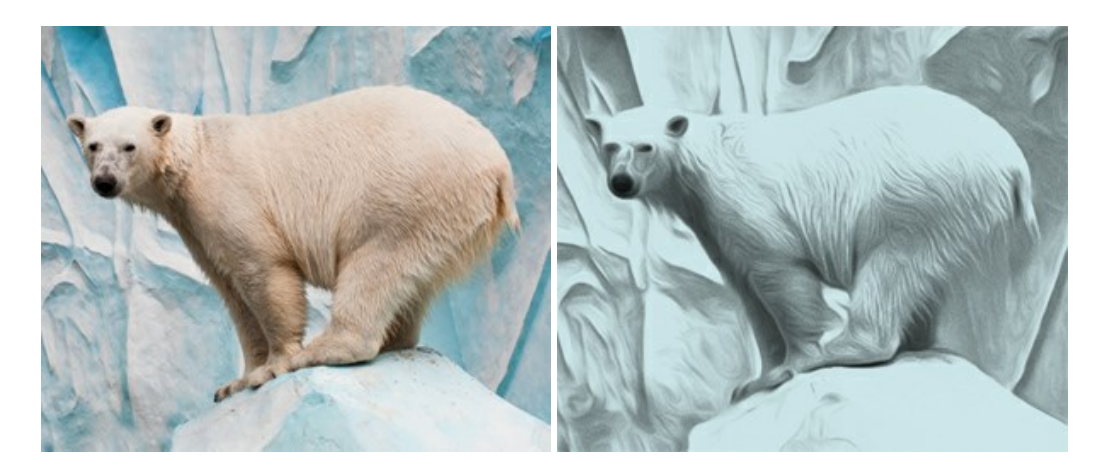

### **[AKVIS Artifact Remover AI — JPEG-Kompressionsartefakte beseitigen](https://akvis.com/de/artifact-remover/index.php?utm_source=help)**

**AKVIS Artifact Remover AI** verwendet fortgeschrittene Algorithmen der künstlichen Intelligenz, um JPEG-Kompressionsartefakte zu entfernen und die ursprüngliche Qualität komprimierter Bilder wiederherzustellen. Die Software ist kostenlos erhältlich. Es ist ein Muss für Heimanwender und Profis. [Weiter…](https://akvis.com/de/artifact-remover/index.php?utm_source=help)

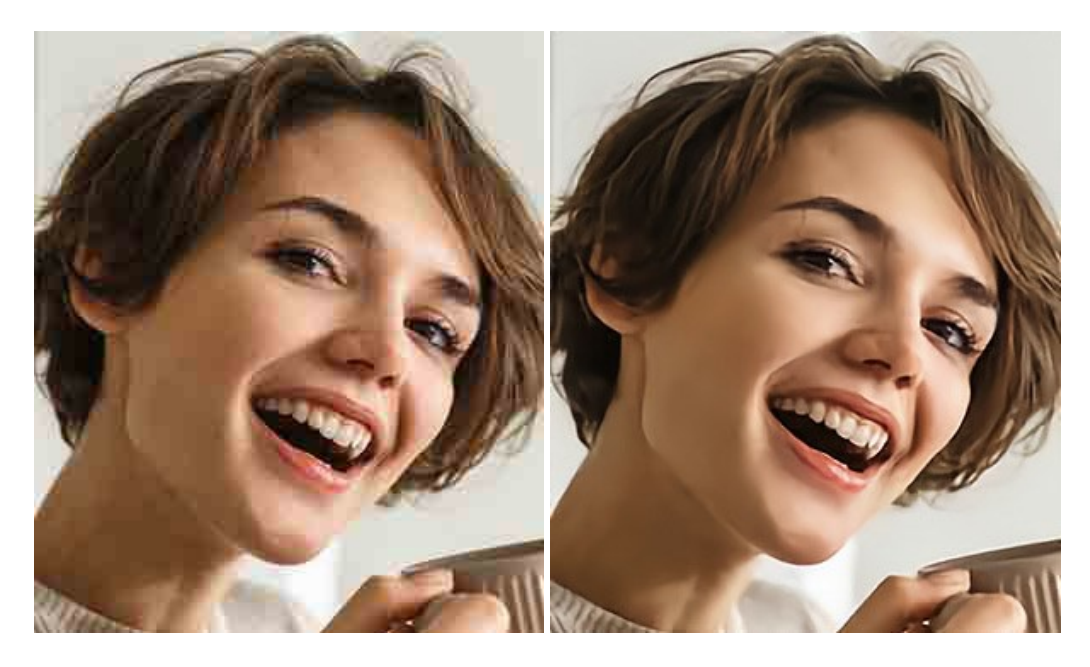

## **[AKVIS ArtSuite — Bilderrahmen und Effekte für Ihre Fotos](https://akvis.com/de/artsuite/index.php?utm_source=help)**

AKVIS ArtSuite versieht Digitalfotos mit schönen Bilderrahmen. Ein richtig ausgewählter Bilderrahmen ergänzt Ihr Bild und bringt es zur besonderen Geltung.

Das Programm stellt eine große Auswahl unterschiedlichster Rahmen bereit. Außerdem erlaubt es, eigene Bilder für die Erstellung des originellen Rahmens zu benutzen. [Weiter…](https://akvis.com/de/artsuite/index.php?utm_source=help)

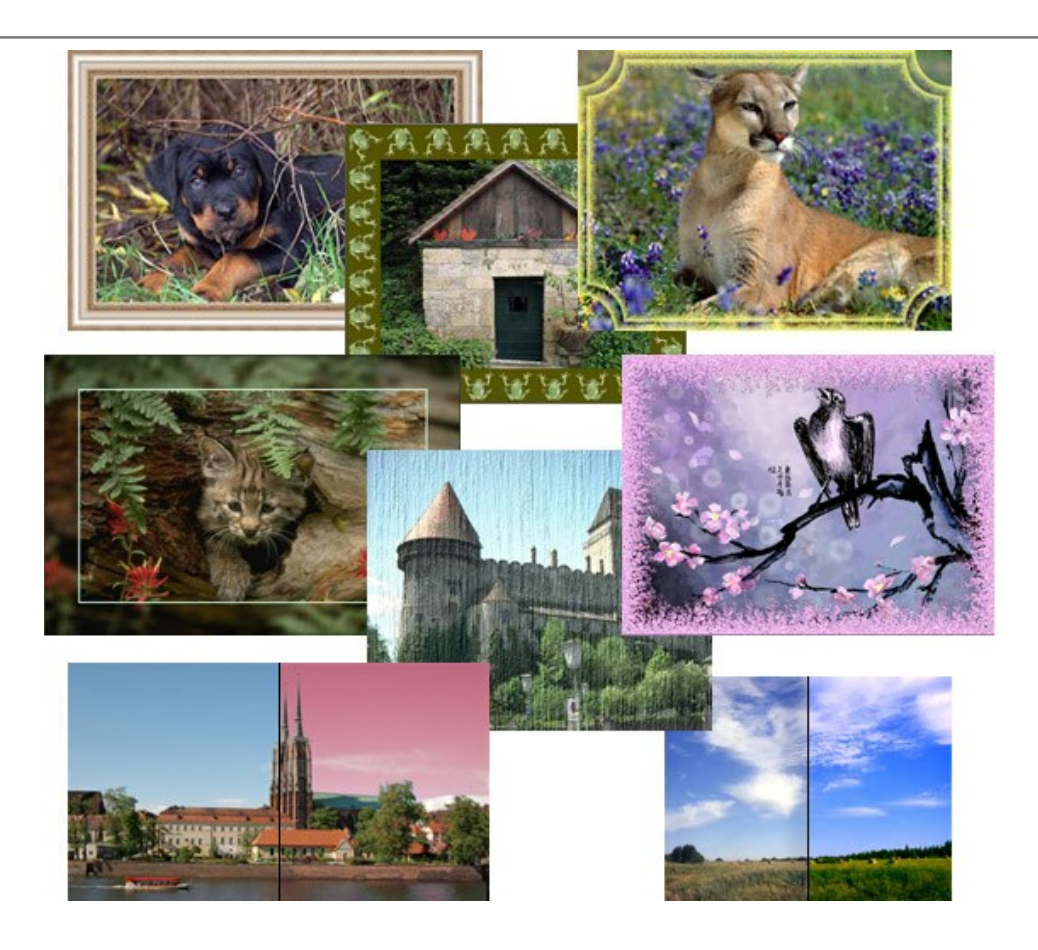

## **[AKVIS ArtWork — Vielseitige Sammlung von Maltechniken](https://akvis.com/de/artwork/index.php?utm_source=help)**

AKVIS ArtWork imitiert verschiedene Mal- und Zeichentechniken. Das Programm bietet diese Stilmöglichkeiten an: Ölgemälde, Aquarell, Gouache, Comic, Tintenzeichnung, Linolschnitt, Pastell und Pointillismus. Ob ein Ölporträt oder eine Landschaftsmalerei, das Programm wird Ihre Ideen erfolgreich umsetzen. [Weiter…](https://akvis.com/de/artwork/index.php?utm_source=help)

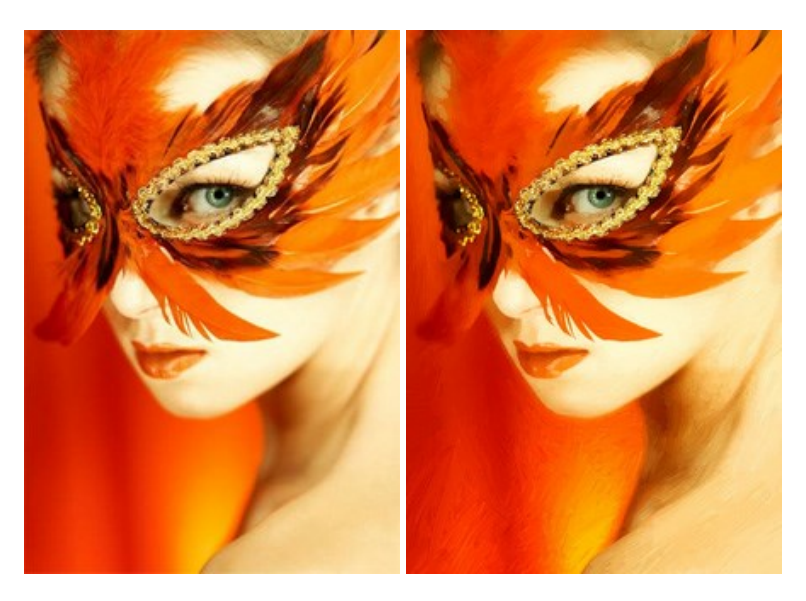

# **[AKVIS Chameleon — Erstellung von Fotocollagen](https://akvis.com/de/chameleon/index.php?utm_source=help)**

AKVIS Chameleon ist ein wunderbares Programm für Erstellung von Fotocollagen mit automatischer Adaptierung der eingesetzten Objekte in Bezug auf die Farbe des Hintergrundes sowie deren Kantenglättung. Das Programm erfordert nicht die exakte Auswahl der Objekte. Kopieren Sie das Objekt, setzen Sie es in das Bild ein, und er adaptiert die Farbskala des Bildes und seine Ränder glätten sich. [Weiter…](https://akvis.com/de/chameleon/index.php?utm_source=help)

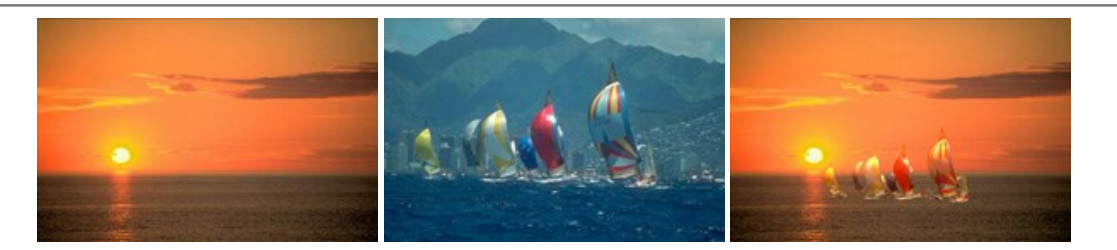

## **[AKVIS Charcoal — Kohle- und Kreidezeichnungen](https://akvis.com/de/charcoal/index.php?utm_source=help)**

AKVIS Charcoal ist ein künstlerisches Werkzeug zur Umwandlung von Fotos in Kohle-, Kreide- und Rötelzeichnungen. [Weiter…](https://akvis.com/de/charcoal/index.php?utm_source=help)

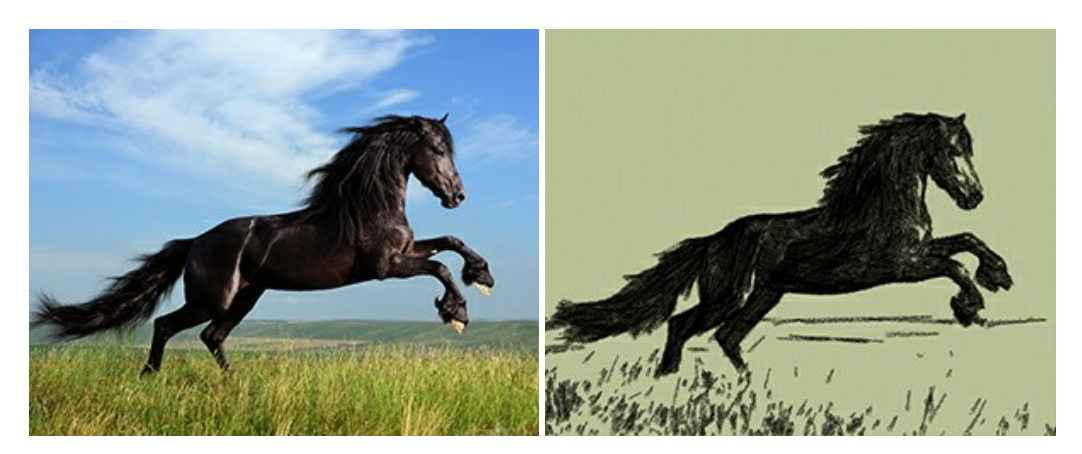

## **[AKVIS Coloriage — Bildeinfärbung und Farbenänderung](https://akvis.com/de/coloriage/index.php?utm_source=help)**

AKVIS Coloriage ändert die Farben eines Fotos: von der Einfärbung Schwarz-Weiß-Fotos bis hin zur Farbenänderung auf Ihren Farbfotos. Kein Hantieren mit Ebenen - malen Sie einfach ein paar Striche mit den gewünschten Farben und das Programm erledigt den

Rest. [Weiter…](https://akvis.com/de/coloriage/index.php?utm_source=help)

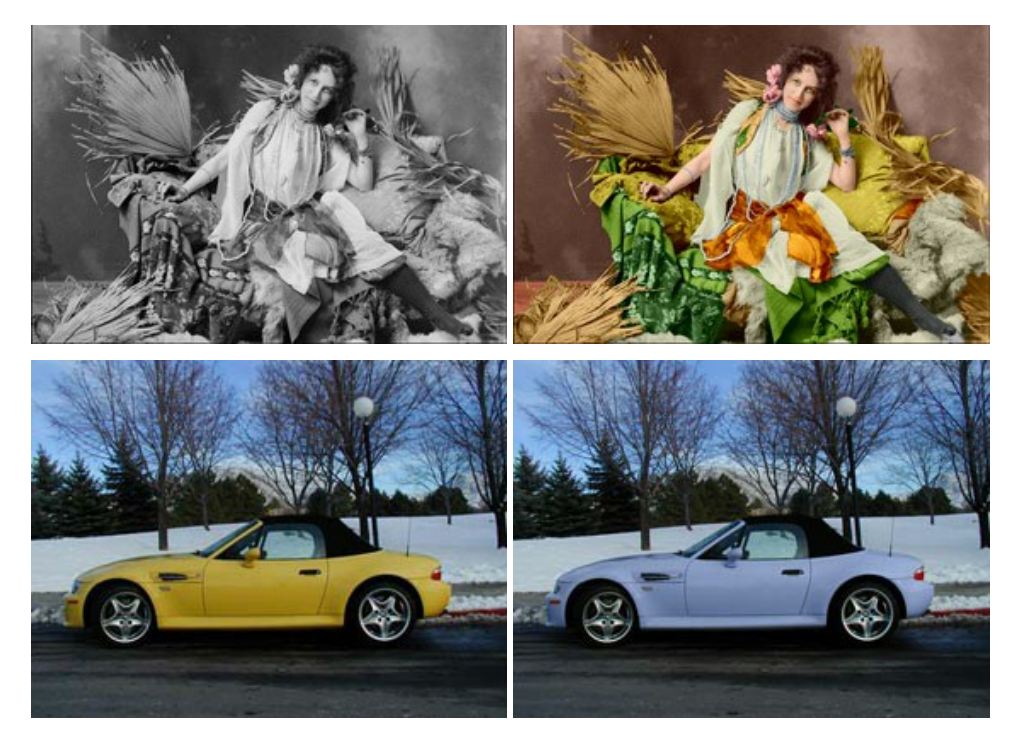

## **[AKVIS Decorator — Oberflächengestaltung und Farbveränderung](https://akvis.com/de/decorator/index.php?utm_source=help)**

AKVIS Decorator erlaubt es, die Oberfläche eines Objekts zu verändern. Wählen Sie einen Teil des Bildes aus, z.B. das Kleid eines Mädchens, und wenden neue Texturen darauf an. Das Mädchen bekommt ein geflecktes oder kariertes Kleid, das aussieht als wäre es aus Samt oder Seide, oder sogar aus Holz oder Süßigkeiten. [Weiter…](https://akvis.com/de/decorator/index.php?utm_source=help)

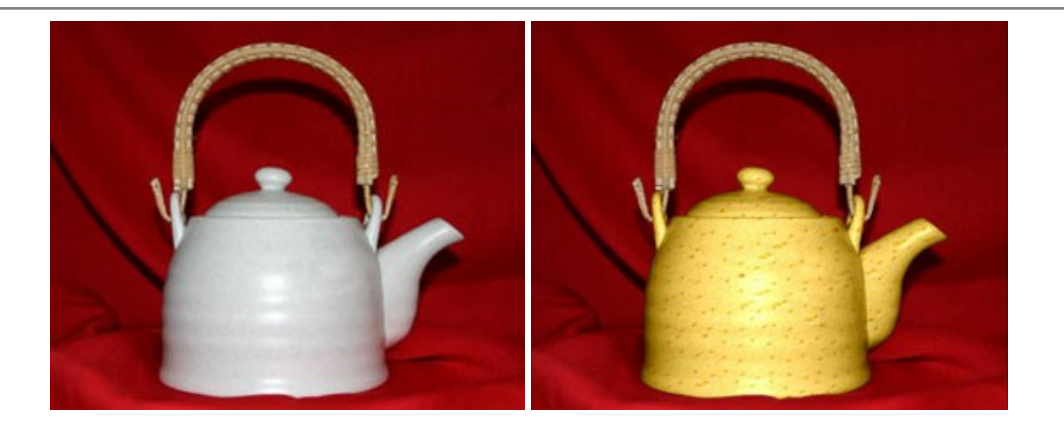

### **[AKVIS Draw — Skizzeneffekt in Fotos](https://akvis.com/de/draw/index.php?utm_source=help)**

AKVIS Draw lässt Fotos wie mit einem Bleistift gezeichnet aussehen. Die Software funktioniert wie ein Kunstfilter, der Fotos in stilvolle Skizzen durch Anpassung der Einstellungen umwandelt. [Weiter…](https://akvis.com/de/draw/index.php?utm_source=help)

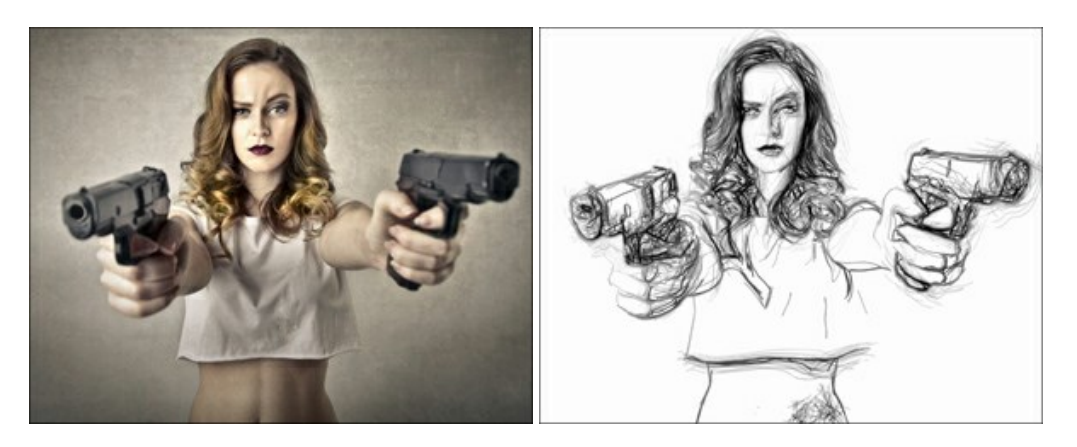

## **[AKVIS Enhancer — Bildkorrektur und Detailoptimierung](https://akvis.com/de/enhancer/index.php?utm_source=help)**

AKVIS Enhancer ist ein Werkzeug, um Bilder zu retten, die wegen falscher Belichtung nicht optimal aussehen. Das Programm gibt Ihnen die Möglichkeit, Details in unterbelichteten und überbelichteten Bereichen eines Fotos aufzudecken. Das Programm hat drei Modi: Detailoptimierung, Druckvorbereitung und Tonkorrektur. [Weiter…](https://akvis.com/de/enhancer/index.php?utm_source=help)

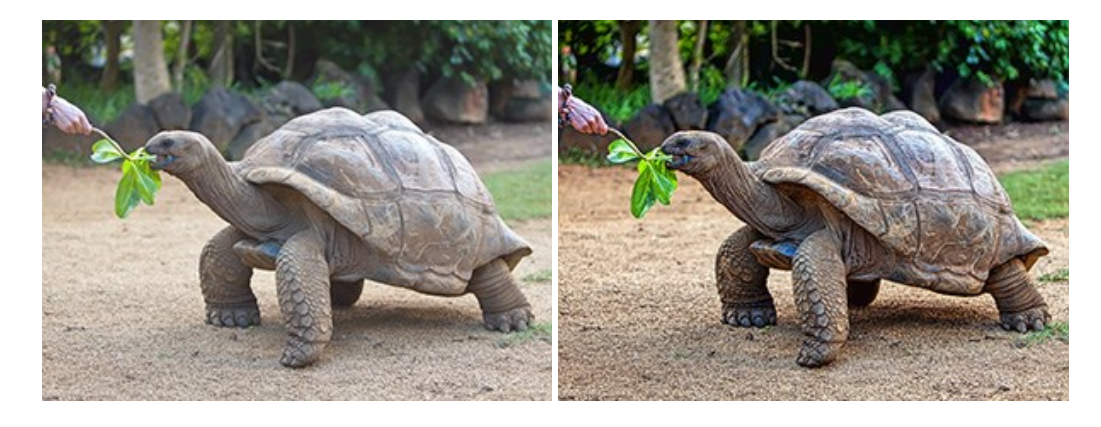

#### **[AKVIS Explosion — Spektakuläre Explosionseffekte](https://akvis.com/de/explosion/index.php?utm_source=help)**

**AKVIS Explosion** bietet kreative Zerstörungs- und Explosionseffekte für digitale Fotos. Das Programm imitiert den Sandsturm-Effekt und fügt Ihren Bildern fliegende Partikel hinzu. Mit der Software können Sie Ihre Entwürfe ganz einfach explodieren lassen! [Weiter…](https://akvis.com/de/explosion/index.php?utm_source=help)

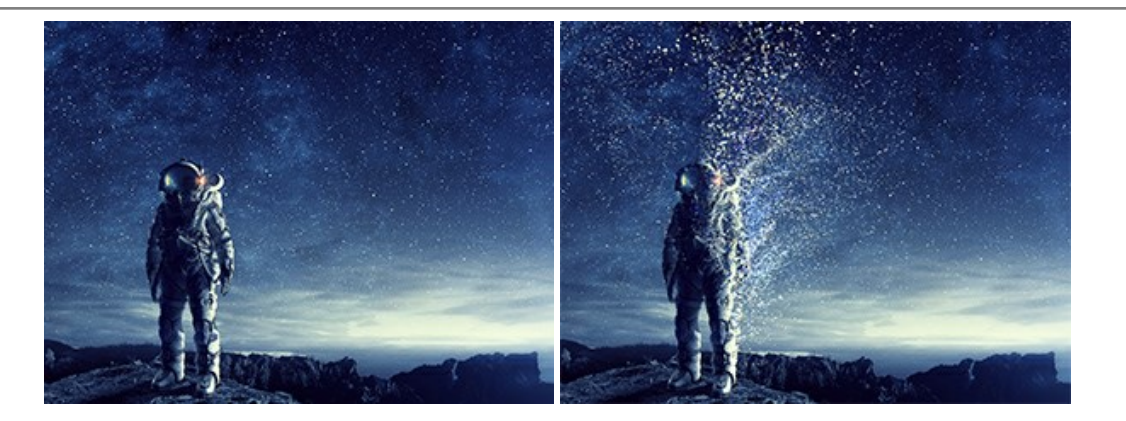

#### **[AKVIS Frames — Farbenfrohe digitale Fotorahmen](https://akvis.com/de/frames/index.php?utm_source=help)**

**AKVIS Frames** ist eine kostenlose Foto-Editing-Software, die speziell für die Arbeit mit Rahmenpaketen von AKVIS entwickelt wurde. Mit dem Programm können Sie Ihre Fotos mit exklusiven Bilderrahmen schnell und einfach versehen! [Weiter…](https://akvis.com/de/frames/index.php?utm_source=help)

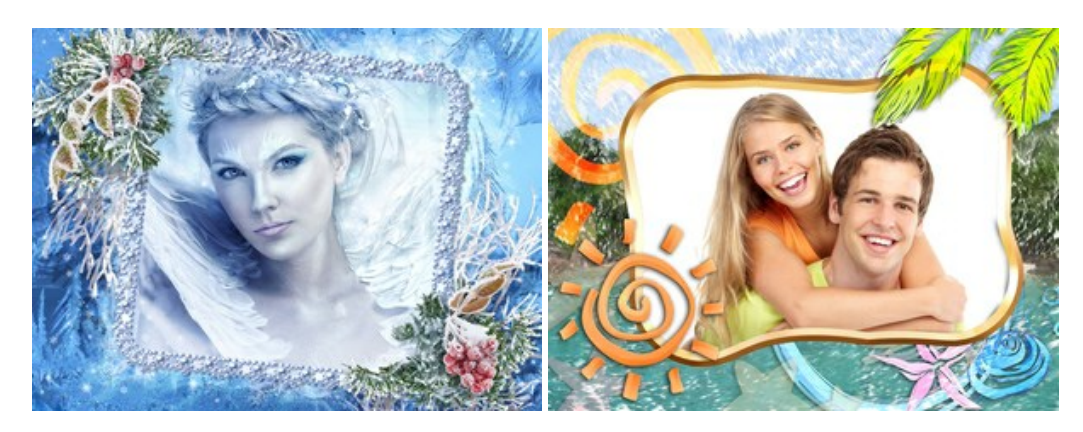

## **[AKVIS HDRFactory — HDR-Bilder: Über die Wirklichkeit hinaus](https://akvis.com/de/hdrfactory/index.php?utm_source=help)**

AKVIS HDRFactory ist ein vielseitiges Programm zum Erstellen von HDR-Bildern sowie für kreative Gestaltung der Fotos. HDRFactory erstellt HDR aus mehreren Aufnahmen des gleichen Objekts mit unterschiedlichen Belichtungszeiten. HDRFactory erlaubt es Ihnen, sogar den HDR-Effekt auf einem Bild nachzuahmen. Das Programm kann auch für Fotokorrektur verwendet werden. [Weiter…](https://akvis.com/de/hdrfactory/index.php?utm_source=help)

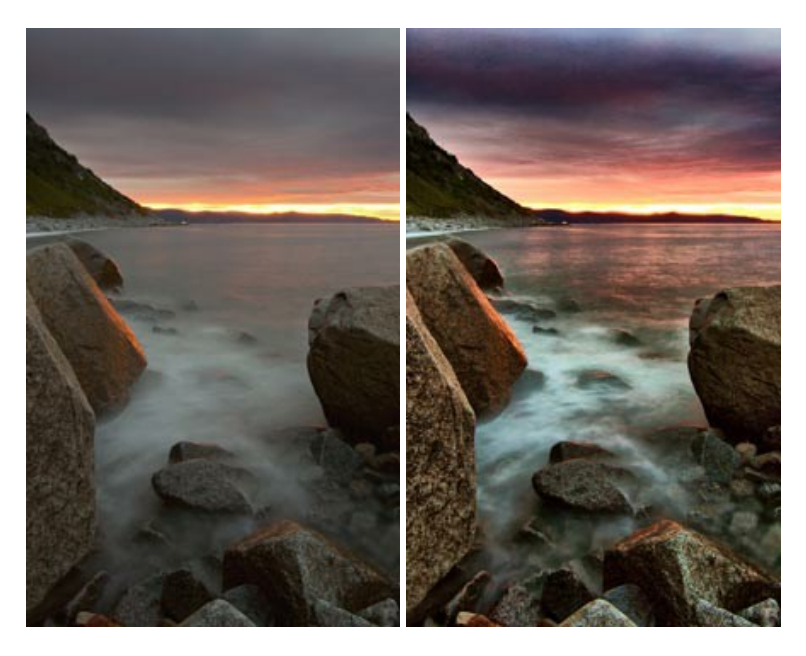

#### **[AKVIS LightShop — Licht- und Sterneneffekte](https://akvis.com/de/lightshop/index.php?utm_source=help)**

AKVIS LightShop erlaubt es Ihnen, eine endlose Zahl von erstaunlichen Lichteffekten zu erstellen! Das Programm bietet fortgeschrittene Techniken zur Erstellung von Sternen- und Lichteffekten auf Ihren Fotos. Ein Lichteffekt kann jedes Foto beleben und auffrischen. Fügen Sie Ihren Fotos einen Hauch von Magie hinzu! [Weiter…](https://akvis.com/de/lightshop/index.php?utm_source=help)

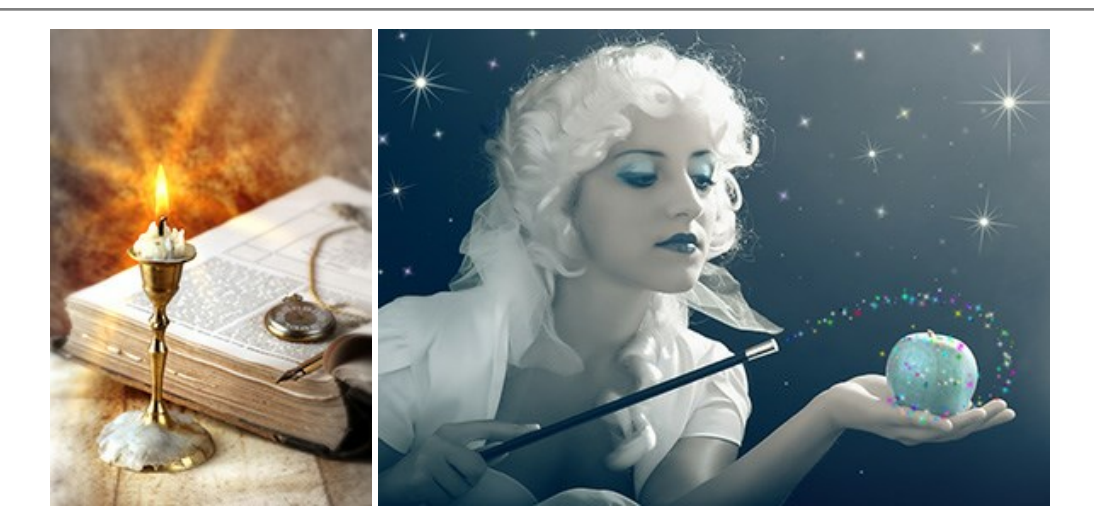

## **[AKVIS Magnifier AI — Bilder vergrößern ohne Verluste](https://akvis.com/de/magnifier/index.php?utm_source=help)**

AKVIS Magnifier AI erlaubt es, Fotos zu vergrößern, ohne dass das Bild an Schärfe verliert.

Wenn Sie kleine Bilder haben, die Sie gerne in einer besseren Auflösung hätten, um diese zu drucken, ist das ein Werkzeug für Sie! [Weiter…](https://akvis.com/de/magnifier/index.php?utm_source=help)

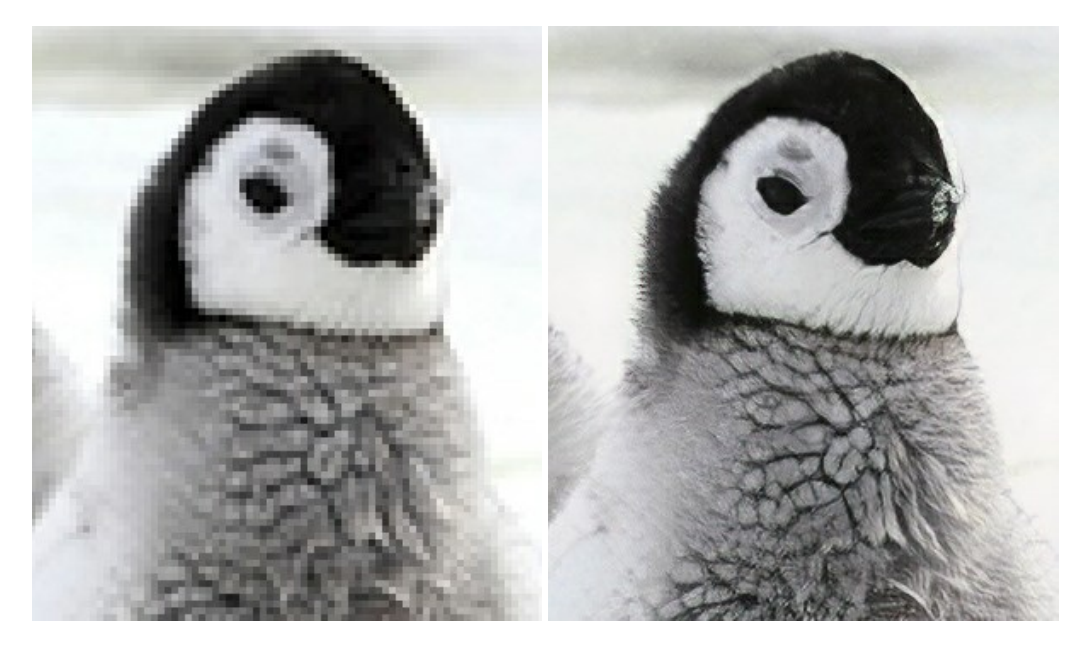

## **[AKVIS MakeUp — Porträtverbesserung](https://akvis.com/de/makeup/index.php?utm_source=help)**

AKVIS MakeUp ist eine Software zur Porträtverbesserung, die Ihren Fotos einen professionellen Look verleiht.

Die Software verfeinert die Hautstruktur auf Porträtaufnahmen und lässt den Teint strahlen. Es ist schon erstaunlich, wie viel ein gutes Hautbild zum Verjüngen und Auffrischung des Gesichts beibringen kann. [Weiter…](https://akvis.com/de/makeup/index.php?utm_source=help)

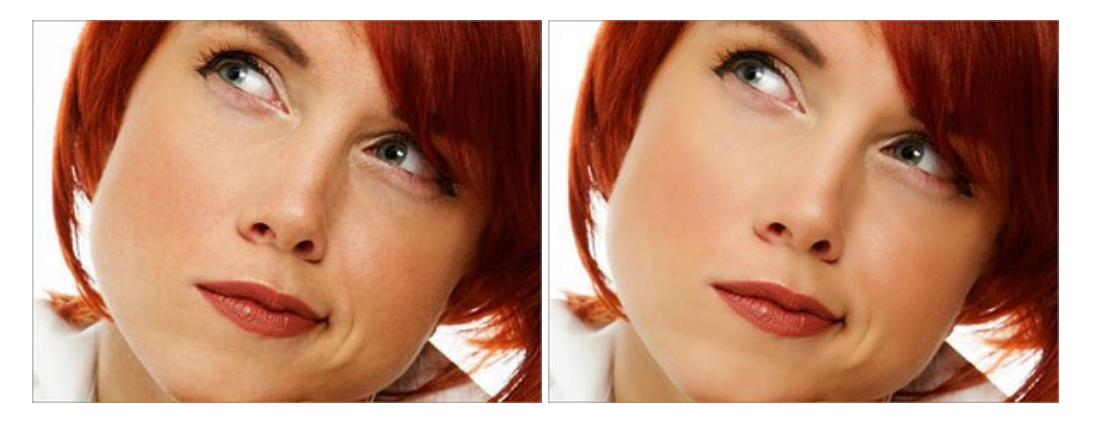

### **[AKVIS NatureArt — Natur-Effekte auf digitalen Fotos](https://akvis.com/de/natureart/index.php?utm_source=help)**

**AKVIS NatureArt** ist ein ausgezeichnetes Werkzeug zur Nachahmung der Schönheit der Naturphänomene auf Ihren digitalen Fotos. Das Programm enthält eine ganze Reihe von Effekten: [Regen](https://akvis.com/de/natureart-tutorial/effects/rain.php?utm_source=help)

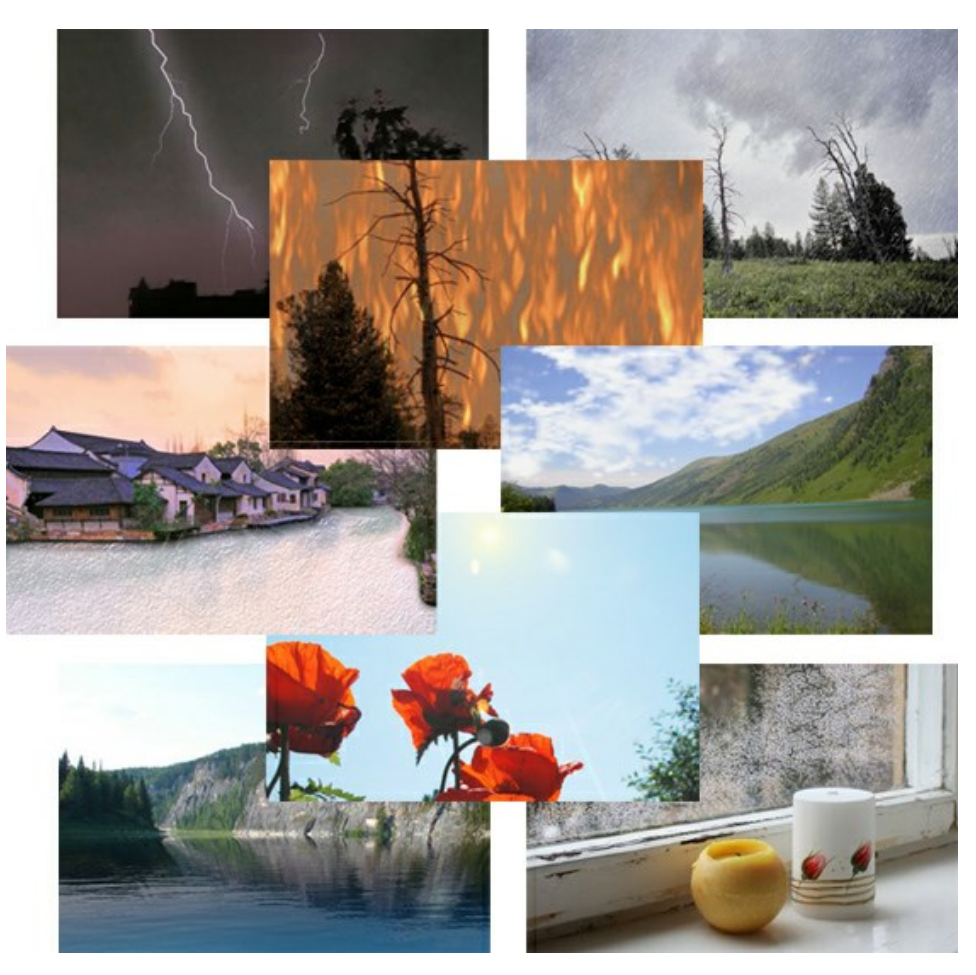

### **[AKVIS Neon — Leuchtbilder aus Fotos](https://akvis.com/de/neon/index.php?utm_source=help)**

**AKVIS Neon** ist eine Software zur Umwandlung von Fotos in leuchtende Zeichnungen. Das Programm transformiert Fotos in Neonbilder, die wie mit fluoreszierenden Farben gezeichnet aussehen. [Weiter…](https://akvis.com/de/neon/index.php?utm_source=help)

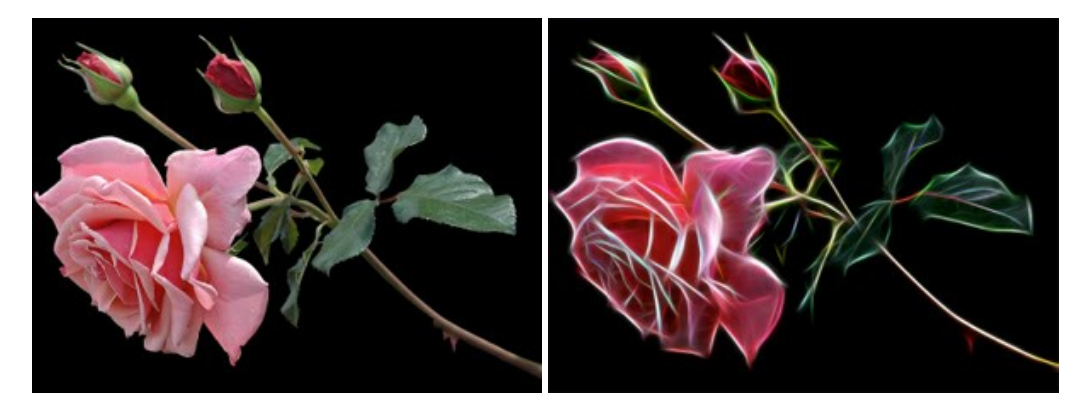

## **[AKVIS Noise Buster AI — Verringerung des Bildrauschens](https://akvis.com/de/noise-buster/index.php?utm_source=help)**

AKVIS Noise Buster AI verringert Rauschen auf digitalen Bildern. Das digitale Rauschen kann als zahlreiche helle, dunkle oder farbige Bildpunkte auf einfarbigen Flächen auftreten. Nach der Anwendung sehen Ihre Fotos sauber und fehlerfrei aus. Weiter...
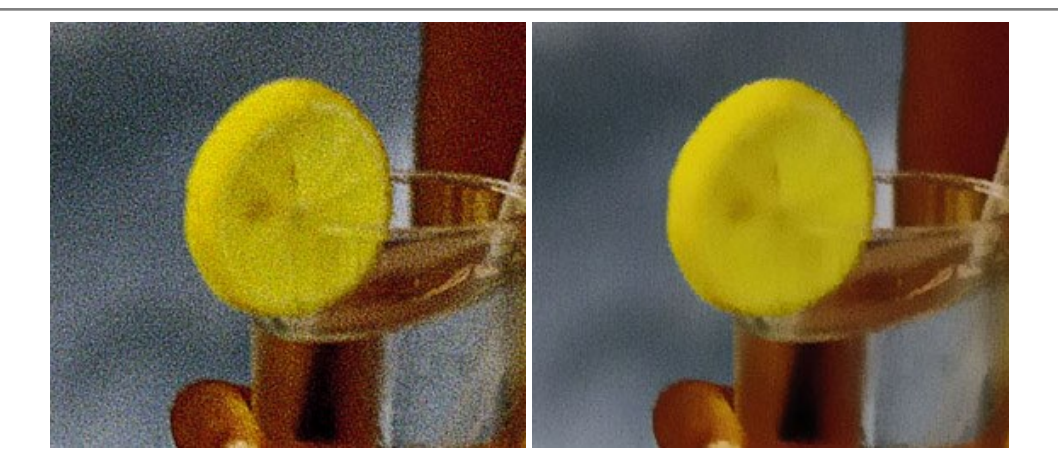

## **[AKVIS OilPaint — Ölgemälde-Effekt](https://akvis.com/de/oilpaint/index.php?utm_source=help)**

AKVIS OilPaint lässt digitale Fotos wie echte Ölgemälde aussehen. Die geheimnisvolle Herstellung eines Gemäldes geschieht direkt vor Ihren Augen. Der einzigartige Algorithmus erlaubt es, die Technik eines echten Pinsels authentisch zu reproduzieren. Mit dieser innovativen Software können Sie ein richtiger Künstler werden! [Weiter…](https://akvis.com/de/oilpaint/index.php?utm_source=help)

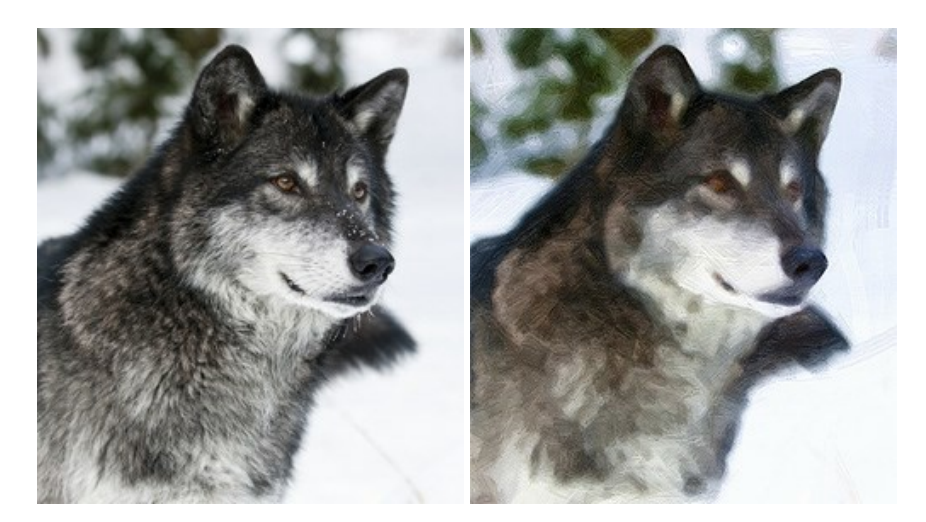

#### **[AKVIS Pastel — Pastellgemälde aus Fotos](https://akvis.com/de/pastel/index.php?utm_source=help)**

AKVIS Pastel verwandelt Ihre Fotos in Pastellgemälde. Das Programm konvertiert Ihre Bilder in lebensechte digitale Kunstwerke, indem es eine der beliebtesten künstlerischen Maltechniken imitiert. AKVIS Pastel ist ein leistungsfähiges Werkzeug, um Ihr kreatives Potenzial zu entdecken und auszuleben! [Weiter…](https://akvis.com/de/pastel/index.php?utm_source=help)

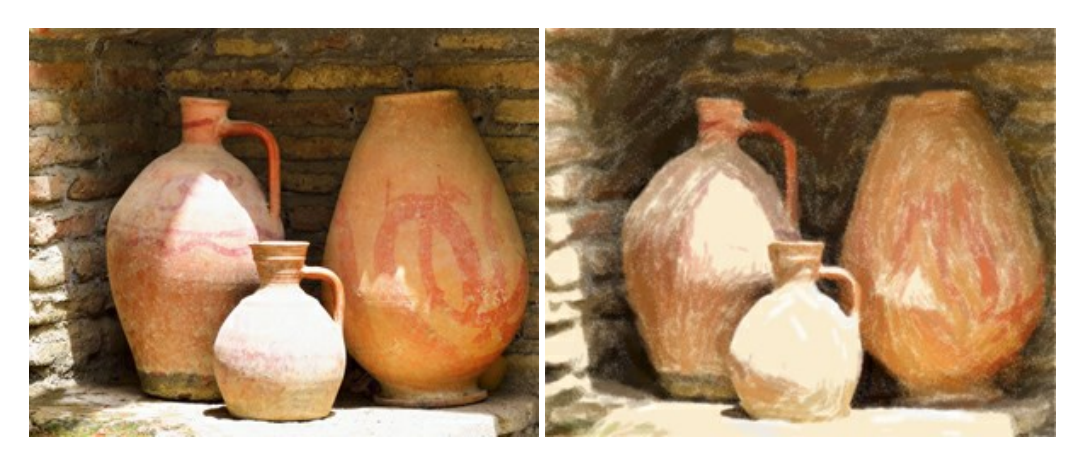

## **[AKVIS Points — Pointillismus-Effekt in Fotos](https://akvis.com/de/points/index.php?utm_source=help)**

**AKVIS Points** verwandelt Ihre digitalen Fotos in Gemälde in pointillistischer Malweise. Diese Technik zählt zu einer der ausdrucksstärksten Stilrichtungen in der Malerei. Entdecken Sie Geheimnisse des Pointillismus mit AKVIS Points! [Weiter…](https://akvis.com/de/points/index.php?utm_source=help)

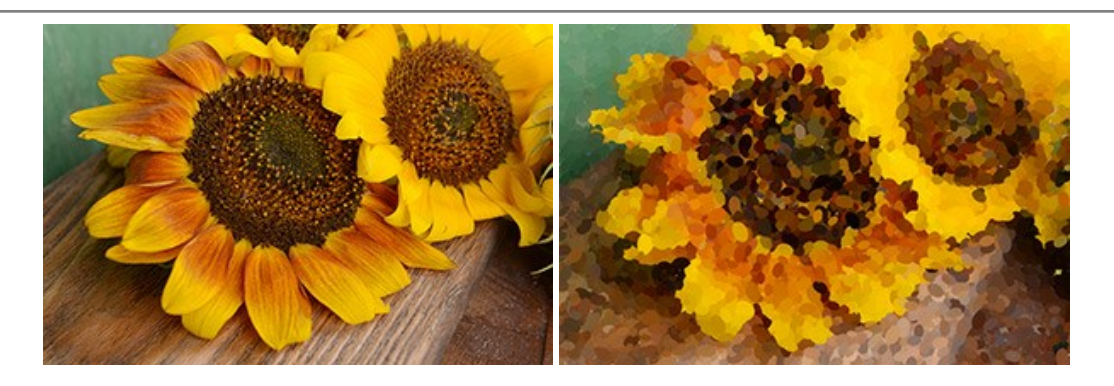

# **[AKVIS Refocus AI — Scharfstellung und Weichzeichnung](https://akvis.com/de/refocus/index.php?utm_source=help)**

**AKVIS Refocus AI** stellt verschwommene Bilder scharf. Das Programm kann das ganze Foto oder nur einen ausgewählten Teil davon in den Fokus stellen, damit das Aufnahmemotiv besser zur Geltung kommt. Außerdem ist es möglich, Bokeh- und Weichzeichnungseffekte auf Ihre Fotos zu erstellen.

Die Software stellt fünf Modi zur Verfügung: *Scharfstellung AI*, *Iris-Weichzeichnung*, *Tilt-Shift*, *Bewegungsunschärfe* und *Radiales Weichzeichnen*. [Weiter…](https://akvis.com/de/refocus/index.php?utm_source=help)

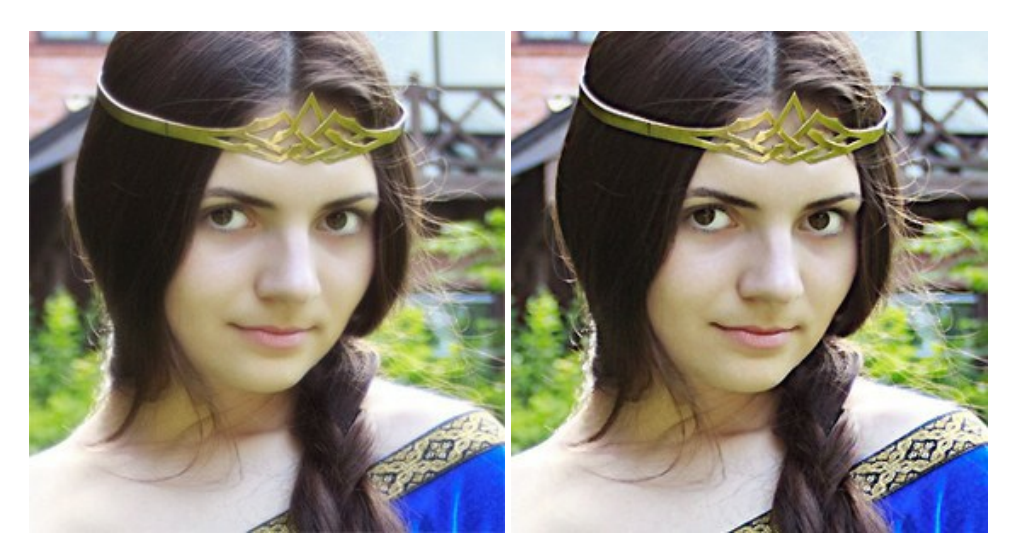

## **[AKVIS Retoucher — Software zur Fotorestaurierung](https://akvis.com/de/retoucher/index.php?utm_source=help)**

AKVIS Retoucher ist eine effektive Fotorestaurierungssoftware für Kratzer-und Staubbeseitigung.

Die Software hilft nicht nur Kratzer, Risse, Schmutz und sonstige Beschädigungen zu beseitigen, sondern auch die fehlenden Teile des Fotos zu rekonstruieren, indem die angrenzenden Bereiche zur Wiederherstellung herangezogen werden. [Weiter…](https://akvis.com/de/retoucher/index.php?utm_source=help)

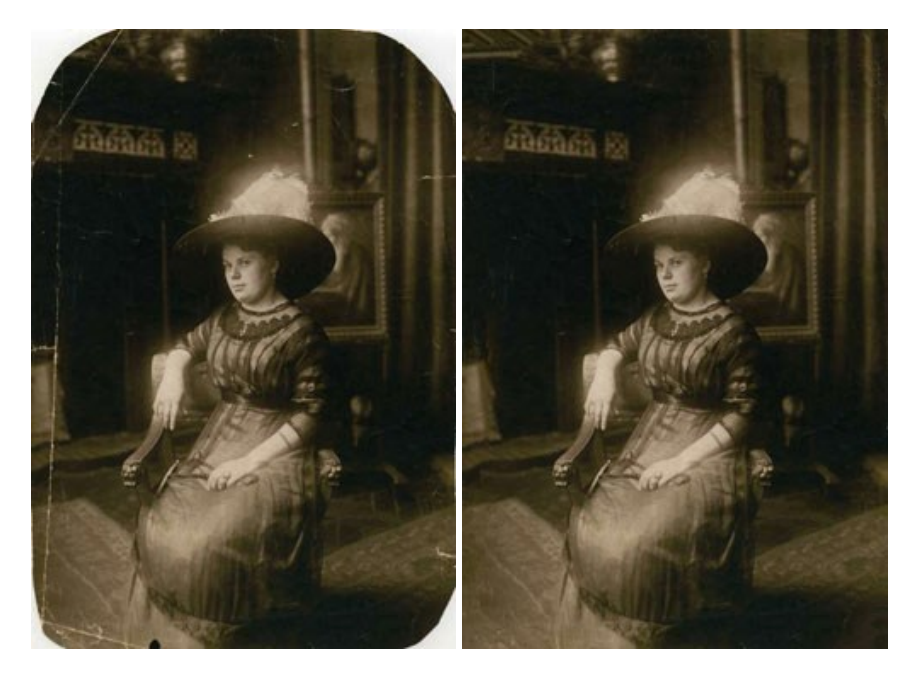

#### **[AKVIS Sketch — Fotos in Zeichnungen umwandeln](https://akvis.com/de/sketch/index.php?utm_source=help)**

**AKVIS Sketch** verwandelt Fotos in hochrealistische Bleistiftzeichnungen. Die Software erstellt wunderschöne S/W und farbige Zeichnungen, die die Technik der Graphit-, Bleistift-, Kohle-, Pastell- und Aquarellzeichnung nachahmen. Das Programm bietet drei Stile: *Klassischen*, *Künstlerischen* und *Maestro* - jeweils mit einer Reihe von Voreinstellungen. Mit AKVIS Sketch brauchen Sie keinen Bleistift, um sich als Künstler zu fühlen! [Weiter…](https://akvis.com/de/sketch/index.php?utm_source=help)

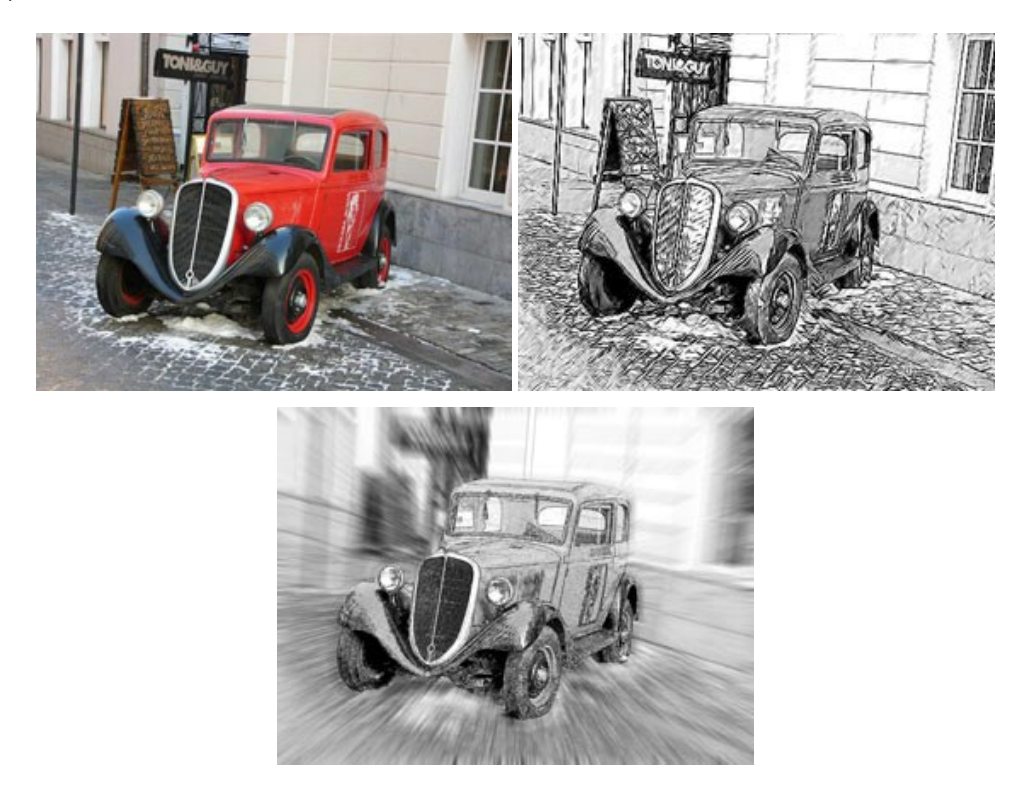

#### **[AKVIS SmartMask — Objekte aus Foto ausschneiden](https://akvis.com/de/smartmask/index.php?utm_source=help)**

AKVIS SmartMask ist ein Maskierungswerkzeug, das die Auswahl schwieriger Objekte innerhalb weniger Sekunden erlaubt, ohne sie genau zu markieren.

Nie war die Auswahl so einfach! [Weiter…](https://akvis.com/de/smartmask/index.php?utm_source=help)

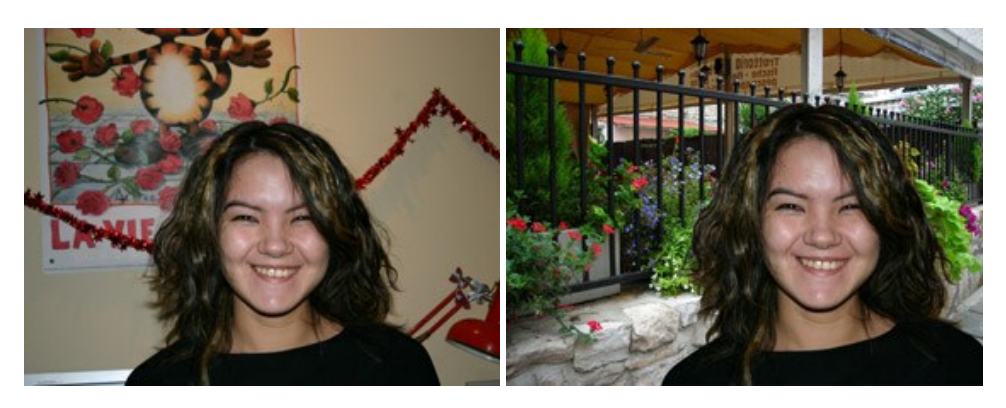

# **[AKVIS Watercolor — Aquarell-Effekt auf Fotos](https://akvis.com/de/watercolor/index.php?utm_source=help)**

**AKVIS Watercolor** verwandelt Fotos in erstaunlich realistische Aquarellbilder. Das Programm erlaubt es, großartige Meisterwerke mit nur einem Klick erstellen! [Weiter…](https://akvis.com/de/watercolor/index.php?utm_source=help)

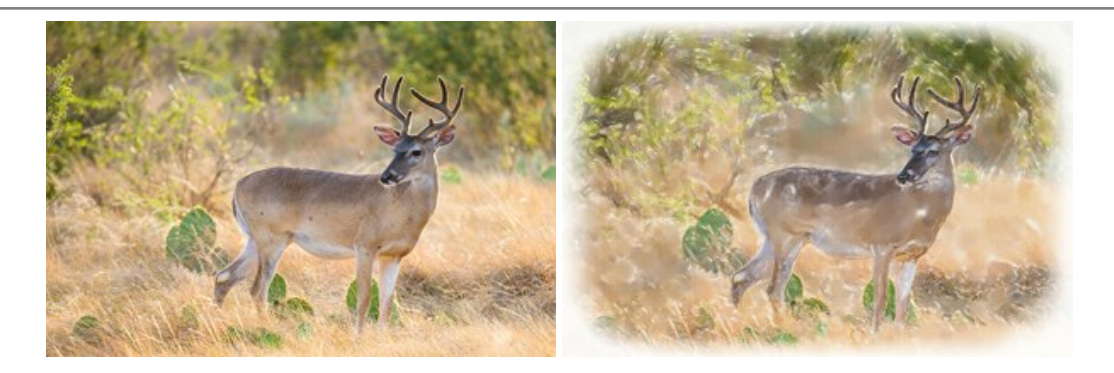